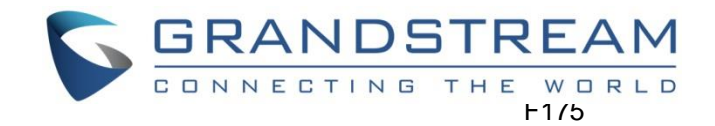

# Grandstream Networks, Inc.

# GWN76XX Wireless Access Points

# **User Manual**

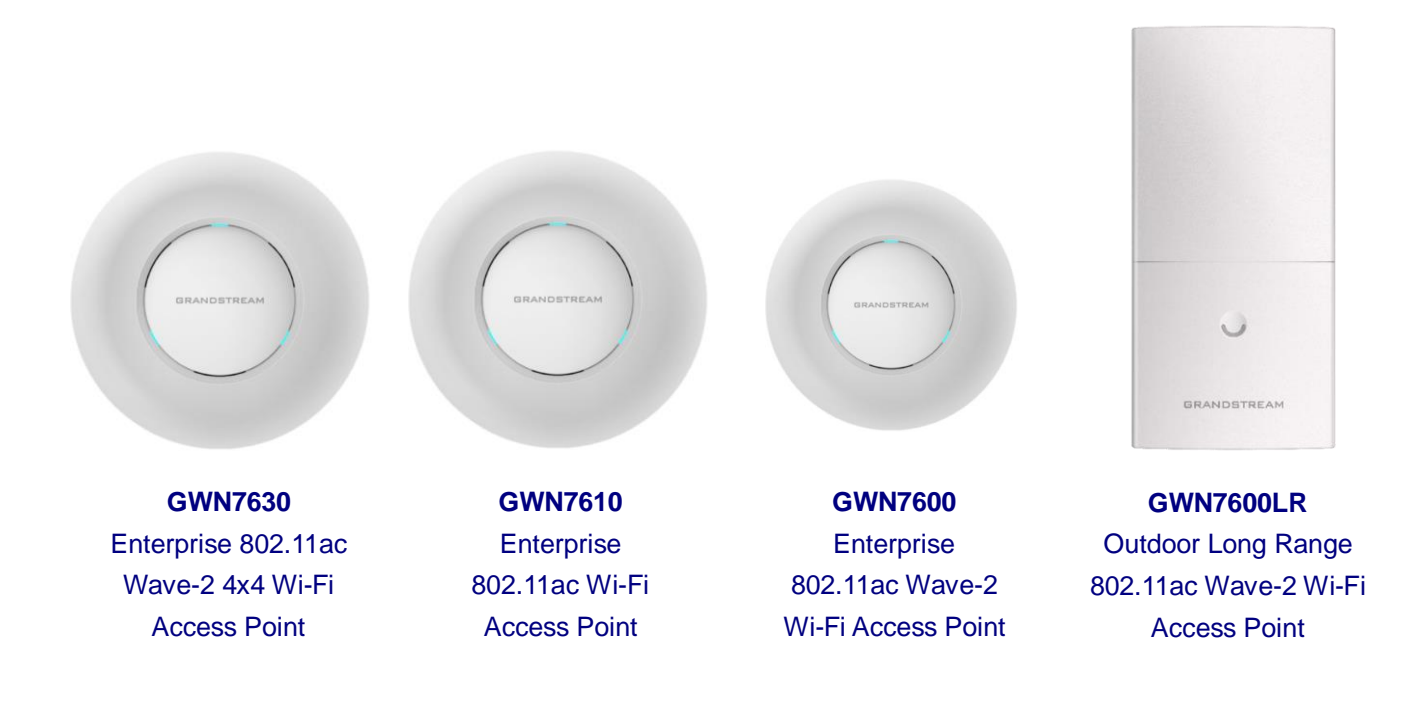

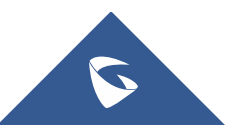

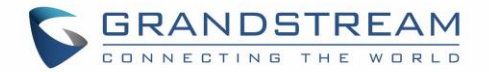

## **COPYRIGHT**

©2019 Grandstream Networks, Inc. [http://www.grandstream.com](http://www.grandstream.com/)

All rights reserved. Information in this document is subject to change without notice. Reproduction or transmittal of the entire or any part, in any form or by any means, electronic or print, for any purpose without the express written permission of Grandstream Networks, Inc. is not permitted.

The latest electronic version of this guide is available for download here:

#### <http://www.grandstream.com/support>

Grandstream is a registered trademark and Grandstream logo is trademark of Grandstream Networks, Inc. in the United States, Europe and other countries.

## **CAUTION**

Changes or modifications to this product not expressly approved by Grandstream, or operation of this product in any way other than as detailed by this guide, could void your manufacturer warranty.

## **WARNING**

Please do not use a different power adaptor with devices as it may cause damage to the products and void the manufacturer warranty.

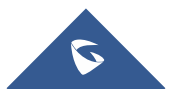

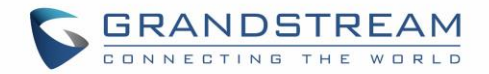

## **FCC Caution**

Any changes or modifications to this unit not expressly approved by the party responsible for compliance could void the user's authority to operate the equipment.

This device complies with 15 of the FCC Rules. Operation is subject to the following two conditions: (1) This device may not cause harmful interference, and (2) this device must accept any interference received, including interference that may cause undesired operation.

#### **Note:**

This equipment has been tested and found to comply with the limits for a Class B digital device, pursuant to Part 15 of the FCC Rules. These limits are designed to provide reasonable protection against harmful interference in a residential installation. This equipment generates, uses, and can radiate radio frequency energy and, if not installed and used in accordance with the instructions, may cause harmful interference to radio communications. However, there is no guarantee that interference will not occur in a particular installation. If this equipment does cause harmful interference to radio or television reception, which can be determined by turning the equipment off and on, the user is encouraged to try to correct the interference by one or more of the following measures:

- Reorient or relocate the receiving antenna.
- Increase the separation between the equipment and receiver.
- Connect the equipment into an outlet on a circuit different from that to which the receiver is connected.
- Consult the dealer or an experienced radio/TV technician for help

This equipment complies with FCC radiation exposure limits set forth for an uncontrolled environment. This equipment should be installed and operated with minimum distance 20cm between the radiator& your body.

This transmitter must not be co-located or operating in conjunction with any other antenna transmitter.

## **ISEDC Warning**

This device complies with Innovation, Science, and Economic Development Canada licence-exempt RSS standard(s). Operation is subject to the following two conditions:

(1) this device may not cause interference, and

(2) this device must accept any interference, including interference that may cause undesired operation of the device.

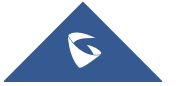

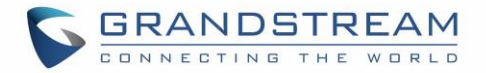

Le présent appareil est conforme aux CNR d'Innovation, Sciences et Développement économique Canada applicables aux appareils radio exempts de licence. L'exploitation est autorisée aux deux conditions suivantes:

(1) l'appareil nedoit pas produire de brouillage, et

(2) l'utilisateur de l'appareil doit accepter tout brouillage radio électrique subi, même si le brouillage est susceptible d'en compromettre le fonctionnement.

## **ISEDC Warning**

This equipment complies with ISEDC radiation exposure limits set forth for an uncontrolled environment. This equipment should be installed and operated with minimum distance 20cm between the radiator& your body.

This transmitter must not be co-located or operating in conjunction with any other antenna or transmitter. Cet équipement est conforme aux ISEDC RF limites d'exposition aux radiations dans un environment non contrôlé. Cet émetteur ne doit pas être situé ou opérant en conjunction avec une autre antenne ou émetteur.

#### **CE Warranty**

Frequency; **2.4G Wi-Fi:** 2412-2472MHz; **5G Wi-Fi:** 5150-5250MHz; Output power: **2.4G Wi-Fi:** 802.11b: 18.23dBm; 802.11g: 18.96dBm; 802.11n20: 18.69dBm; 802.11n40: 18.38dBm. **5G Wi-Fi:** 802.11a: 21.24dBm; 802.11n20: 21.27dBm; 802.11n40: 22.13dBm; 802.11ac: 21.19dBm; 802.11ac40: 22.16dBm; 802.11ac80: 22.22dBm.

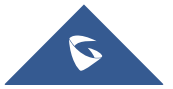

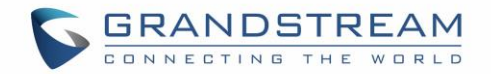

## **GNU GPL INFORMATION**

GWN76XX firmware contains third-party software licensed under the GNU General Public License (GPL). Grandstream uses software under the specific terms of the GPL. Please see the GNU General Public License (GPL) for the exact terms and conditions of the license.

Grandstream GNU GPL related source code can be downloaded from Grandstream web site: <http://www.grandstream.com/support/faq/gnu-general-public-license>

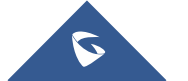

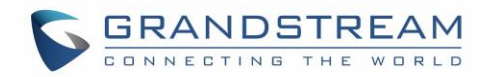

# **Table of Contents**

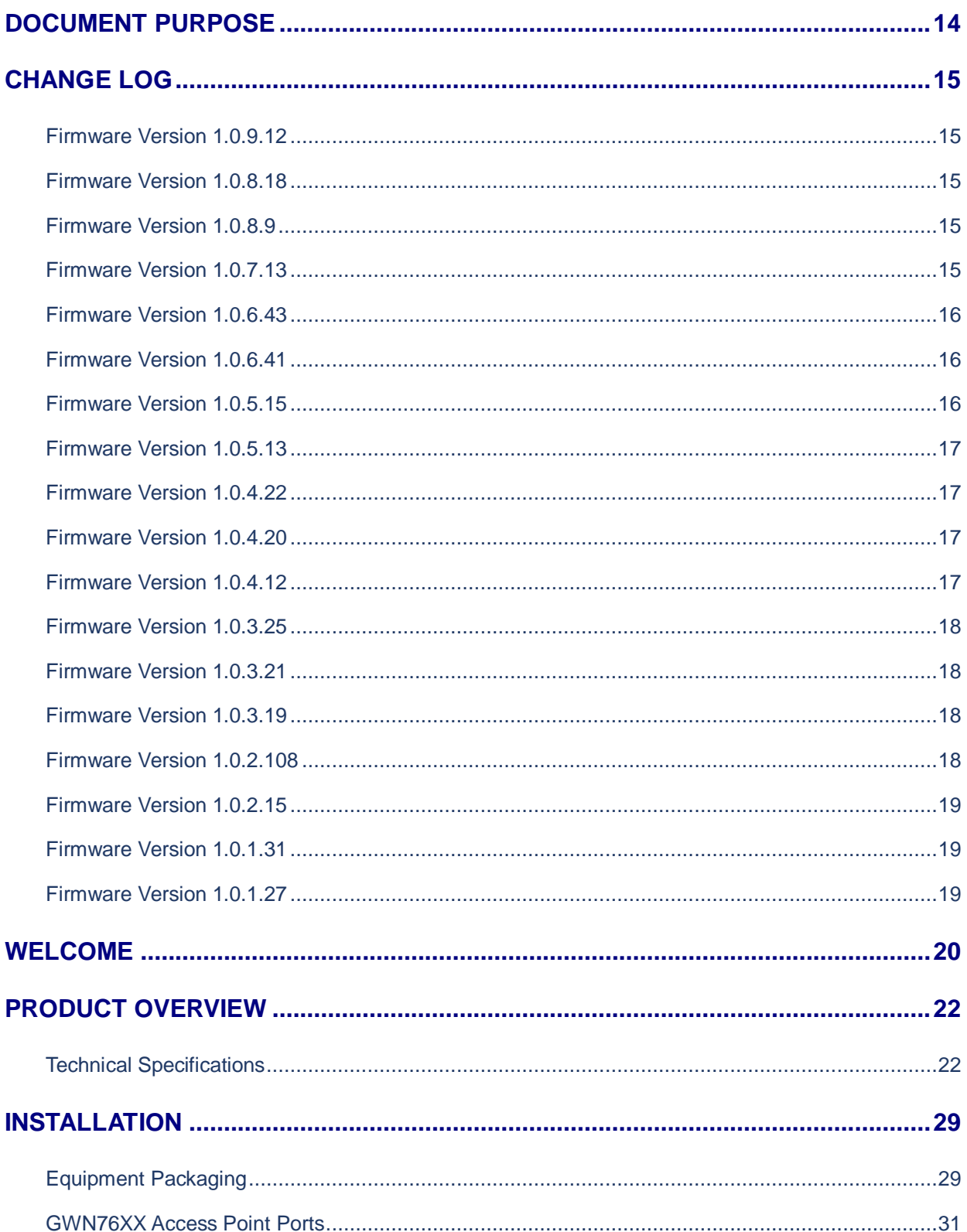

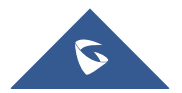

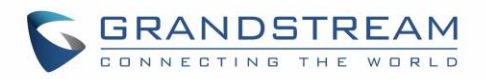

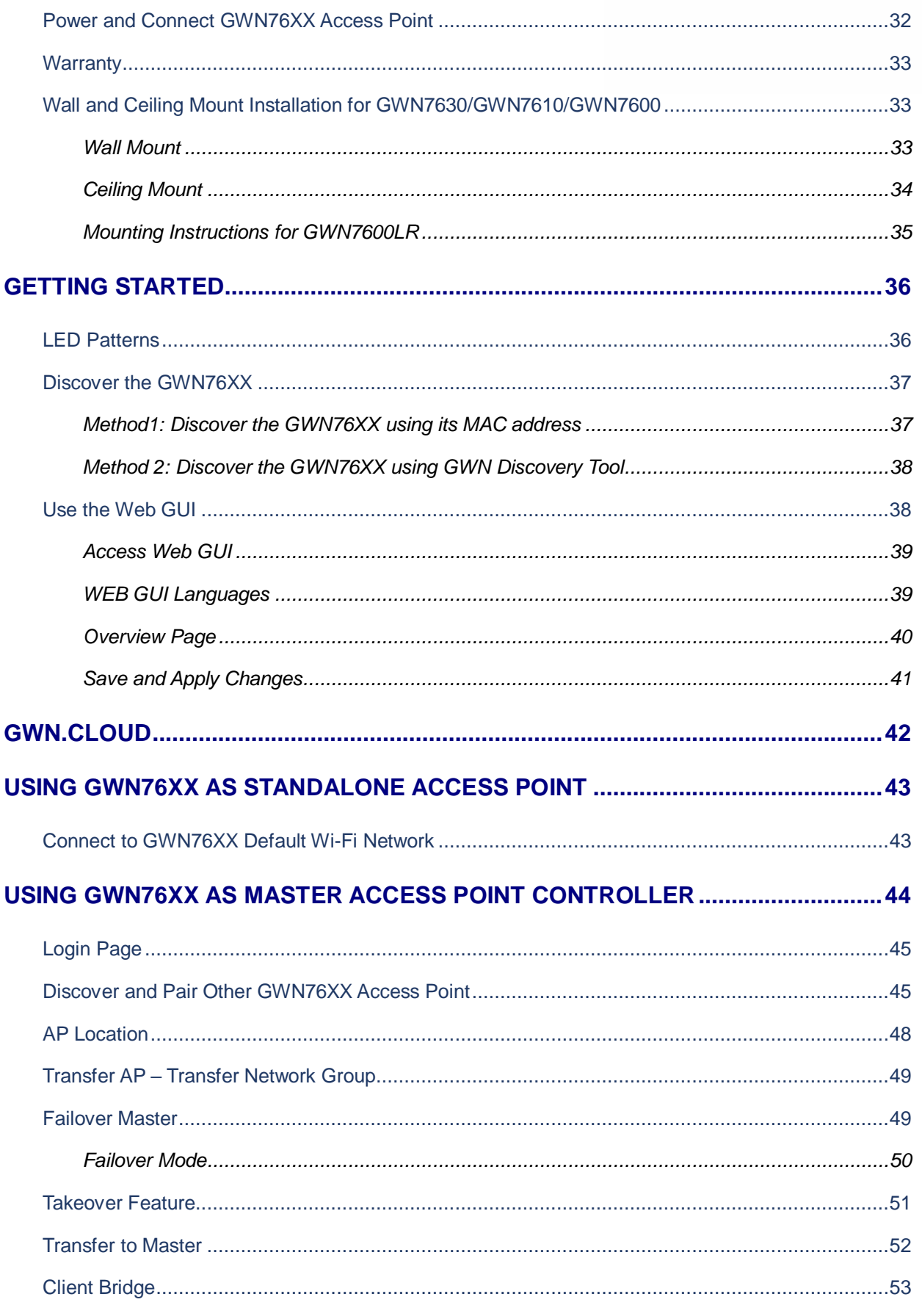

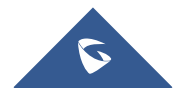

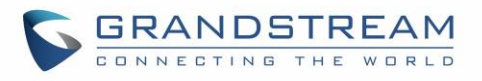

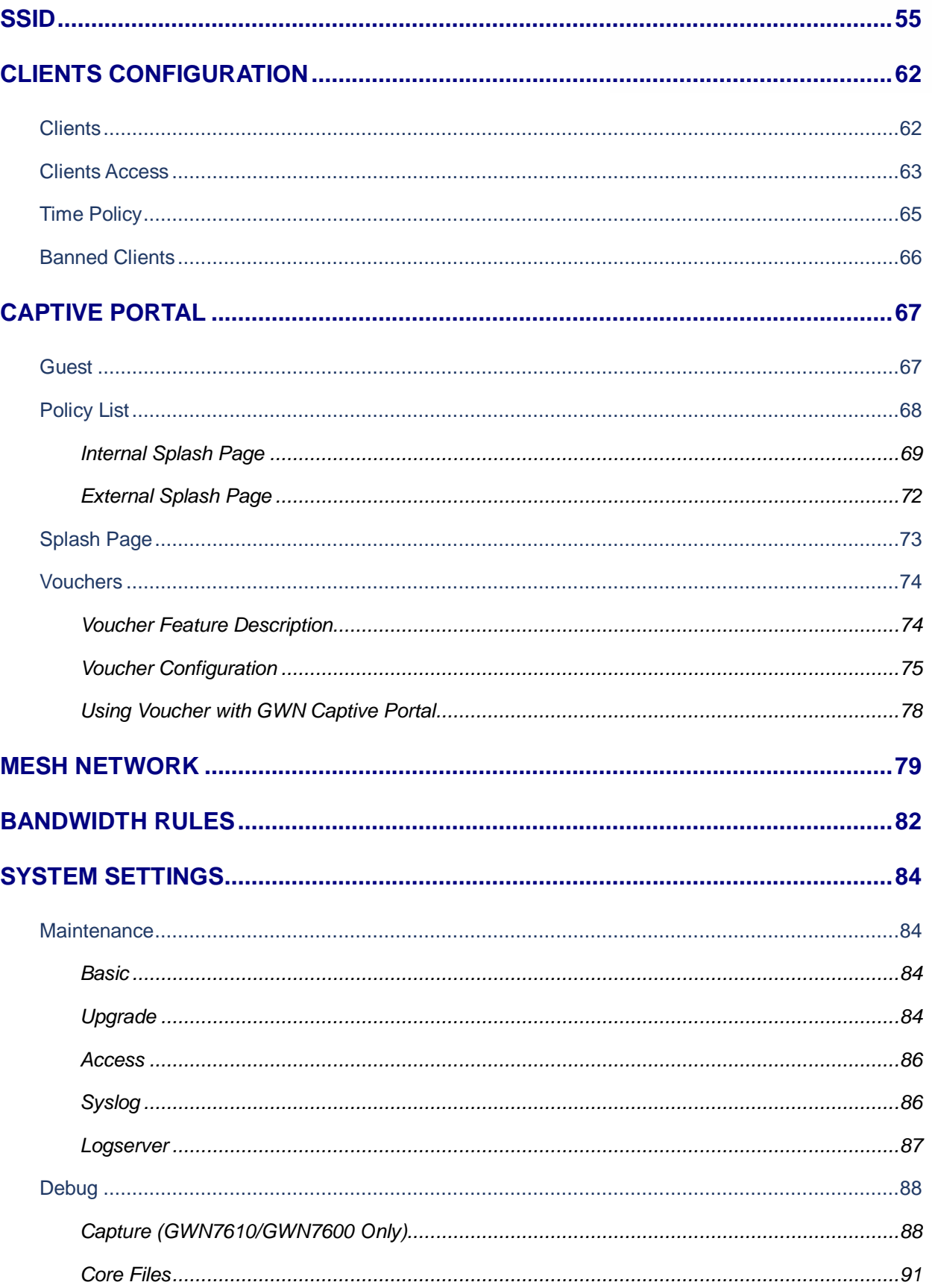

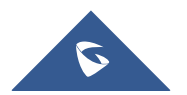

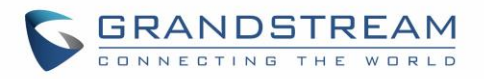

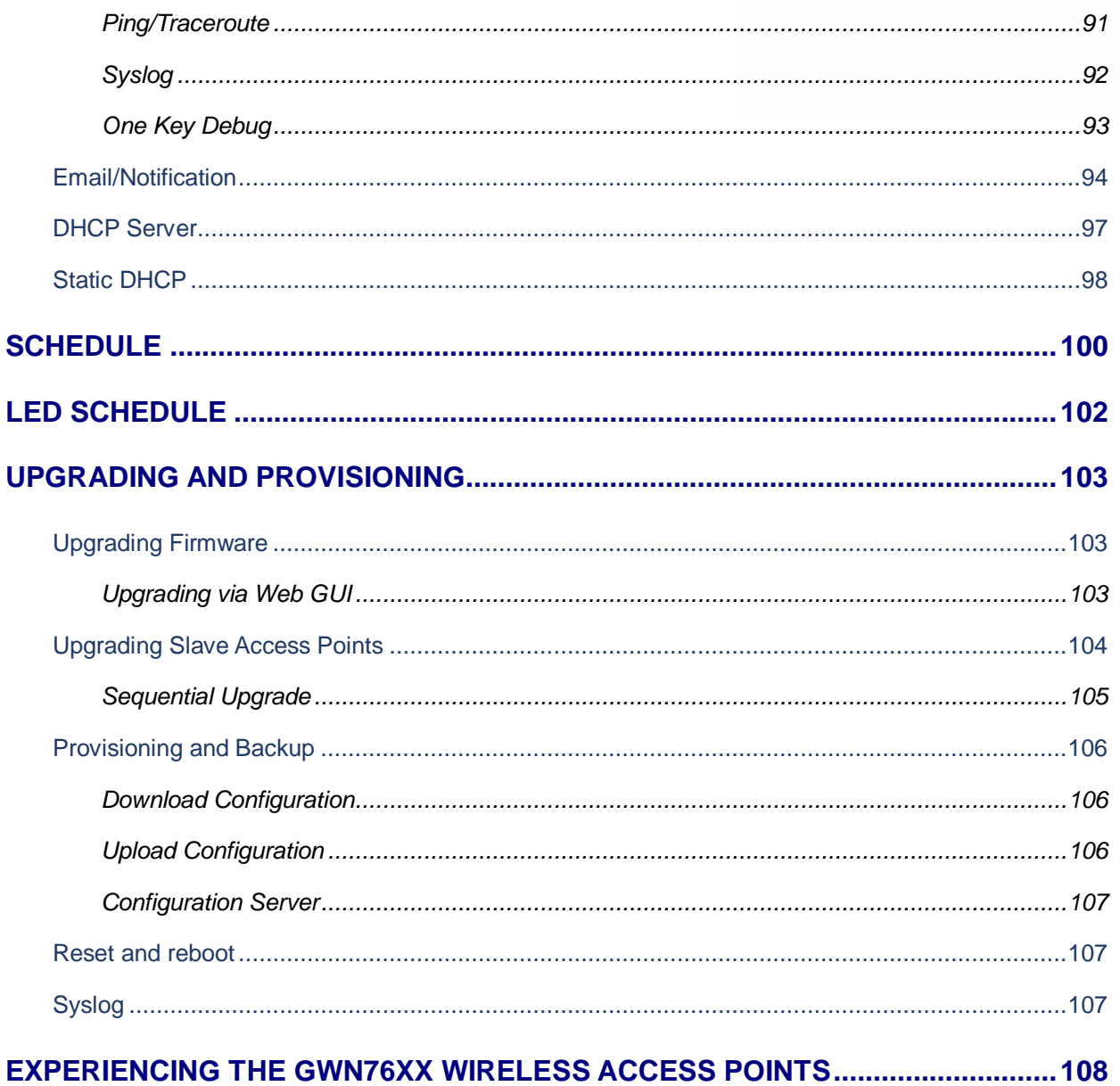

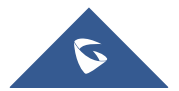

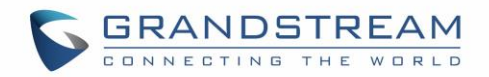

# **Table of Tables**

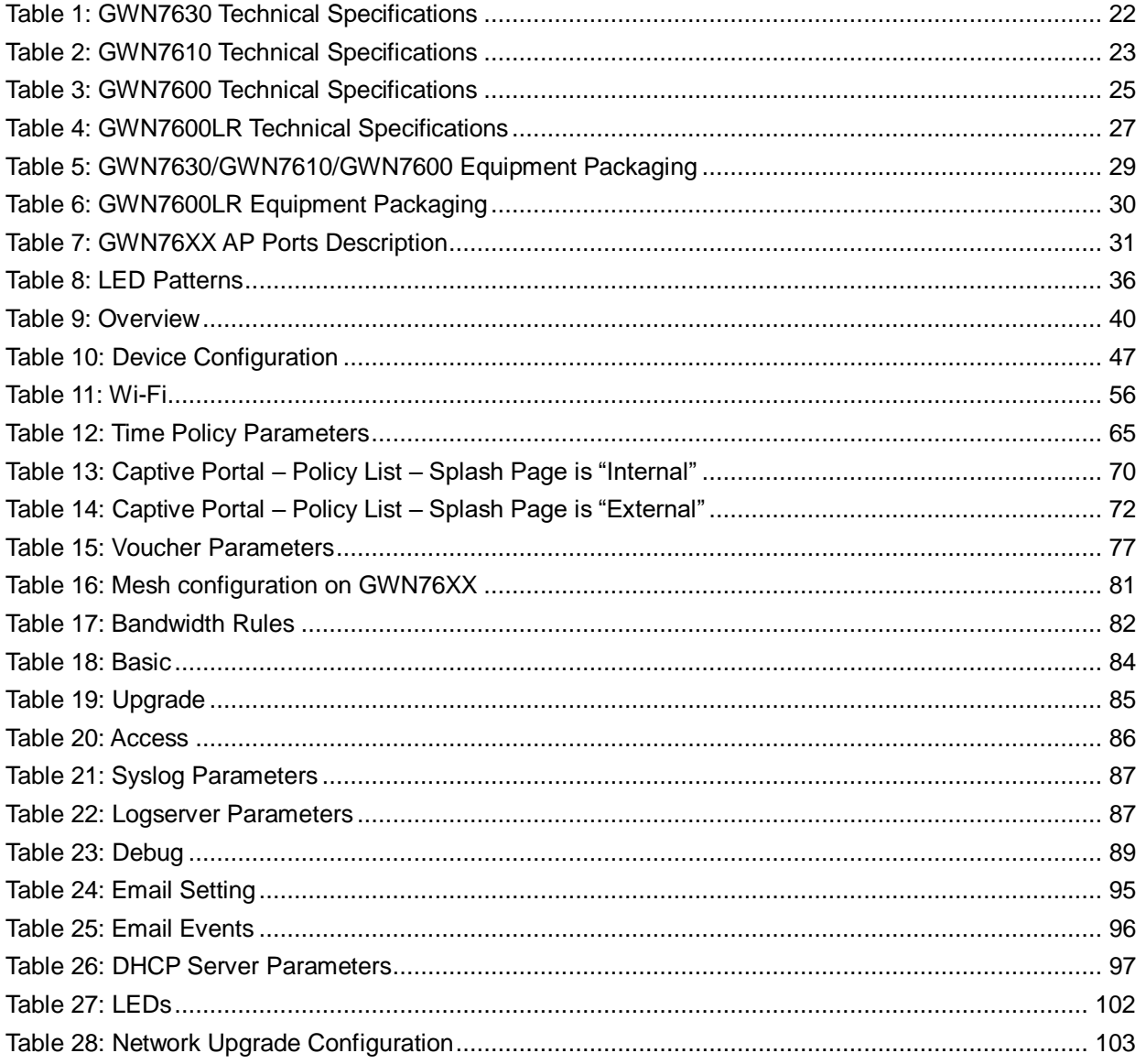

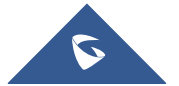

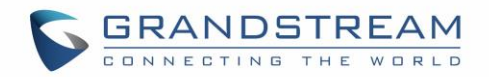

# **Table of Figures**

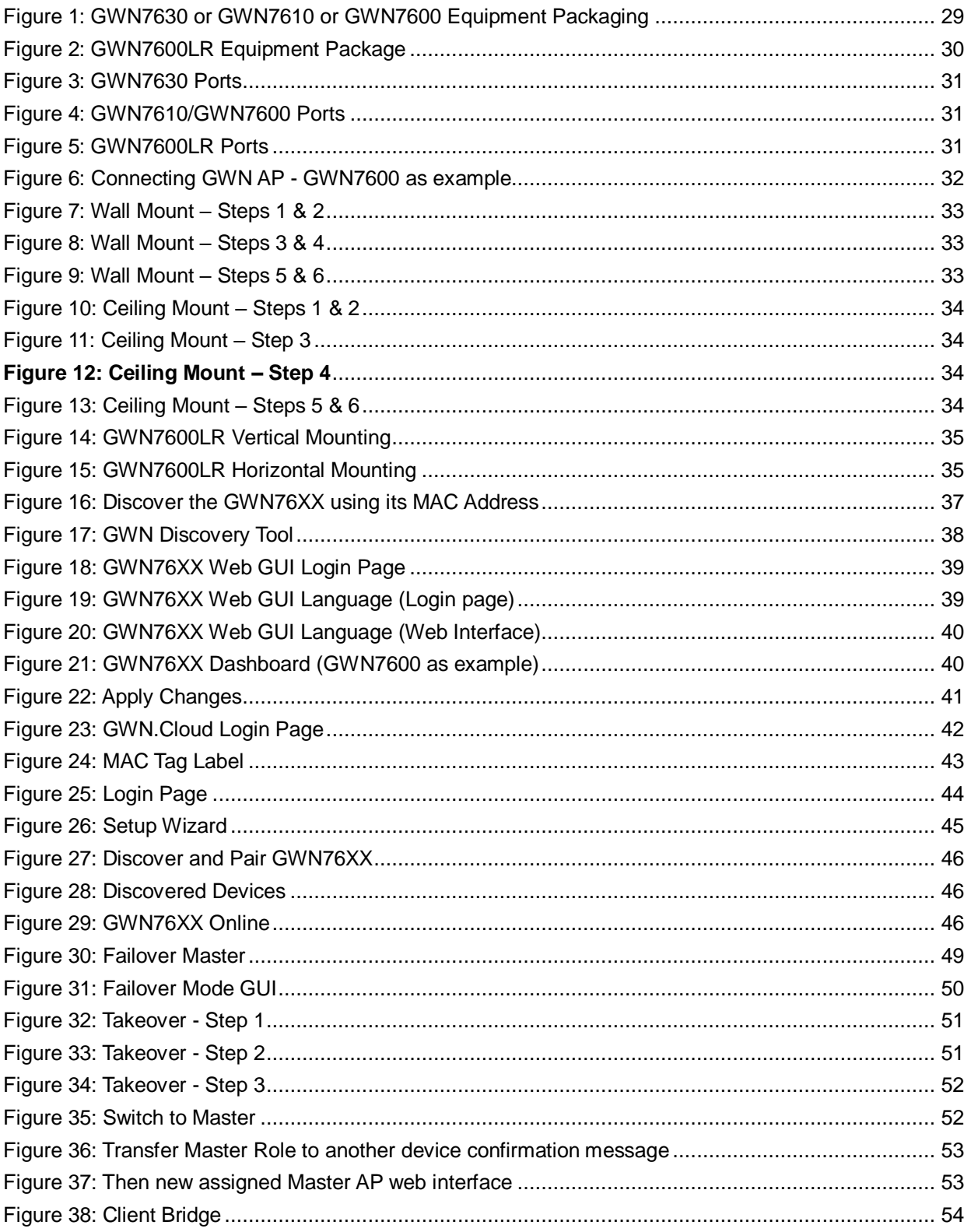

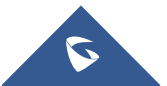

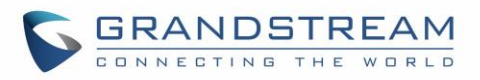

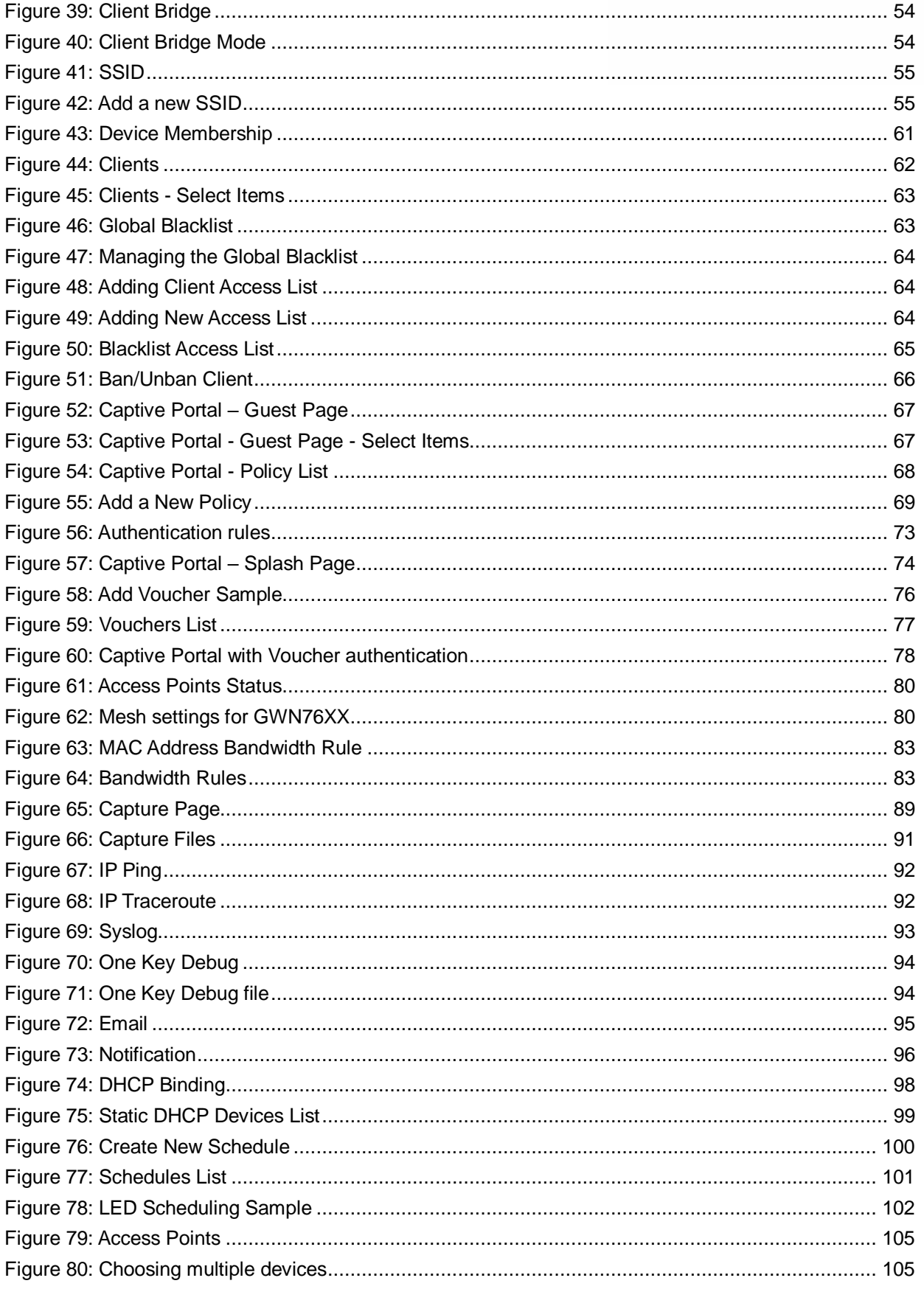

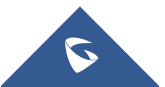

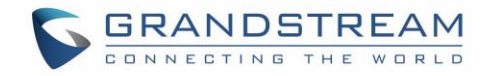

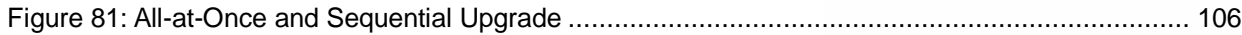

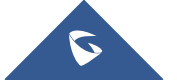

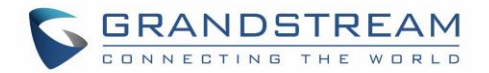

## <span id="page-13-0"></span>**DOCUMENT PURPOSE**

This document describes how to configure the GWN76XX via Web GUI in standalone mode, with other GWN76XX Access Points as Master/Slave architecture and more. The intended audiences of this document are network administrators. Please visit<http://www.grandstream.com/support> to download the latest "GWN76XX User Manual".

This guide covers following topics:

- [Product Overview](#page-21-0)
- [Installation](#page-28-0)
- **•** [Getting Started](#page-35-0)
- [GWN.Cloud](#page-41-0)
- **[Using GWN76XX as Standalone Access Point](#page-42-0)**
- **[Using GWN76XX as Master Access Point Controller](#page-43-0)**
- **[Failover Master](#page-48-0)**
- [Client Bridge](#page-52-0)
- **[SSIDs](#page-54-0)**
- **•** Clients [Configuration](#page-61-0)
- [System Settings](#page-83-0)
- [LED Schedule](#page-66-0)
- [Captive Portal](#page-66-0)
- [Vouchers](#page-73-0)
- Mesh [Network](#page-78-0)
- **•** [Bandwidth Rules](#page-81-0)
- [DHCP Server](#page-96-0)
- [Schedule](#page-99-0)
- [LED Schedule](#page-101-0)
- [Maintenance](#page-83-1)
- [Upgrading and Provisioning](#page-99-0)
- **[Experiencing the GWN76XX Wireless Access Point](#page-107-0)**

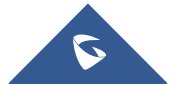

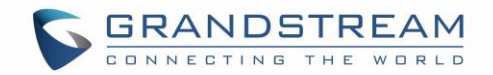

## **CHANGE LOG**

<span id="page-14-0"></span>This section documents significant changes from previous versions of the GWN76XX user manuals. Only major new features or major document updates are listed here. Minor updates for corrections or editing are not documented here.

## <span id="page-14-1"></span>**Firmware Version 1.0.9.12**

#### **Product Name: GWN7610 / GWN7600 / GWN7600LR / GWN7630**

- Added support for random password for web login after reset. [\[Access Web GUI\]](#page-38-0)
- Added support for Takeover feature. [\[Takeover Feature\]](#page-50-0)
- Added support for Transfer to Master Feature. [\[Transfer](#page-51-0) to Master]
- Updated the Email/Notification configuration page. [\[Email/Notification\]](#page-93-0)
- Updated the Mesh Configuration page. [\[MESH NETWORK\]](#page-78-0)
- <span id="page-14-2"></span>Added support for one key debugging. [\[One Key Debug\]](#page-92-0)

## **Firmware Version 1.0.8.18**

#### **Product Name: GWN7610 / GWN7600 / GWN7600LR**

- Added support of ARP Proxy. [\[ARP Proxy\]](#page-59-0)
- Enhanced Bandwidth Rules by adding option to limit bandwidth Per-User. [\[Range Constraint\]](#page-81-2)

## <span id="page-14-3"></span>**Firmware Version 1.0.8.9**

#### **Product Name: GWN7610 / GWN7600 / GWN7600LR**

No major changes

## <span id="page-14-4"></span>**Firmware Version 1.0.7.13**

#### **Product Name: GWN7610 / GWN7600 / GWN7600LR**

- Added support of Radio Resource Management (RRM). [\[Dynamic Channel Assignment\]](#page-47-1) [\[Transmit](#page-47-2)  [Power Control\]](#page-47-2) [\[Coverage Hole Detection\]](#page-47-3)
- Added Mesh for GWN7610. [\[MESH NETWORK\]](#page-78-0)
- Added External Captive Portal support. [\[External Splash Page\]](#page-71-0)
- Added AP Scheduling Reboot. [\[Reboot Schedule\]](#page-83-5)
- Enhanced Wi-Fi Service by adding configurable options of [\[Beacon Interval\]](#page-58-0), [\[DTIM Period\]](#page-58-1), and [\[Multicast to Unicast\]](#page-58-2).
- Enhanced Client Information. [\[Clients\]](#page-61-1)

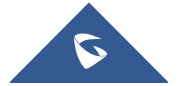

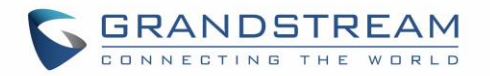

- Enhanced Captive Portal features. [\[Failsafe Mode\]](#page-70-0) [\[Byte Limit\]](#page-77-2) [\[Enable Daily Limit\]](#page-70-1) [\[Force to](#page-70-2)  [Follow\]](#page-70-2)
- Added Static DHCP feature [\[Static DHCP\]](#page-97-0)

## <span id="page-15-0"></span>**Firmware Version 1.0.6.43**

#### **Product Name: GWN7610**

- Added date time display on Overview Page. [\[Overview Page\]](#page-39-0)
- Added new feature scheduling module. [\[SCHEDULE\]](#page-99-0)
- Added possibility to print/delete multiple vouchers. [\[Vouchers\]](#page-73-0)
- Added expiration period to vouchers. [\[Vouchers\]](#page-73-0)
- Added DHCP Server. [\[DHCP Server\]](#page-96-0)
- Added support for GWN.Cloud. [\[GWN.CLOUD\]](#page-41-0)
- Added support for Transfer AP and Transfer Network Group. [Transfer AP [Transfer Network](#page-48-0)  [Group\]](#page-48-0)

### <span id="page-15-1"></span>**Firmware Version 1.0.6.41**

#### **Product Name: GWN7600 / GWN7600LR**

- Added date time display on Overview Page. [\[Overview Page\]](#page-39-0)
- Added new feature scheduling module. [\[SCHEDULE\]](#page-99-0)
- Added possibility to print/delete multiple vouchers. [\[Vouchers\]](#page-73-0)
- Added expiration period to vouchers. [\[Vouchers\]](#page-73-0)
- Added DHCP Server. [\[DHCP Server\]](#page-96-0)
- Added support for GWN.Cloud [\[GWN.CLOUD\]](#page-41-0)
- Added support for Transfer AP and [Transfer Network](#page-48-0) Group. [Transfer AP Transfer Network [Group\]](#page-48-0)
- Added support for Outdoor/Indoor Scene Wi-Fi channel configuration (Applicable for GWN7600LR Only). [\[Scene\]](#page-83-6)

### <span id="page-15-2"></span>**Firmware Version 1.0.5.15**

#### **Product Name: GWN7610**

- Added support for New Firmware Reminder on Master Web [\[New Firmware Notification\]](#page-40-2)
- Added support for Sequential Upgrade [\[Sequential Upgrade\]](#page-104-0)
- Added support for Feature Scheduling [\[SCHEDULE\]](#page-99-0)
- Added support for Master Direction. [\[Master Direction\]](#page-44-3)
- Added support for Master Transfer [\[Transfer to Master\]](#page-46-1)
- Added support for Airtime Fairness [Airtime [Fairness\]](#page-46-2)
- Added support for Social login/Voucher [\[Vouchers\]](#page-73-0)

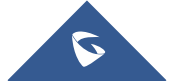

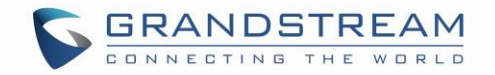

## <span id="page-16-0"></span>**Firmware Version 1.0.5.13**

#### **Product Name: GWN7600 / GWN7600LR**

- Added support for New Firmware Reminder on Master Web [\[New Firmware Notification\]](#page-40-2)
- Added support for Sequential Upgrade [\[Sequential Upgrade\]](#page-104-0)
- Added support for Feature Scheduling [\[SCHEDULE\]](#page-99-0)
- Added support for Master Transfer [\[Transfer to Master\]](#page-46-1)
- Added support for Master Direction. [\[Master Direction\]](#page-44-3)
- Added support for Airtime Fairness [\[Airtime Fairness\]](#page-46-2)
- Added support for Social login/Voucher [\[Vouchers\]](#page-73-0)
- Added support for Mesh Network [\[MESH NETWORK\]](#page-78-0)

### <span id="page-16-1"></span>**Firmware Version 1.0.4.22**

#### **Product Name: GWN7610**

• Included patch for WPA2 4-way handshake vulnerability [\[VU#228519\]](#page-20-0)

#### <span id="page-16-2"></span>**Firmware Version 1.0.4.20**

#### **Product Name: GWN7610**

- Added support for Timed Client Disconnect and Enhanced Client Blocking [\[CLIENTS](#page-61-0)  [CONFIGURATION\]](#page-61-0)
- Added support for Client Bridge [\[Client Bridge\]](#page-52-0)
- Added support for Syslog server [\[Syslog\]](#page-85-1)
- Added support for Configurable Web UI access port [\[Web HTTP Access\]](#page-83-7)
- Added support for E-mail notifications [\[Email/Notification\]](#page-93-0)

### <span id="page-16-3"></span>**Firmware Version 1.0.4.12**

#### **Product Name: GWN7600 / GWN7600LR**

- Added support for Timed Client Disconnect and Enhanced Client Blocking [\[CLIENTS](#page-61-0)  [CONFIGURATION\]](#page-61-0)
- Added support for Client Bridge [\[Client Bridge\]](#page-52-0)
- Added support for Syslog server [\[Syslog\]](#page-85-1)
- Added support for Configurable Web UI access port [\[Web HTTP Access\]](#page-83-7)
- Added support for E-mail notifications [\[Email/Notification\]](#page-93-0)
- Included patch for WPA2 4-way handshake vulnerability [\[VU#228519\]](#page-20-0)

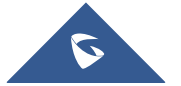

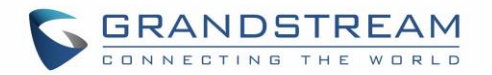

## <span id="page-17-0"></span>**Firmware Version 1.0.3.25**

#### **Product Name: GWN7600 / GWN7600LR**

No major changes.

## <span id="page-17-1"></span>**Firmware Version 1.0.3.21**

#### **Product Name: GWN7610**

• No major changes.

#### <span id="page-17-2"></span>**Firmware Version 1.0.3.19**

#### **Product Name: GWN7610 / GWN7600 / GWN7600LR**

- Added support for captive portal [\[CAPTIVE PORTAL\]](#page-66-0)
- Added support for 802.11k/r/v [\[Enable Voice Enterprise\]](#page-59-1)
- Added support for failover master [\[Failover](#page-48-1) Master]
- Added support for VLAN assignment via RADIUS [\[Enable Dynamic VLAN\]](#page-56-0)
- Added support for Select [SSID Band](#page-55-1) [\[SSID Band\]](#page-55-1)
- Added support for Exact Radio Power Configuration in dBm [Custom [Wireless Power\]](#page-47-4)
- Added support for AP Location [\[AP Location\]](#page-47-0)
- Added support for Per-Client/Per-SSID bandwidth rules [\[BANDWIDTH RULES\]](#page-81-0)
- Added option to limit clients count per SSID [\[Wireless Client Limit\]](#page-55-2)
- Added support for Wi-Fi Schedule [\[SCHEDULE\]](#page-99-0)
- Added support for LED control [LED [SCHEDULE\]](#page-101-0)
- Added option to enable/disable DHCP option 66 & 43 override [\[Allow DHCP options 66 and 43](#page-84-1)  [override\]](#page-84-1)

### <span id="page-17-3"></span>**Firmware Version 1.0.2.108**

#### **Product Name: GWN7610**

- Added Controller protocol security enhancement. [Controller Protocol Security Enhancement]
- Added support for LED control. [LED [SCHEDULE\]](#page-101-0)
- Added support for Captive Portal. [\[CAPTIVE PORTAL\]](#page-66-0)
- Added support for Wi-Fi schedule. [\[SCHEDULE\]](#page-99-0)
- Added Client Isolation enhancement. [\[Client Isolation\]](#page-57-0)
- Added support to store Syslog locally on the unit and display it on Web GUI. [\[Syslog\]](#page-106-2)

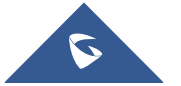

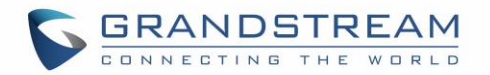

## <span id="page-18-0"></span>**Firmware Version 1.0.2.15**

#### **Product Name: GWN7610**

- Added New Overview Page.
- Added Web UI enhancement.
- Added support for Password change on first boot.
- Added Country code selection into setup wizard.

## <span id="page-18-1"></span>**Firmware Version 1.0.1.31**

#### **Product Name: GWN7600 / GWN7600LR**

• This is the initial version.

### <span id="page-18-2"></span>**Firmware Version 1.0.1.27**

#### **Product Name: GWN7610**

• This is the initial version.

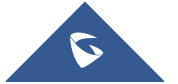

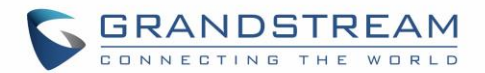

## **WELCOME**

<span id="page-19-0"></span>Thank you for purchasing Grandstream GWN76XX Enterprise Wireless Access Point.

The GWN7630/GWN7610 are high-performance 802.11ac wireless access point for small to medium sized businesses, multiple floor offices, commercial locations and branch offices. GWN7630 and GWN7610 offers respectively a dual-band 4x4:4 MIMO and a 3x3:3 MIMO technology and a sophisticated antenna design for maximum network throughput and expanded Wi-Fi coverage range. To ensure easy installation and management, the GWN7630/GWN7610 uses a controller-less distributed network management design in which the controller is embedded within the product's Web user interface. This allows each access point to manage a network of up to 50 GWN76XX independently without needing seperate controller hardware/software and without a single point-of-failure.

The GWN7600 is a mid-tier Wave-2 802.11ac WiFi access point for small to medium sized businesses, multiple floor offices, commercial locations and branch offices. The GWN7600LR Outdoor Long-range 802.11ac Wave-2 Wi-Fi Access Point is designed to provide extended coverage support. Ideal for outdoor Wi-Fi solutions thanks to its waterproof casing and heat resistant technology. The GWN7600/GWN7600LR come equiped with dual-band, 2x2:2 MU-MIMO with beam-forming technology and a sophisticated antenna design for maximum network throughput and expanded Wi-Fi coverage range for both Indoor (GWN7600) and Outdoor deployement (GWN7600LR).

To ensure easy installation and management, the GWN7600/GWN7600LR uses a controller-less distributed network management design in which the controller is embedded within the product's web user interface. This allows each access point to manage a network of up to 30 GWN76XX series APs independently without needing separate controller hardware/software and without a single point-of-failure. This wireless access point can be paired with any third party routers as well as Grandstream GWN series routers. With support for advanced QoS, low-latency real-time applications, 450+ concurrent client devices per AP and dual Gigabit network ports with PoE, the GWN7600/GWN7600LR is an ideal WiFi access point for medium wireless network deployments with medium-to-high user density.

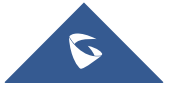

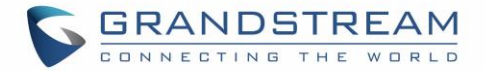

# **Caution:**

Changes or modifications to this product not expressly approved by Grandstream, or operation of this product in any way other than as detailed by this User Manual, could void your manufacturer warranty.

<span id="page-20-0"></span>**Note (VU#228519):** "Out of the box" Grandstream Access Points are not affected by this issue. APs with old firmware are only affected after changing into client-bridge mode. Please refer to our white paper of "WPA Security Vulnerability[" here.](http://www.grandstream.com/sites/default/files/Resources/WPA%20Security%20Vulnerability.pdf)

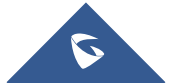

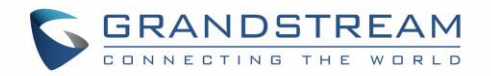

## **PRODUCT OVERVIEW**

## <span id="page-21-1"></span><span id="page-21-0"></span>**Technical Specifications**

<span id="page-21-2"></span>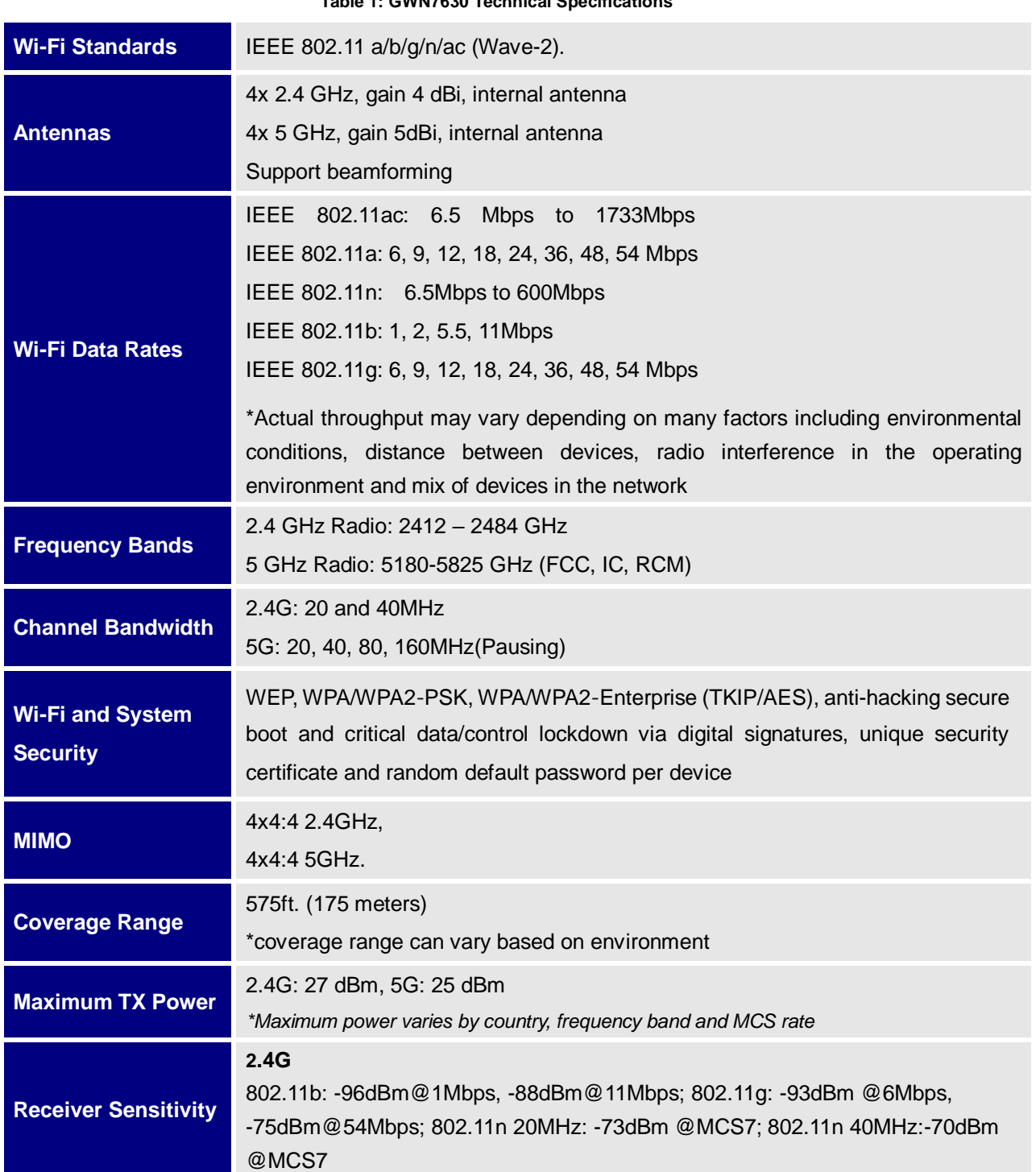

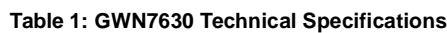

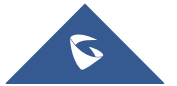

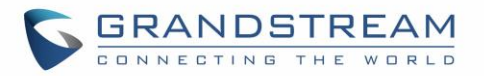

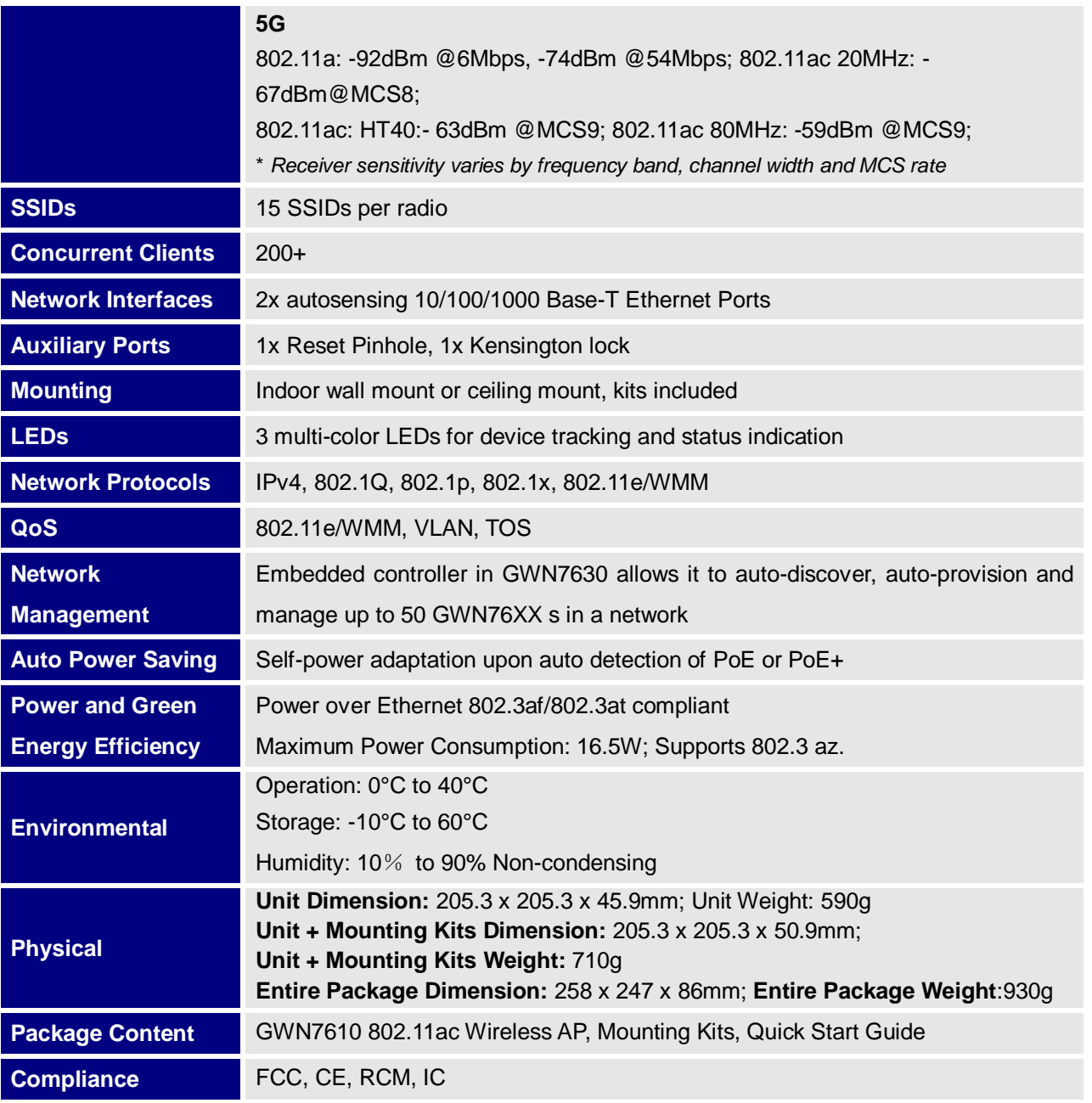

#### **Table 2: GWN7610 Technical Specifications**

<span id="page-22-0"></span>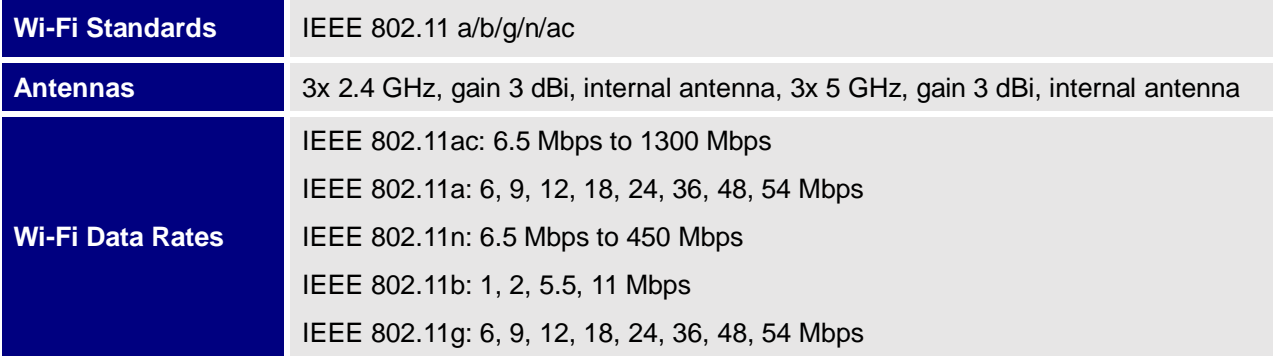

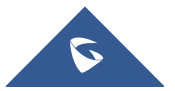

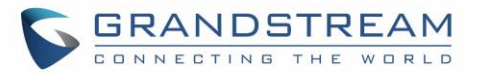

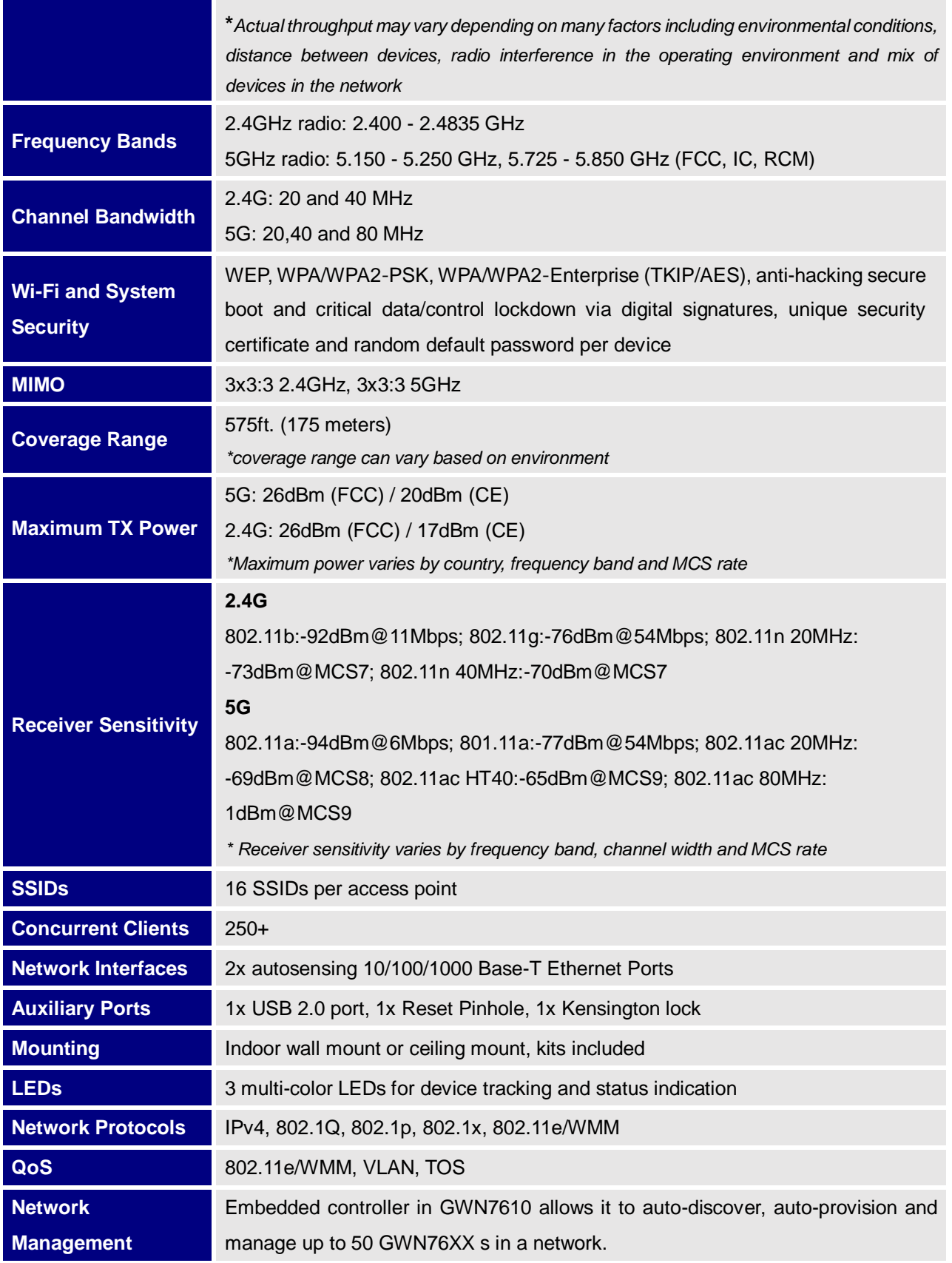

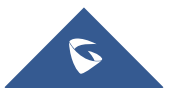

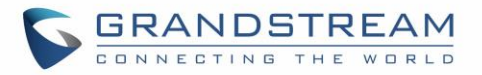

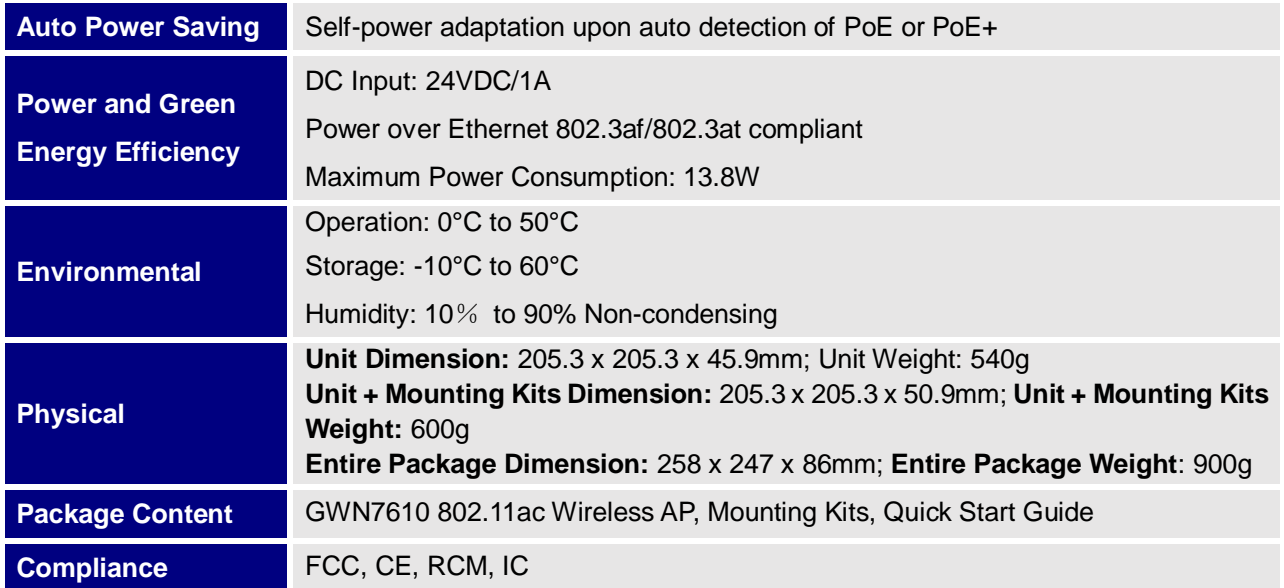

#### **Table 3: GWN7600 Technical Specifications**

<span id="page-24-0"></span>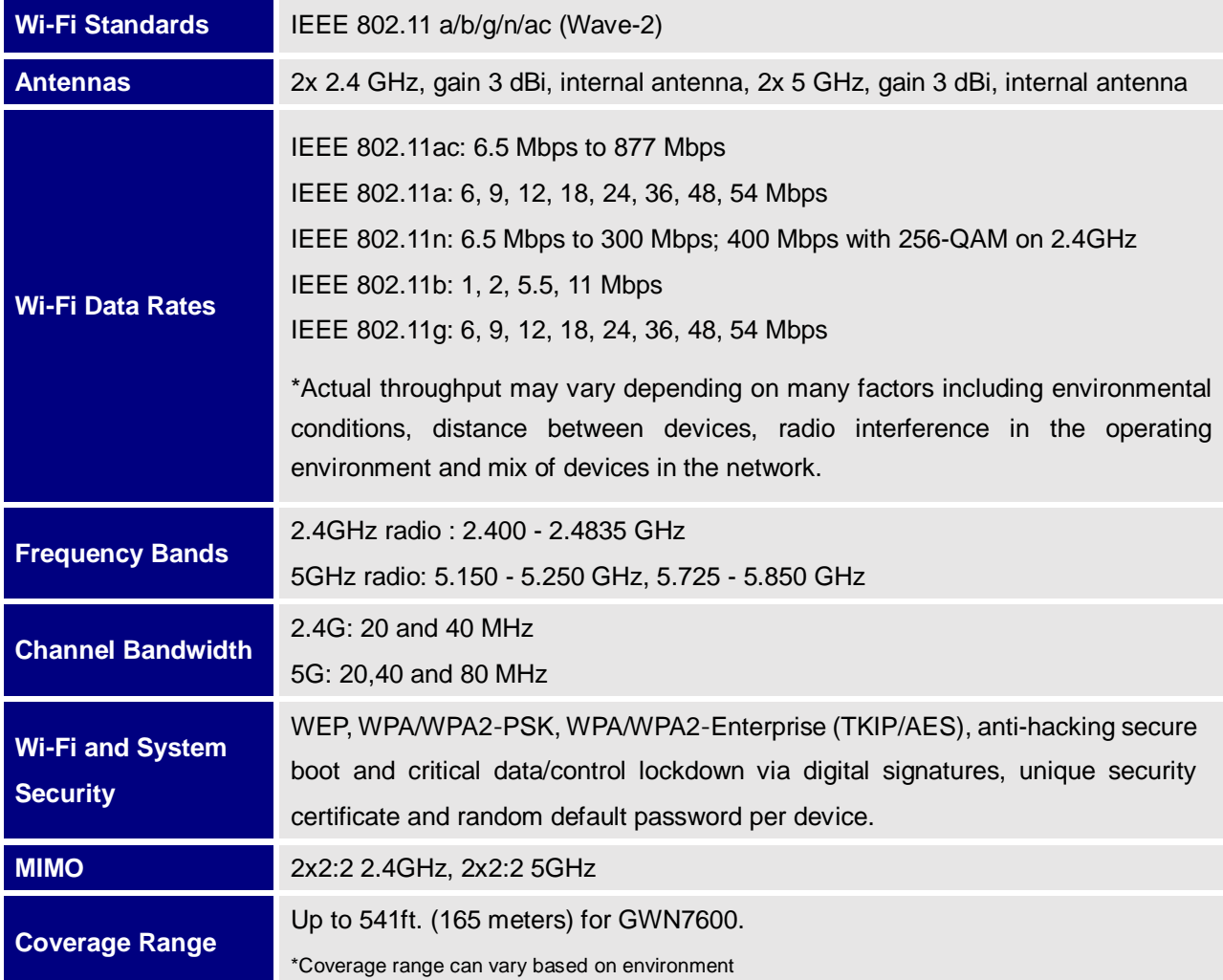

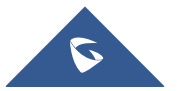

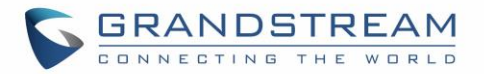

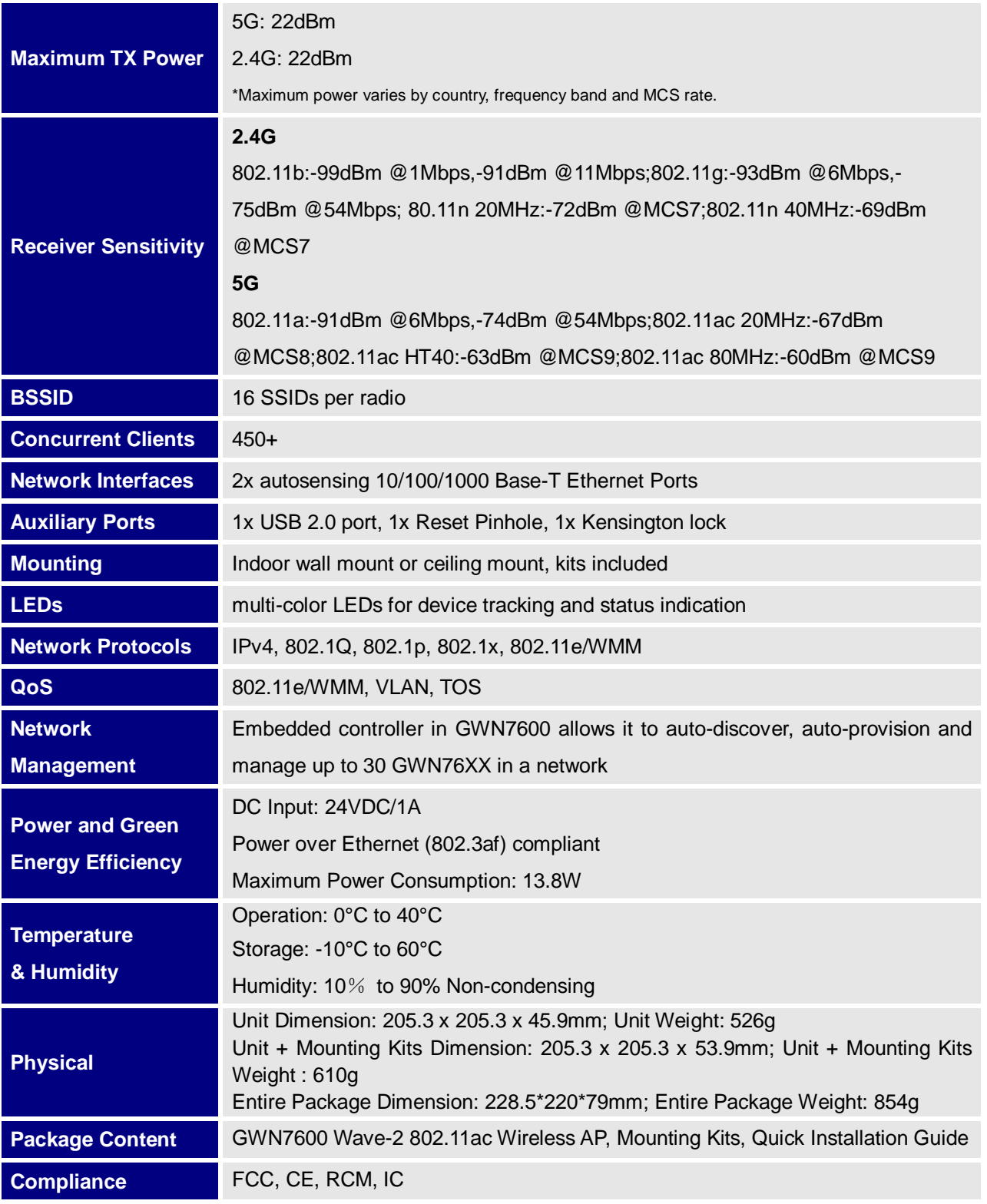

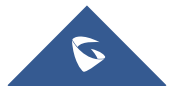

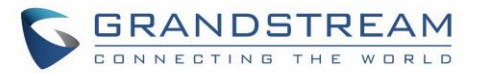

<span id="page-26-0"></span>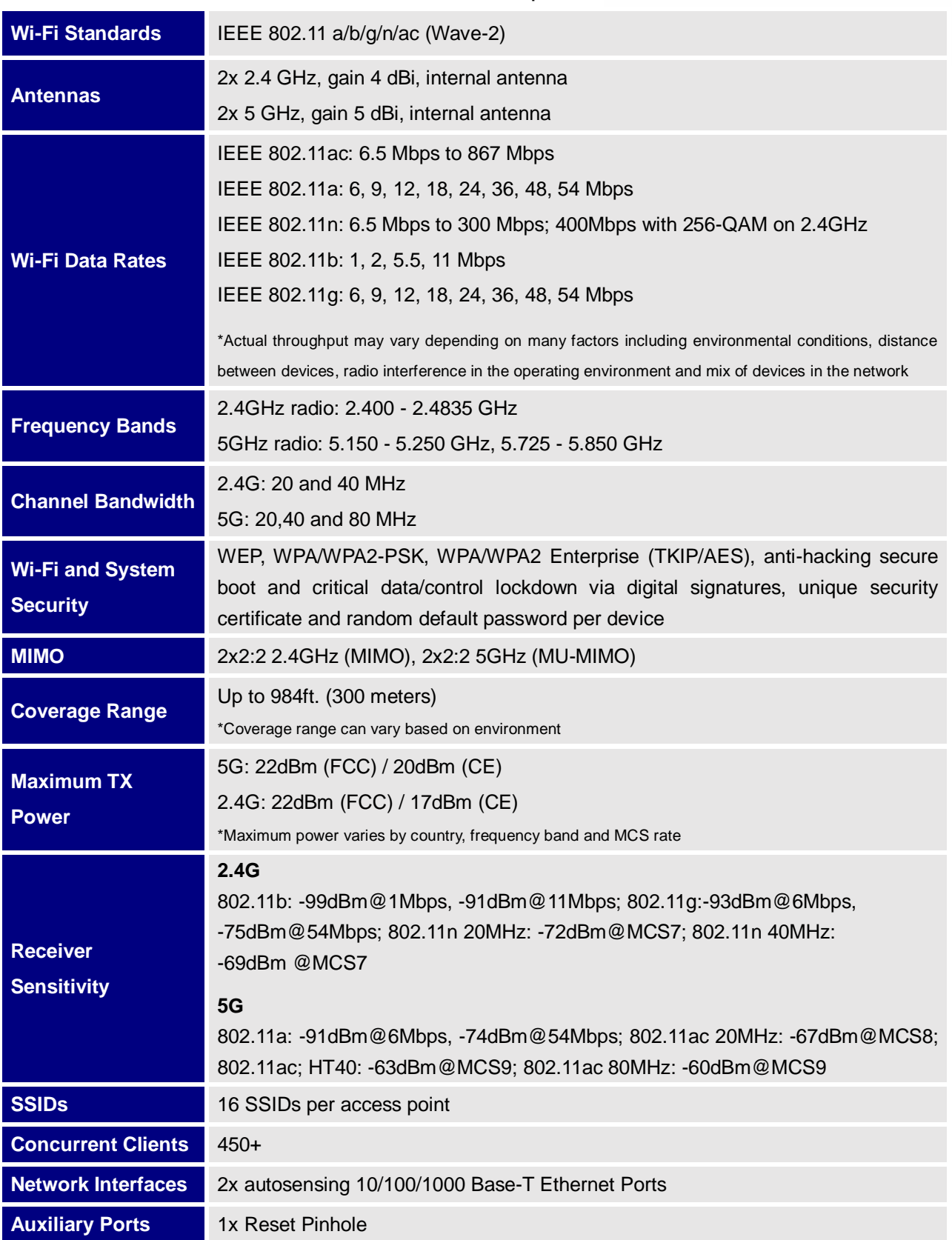

#### **Table 4: GWN7600LR Technical Specifications**

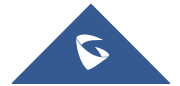

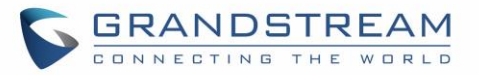

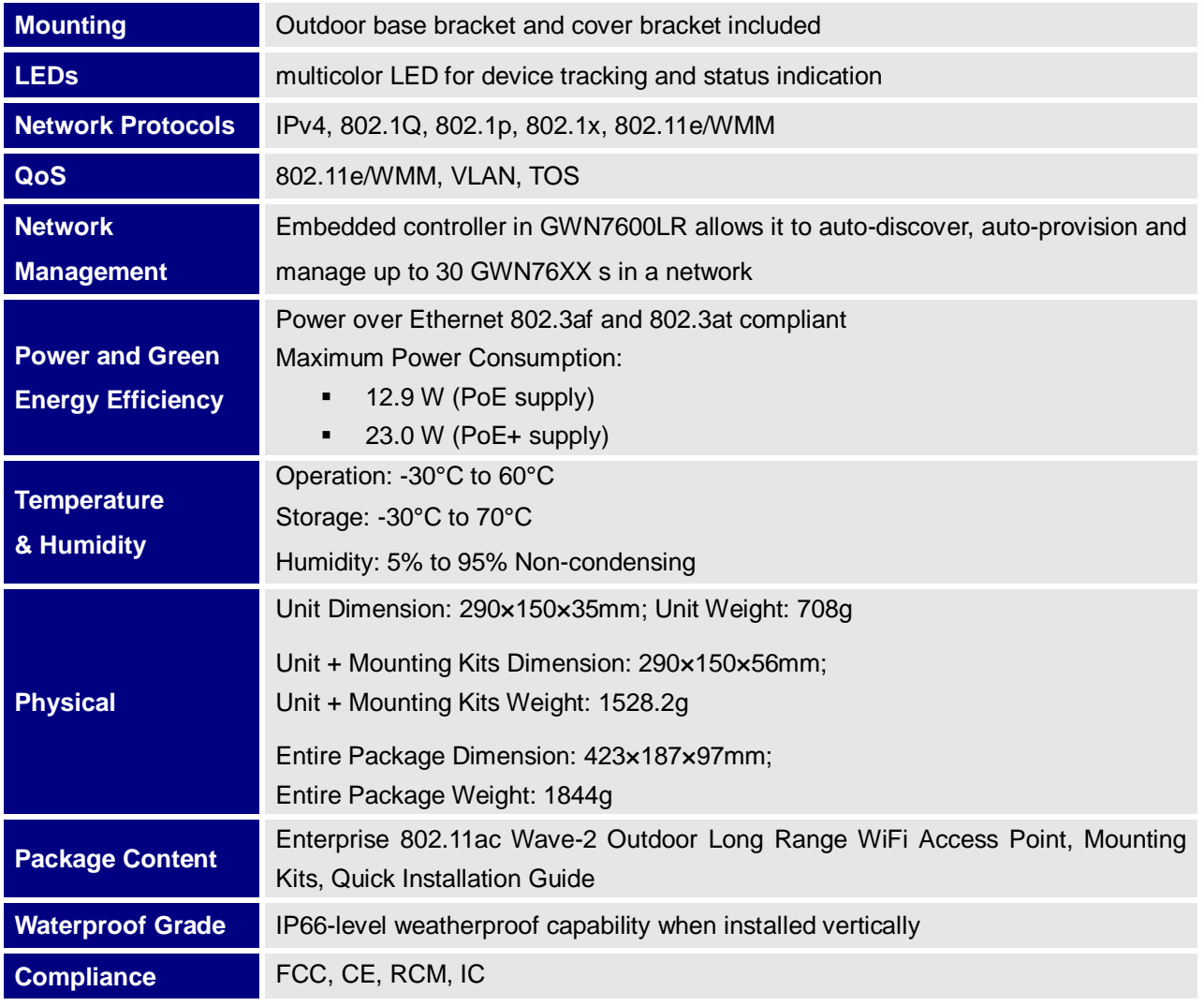

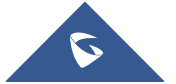

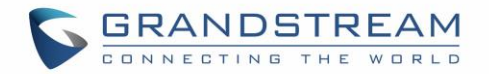

## **INSTALLATION**

<span id="page-28-0"></span>Before deploying and configuring the GWN76XX, the device needs to be properly powered up and connected to the network. This section describes detailed information on installation, connection and warranty policy of the GWN76XX.

## <span id="page-28-2"></span><span id="page-28-1"></span>**Equipment Packaging**

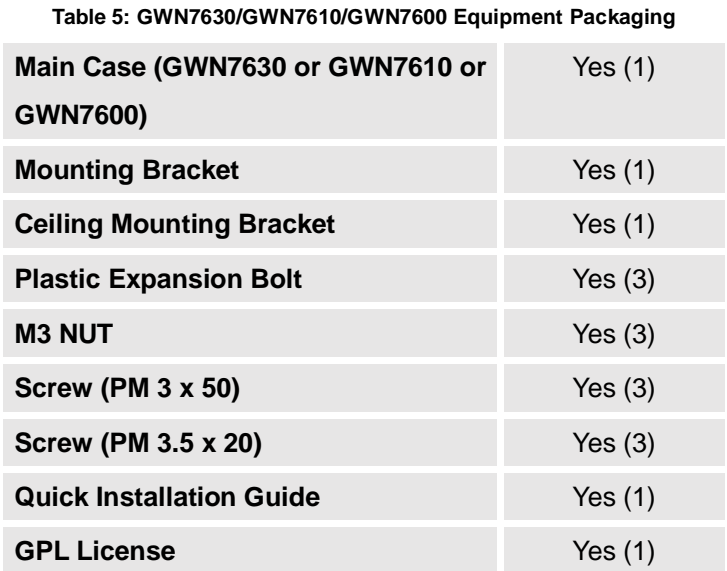

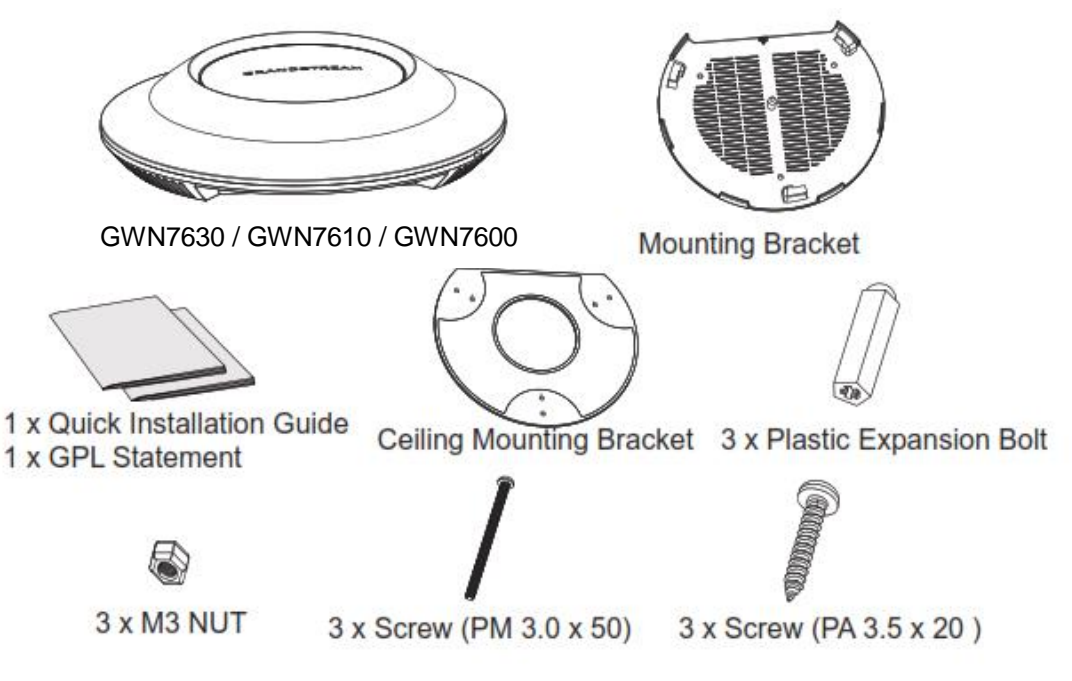

**Figure 1: GWN7630 or GWN7610 or GWN7600 Equipment Packaging**

<span id="page-28-3"></span>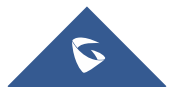

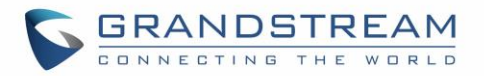

<span id="page-29-0"></span>Below is the equipment packaging for GWN7600LR model.

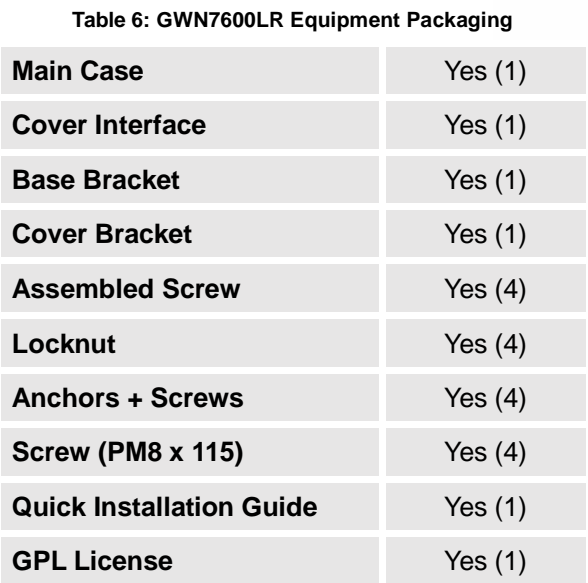

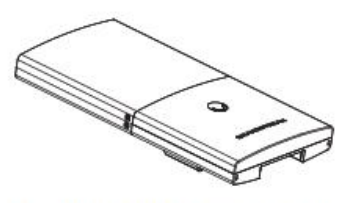

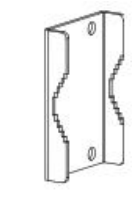

1 x GWN7600LR Access Point

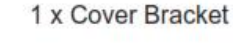

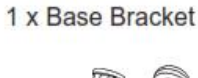

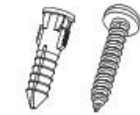

4 x Screws and Anchors

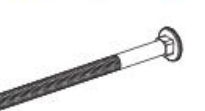

4 x Screw (PM8 x 115)

<span id="page-29-1"></span>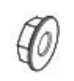

4 x Locknut

2 x Assembled Screw

1 x Quick Installation Guide 1 x GPL Statement

**Figure 2: GWN7600LR Equipment Package**

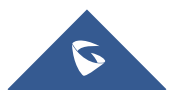

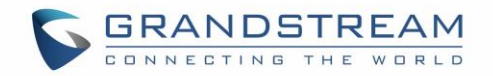

## <span id="page-30-0"></span>**GWN76XX Access Point Ports**

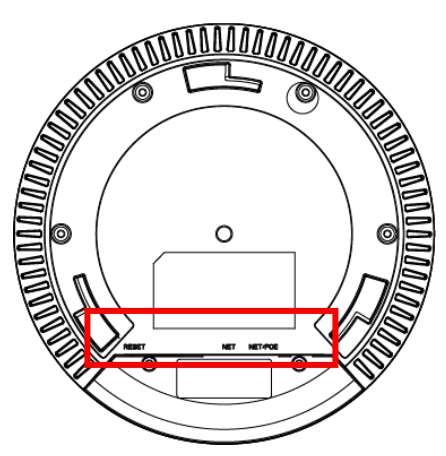

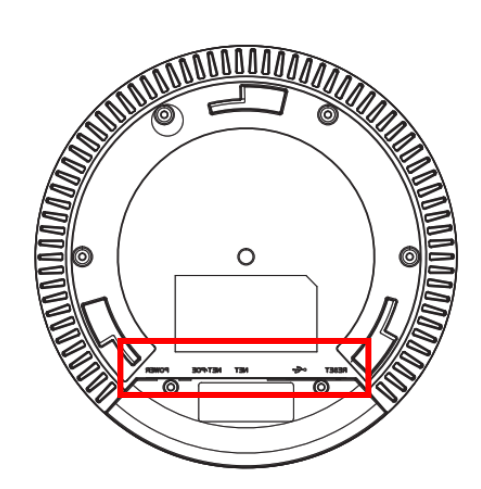

<span id="page-30-2"></span>**Figure 3: GWN7630 Ports Figure 4: GWN7610/GWN7600 Ports Figure 5: GWN7600LR Ports**

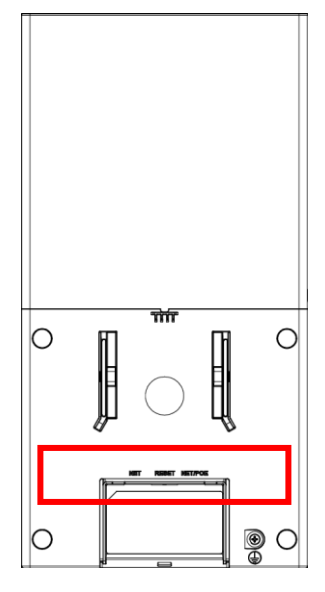

<span id="page-30-4"></span>

#### <span id="page-30-3"></span>**Table 7: GWN76XX AP Ports Description**

<span id="page-30-1"></span>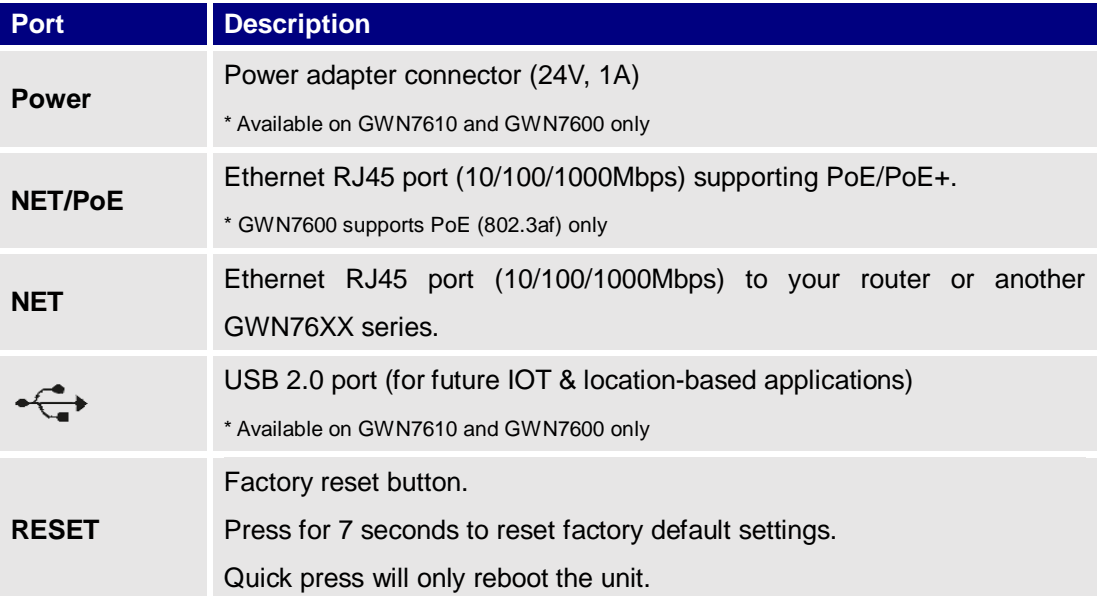

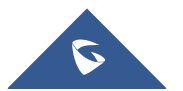

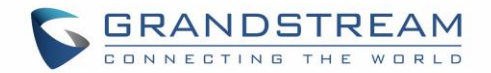

## <span id="page-31-0"></span>**Power and Connect GWN76XX Access Point**

#### **Step 1:**

Connect one end of a RJ-45 Ethernet cable into the NET or PoE/NET port of the GWN7610/GWN7600; PoE/NET port of the GWN7630/GWN7600LR.

#### **Step 2:**

Connect the other end of the Ethernet cable(s) into a LAN port to your Network. (Use PoE switch for GWN7600LR).

#### **Step 3:**

For GWN7610/GWN7600 only, connect the 24V DC power adapter into the power jack on the back of the access point. Insert the main plug of the power adapter into a surge-protected power outlet. Otherwise, PoE can be used if the switchport does provide PoE power.

#### **Notes:**

- GWN7630/GWN7610/GWN7600LR can be powered using PoE(802.3af)/PoE+(802.3at) switch via PoE/NET port while GWN7600 can be powered using PoE (802.3af) switch via PoE/NET port. In this case, both power and network connectivity will be provided over the PoE/NET port.
- GWN7630/GWN7610 has a PoE detection daemon that will monitor the status and update maximum allowable power for USB ports in real time.

#### **Step 4:**

Wait for the GWN76XX to boot up and acquire an IP address from the DHCP Server.

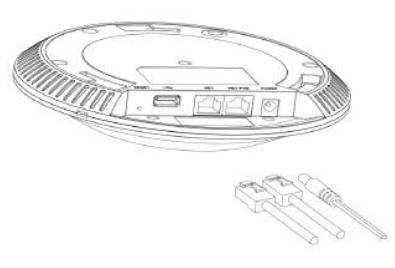

**Figure 6: Connecting GWN AP - GWN7600 as example**

<span id="page-31-1"></span>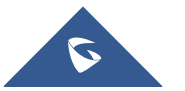

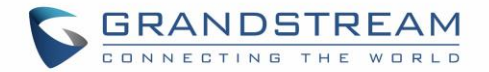

## <span id="page-32-0"></span>**Warranty**

If the GWN76XX Wireless Access Point was purchased from a reseller, please contact the company where the device was purchased for replacement, repair or refund. If the device was purchased directly from Grandstream, contact our Technical Support Team for a RMA (Return Materials Authorization) number before the product is returned. Grandstream reserves the right to remedy warranty policy without prior notification.

## <span id="page-32-1"></span>**Wall and Ceiling Mount Installation for GWN7630/GWN7610/GWN7600**

GWN7630/GWN7610/GWN7600 can be mounted on the wall or ceiling, please refer to the following steps for the appropriate installation. This is the GWN7600 example:

#### <span id="page-32-2"></span>**Wall Mount**

#### **Step1:**

Position the mounting bracket at the desired location on the wall with the arrow pointing up.

#### **Step 2:**

Use a pencil to mark the four mounting holes (screw holes DIA 5.5mm, reticle hole DIA 25mm).

#### **Step 3:**

Insert screw anchors into the 5.5 mm holes. Attach the mounting bracket to the wall by inserting the screws into the anchors.

#### **Step 4:**

Connect the power cable and the Ethernet cable (RJ45) to the correct ports of your GWN7630/GWN7610/GWN7600

#### **Step 5:**

Align the arrow on the GWN7630/GWN7610/GWN7600 AP with the arrow on the locking tab of the mounting bracket and ensure that your GWN is firmly seated on the mounting bracket.

#### **Step 6:**

Turn the GWN clockwise until it locks into place and fits the locking tab.

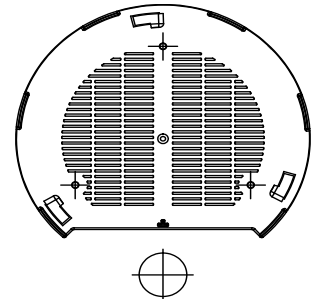

**Figure 7: Wall Mount – Steps 1 & 2**

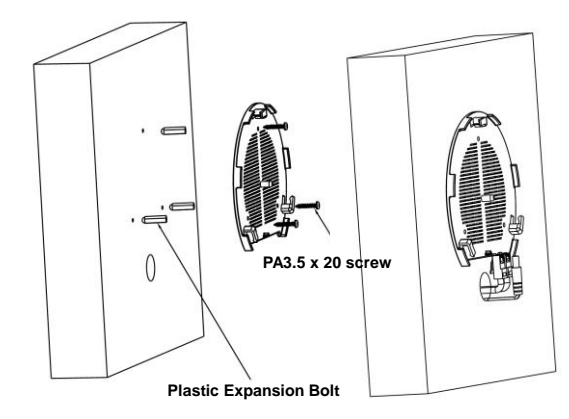

#### **Figure 8: Wall Mount – Steps 3 & 4**

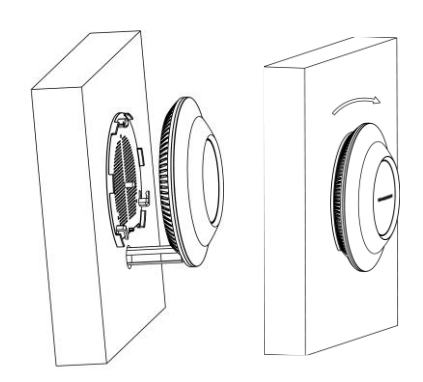

**Figure 9: Wall Mount – Steps 5 & 6**

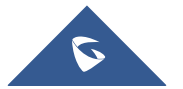

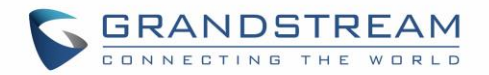

#### <span id="page-33-0"></span>**Ceiling Mount**

#### **Step 1:**

Remove the ceiling tile.

#### **Step 2:**

Place the ceiling backing plate in the center of the ceiling tile and mark the mounting screw holes (screw holes DIA 5.5mm, reticle hole DIA 25mm).

#### **Step 3:**

Insert the screws through the mounting bracket.

#### **Step 4:**

Connect the power cable and the Ethernet cable (RJ45) to the correct ports of your GWN7600.

#### **Step 5:**

Align the arrow on the GWN7600 AP with the arrow on the locking tab of the mounting bracket and ensure that your GWN is firmly seated on the mounting bracket and connect the network and power cables.

#### **Step 6:**

Turn the GWN clockwise until it locks into place and fits the locking tab.

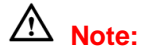

Ceiling mounting is recommended for optimal coverage performance.

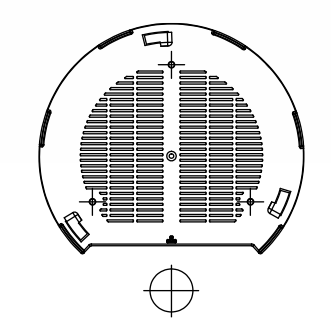

**Figure 10: Ceiling Mount – Steps 1 & 2**

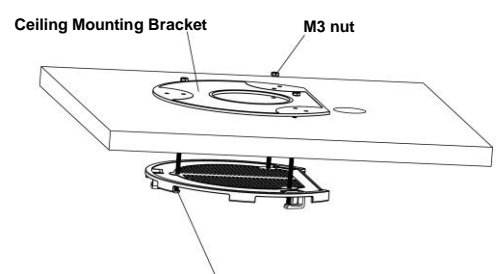

**M3.0x50 screw**

**Figure 11: Ceiling Mount – Step 3**

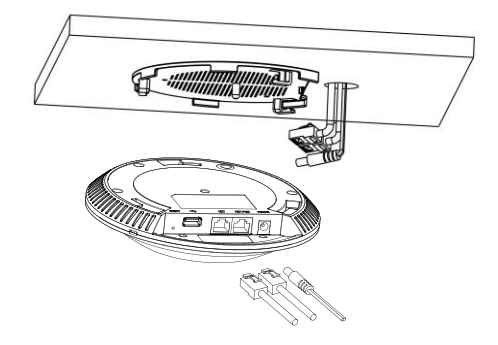

**Figure 12: Ceiling Mount – Step 4**

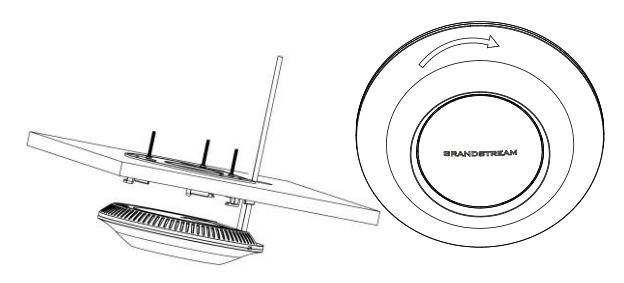

**Figure 13: Ceiling Mount – Steps 5 & 6**

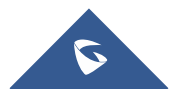

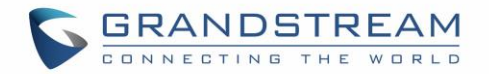

#### <span id="page-34-0"></span>**Mounting Instructions for GWN7600LR**

Please refer to the following steps for the mounting your GWN7600LR correctly.

- 1. Prepare the Cover Bracket by inserting the 4 screws (PM8) into corresponding holes.
- 2. Attach the Cover Bracket with screws on the vertical/horizontal Mounting Bolt were GWN7600LR will be installed.
- 3. Assemble the Base Bracket with the Cover Bracket using provided locknuts and screws (PM8).
- 4. Connect the Ethernet cable (RJ45) to the correct ports of your GWN7600LR.
- 5. Align the GWN7600LR with the Base Bracket and pull it down to the right position.
- 6. Install the 2x Assembled screws to fix GWN7600LR on the Mounting Bolt.

<span id="page-34-1"></span>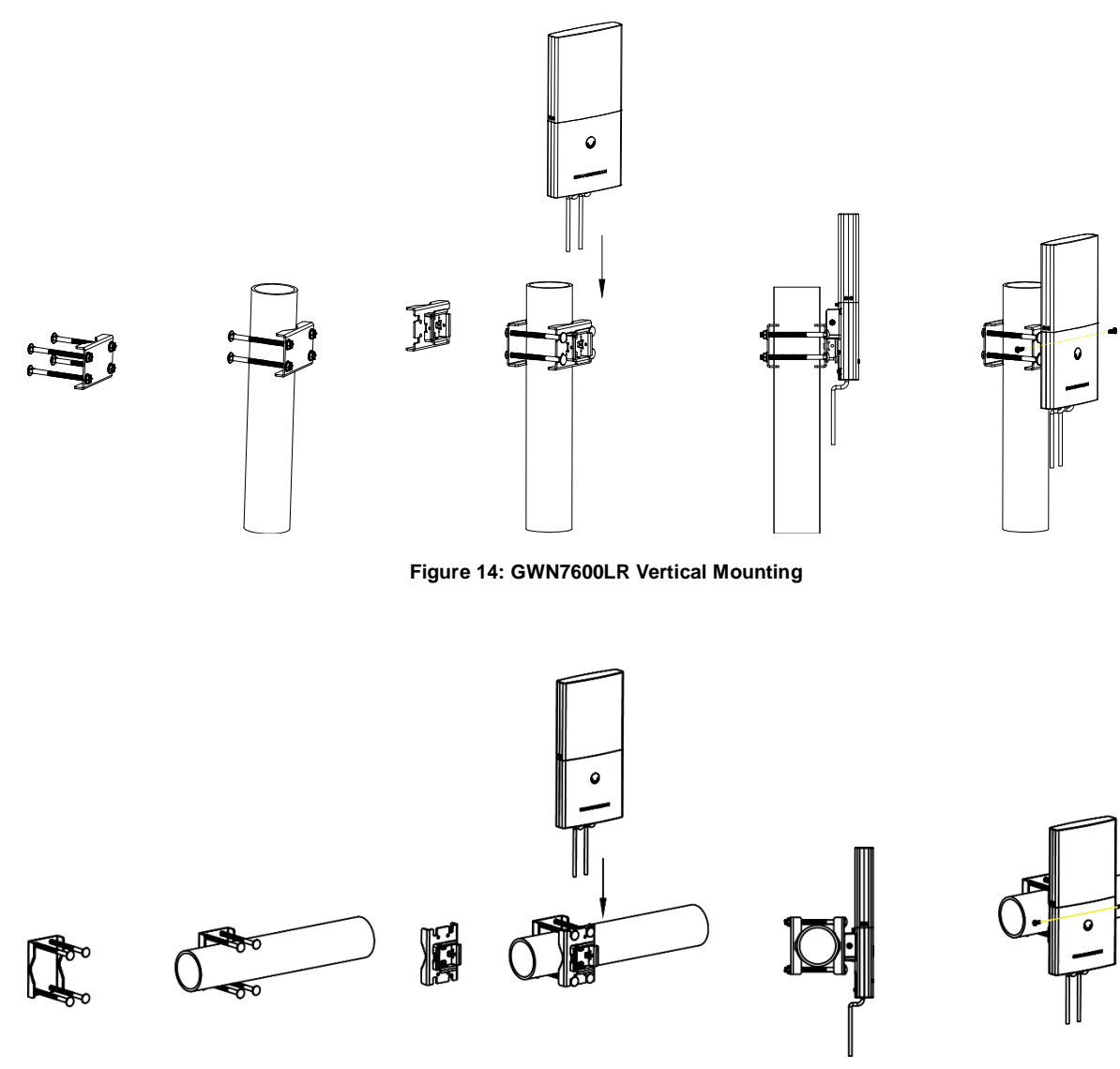

**Figure 15: GWN7600LR Horizontal Mounting**

<span id="page-34-2"></span>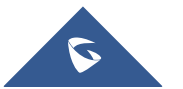

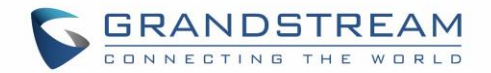

## **GETTING STARTED**

<span id="page-35-0"></span>The GWN76XX Wireless Access Point provides an intuitive web GUI configuration interface for easy management to give users access to all the configurations and options for the GWN76XX's setup.

This section provides step-by-step instructions on how to read LED patterns, discover the GWN76XX and use its Web GUI interface.

### <span id="page-35-1"></span>**LED Patterns**

The panel of the GWN76XX has different LED patterns for different activities, to help users read the status of the GWN76XX whether it's powered up correctly, provisioned, in upgrading process and more, for more details please refer to the below table.

<span id="page-35-2"></span>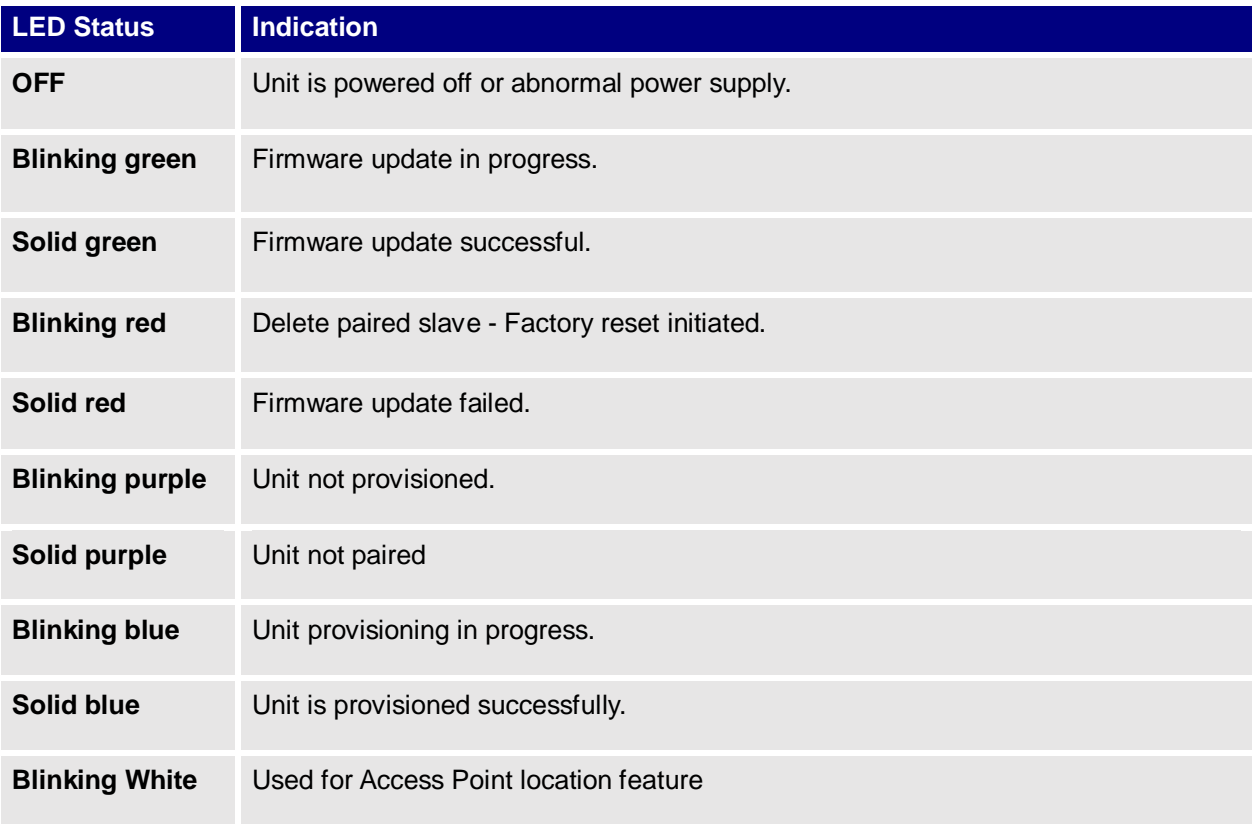

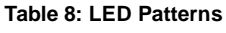

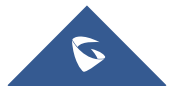
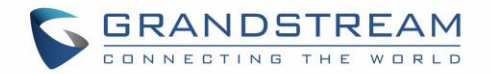

### <span id="page-36-0"></span>**Discover the GWN76XX**

Once the GWN76XX is powered up and connected to the Network correctly, users can discover the GWN76XX using one of the below methods:

### **Method1: Discover the GWN76XX using its MAC address**

- 1. Locate the MAC address on the MAC tag of the unit, which is on the underside of the device, or on the package.
- 2. From a computer connected to same Network as the GWN76XX , type in the following address using the GWN76XX's MAC address on your browser [https://gwn\\_<](https://gwn_/)mac>.local For example, if a GWN76XX has the MAC address **00:0B:82:8B:58:30**, this unit can be accessed by typing [https://gwn\\_000b828b5830.local/](https://gwn_000b828b5830.local/) on the browser.

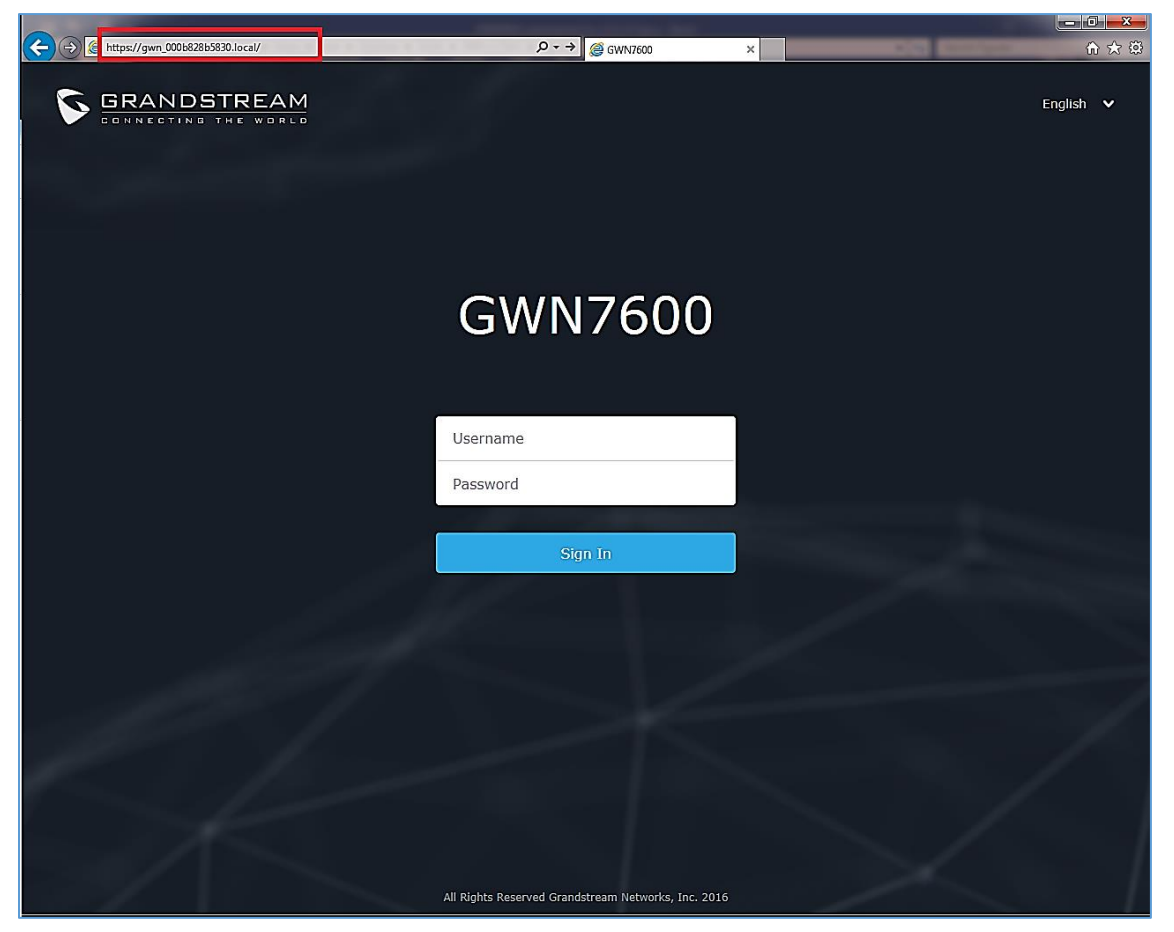

**Figure 16: Discover the GWN76XX using its MAC Address**

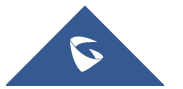

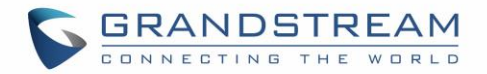

### **Method 2: Discover the GWN76XX using GWN Discovery Tool**

- 1. Download and install **GWN Discovery Tool** from the following link: <http://www.grandstream.com/support/tools>
- 2. Open the GWNDiscoveryTool, click on **Select** to define the network interface, then click on **Scan**.
- 3. The tool will discover all GWN76XX Access Points connected on the network showing their MAC, IP addresses and firmware version.
- 4. Click on **Manage Device** to be redirected directly to the GWN76XX's configuration interface, or type in manually the displayed IP address on your browser.

|           | <b>Discovered Devices</b>                        |                                             | Total count: 5       |
|-----------|--------------------------------------------------|---------------------------------------------|----------------------|
|           | gwn7610<br>- Slave<br>00:0b:82:aa:d4:a0<br>MAC:  | Version:<br>1.0.8.18<br>IPv4: 192.168.5.177 | <b>Manage Device</b> |
|           | gwn7630<br>- Master<br>00:0b:82:9a:96:58<br>MAC: | Version:<br>1.0.9.11<br>IPv4: 192.168.5.205 | <b>Manage Device</b> |
|           | gwn7610<br>- Slave<br>MAC: 00:0b:82:aa:d4:d8     | Version:<br>1.0.9.11<br>IPv4: 192.168.5.179 | <b>Manage Device</b> |
|           | gwn7600<br>- Master                              | Version:<br>1.0.9.11                        | <b>Manage Device</b> |
|           | 00:0b:82:af:d2:b8<br>MAC:                        | IPv4: 192.168.5.114                         |                      |
| $\langle$ |                                                  |                                             | $\rightarrow$        |

**Figure 17: GWN Discovery Tool**

# **Use the Web GUI**

Users can access then the GWN76XX using its WebGUI, the following sections will explain how to access and use the Web Interface.

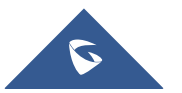

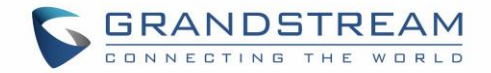

### **Access Web GUI**

The GWN76XX embedded Web server responds to HTTPS GET/POST requests. Embedded HTML pages allow users to configure the device through a Web browser such as Microsoft IE, Mozilla Firefox, Google Chrome and etc.

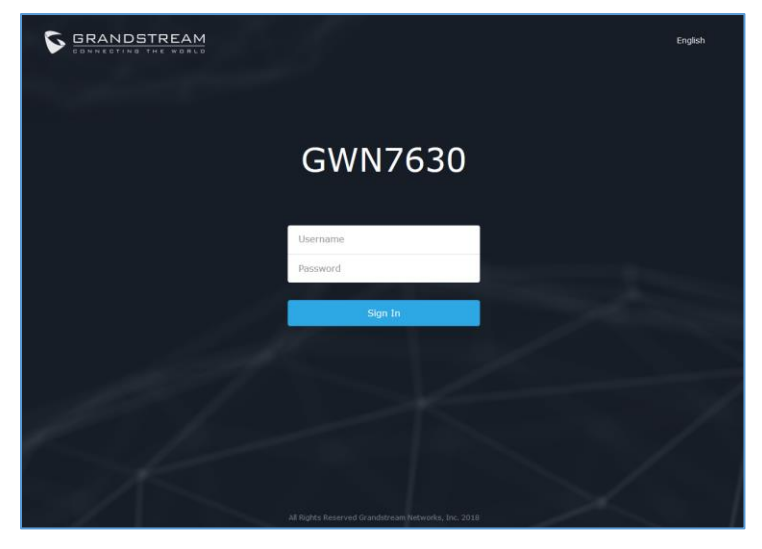

**Figure 18: GWN76XX Web GUI Login Page**

To access the Web GUI:

- 1. Make sure to use a computer connected to the same local Network as the GWN76XX.
- 2. Ensure the device is properly powered up.
- 3. Open a Web browser on the computer and type in the URL using the MAC address as shown in [\[Discover the GWN76XX \]](#page-36-0) or the IP address using the following format: *[https://IP\\_Address](https://ip_address/)*
- 4. Enter the administrator's login and password to access the Web Configuration Menu. The default administrator's username and password are "admin" and unique default *Wi-Fi Password* available on the sticker on the back of the unit.

#### **WEB GUI Languages**

Currently the GWN76XX series web GUI supports *English* and *Simplified Chinese.*

Users can select the displayed language at the upper right of the web GUI either before or after login.

| <b>GRANDSTREAM</b><br>CONNECTING THE WORLD | <b>GWN7600</b> | English<br>English<br>简体中文 |
|--------------------------------------------|----------------|----------------------------|
|                                            | Username       |                            |
|                                            | Password       |                            |

**Figure 19: GWN76XX Web GUI Language (Login page)**

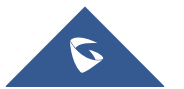

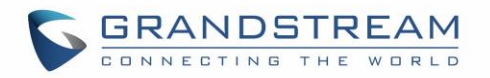

| GWN7600 Firmware 1.0.7.12   Time 2018-09-14 16:57 |    |       |         |       | $\odot$<br>$15s \quad \vee$ | English $\vee$ | admin $\Box$ |
|---------------------------------------------------|----|-------|---------|-------|-----------------------------|----------------|--------------|
|                                                   |    |       |         |       |                             | English        |              |
| Overview                                          | AP | 0 0 0 | Clients | 0.0.0 | AP Channel Distribution     | 简体中文           |              |

**Figure 20: GWN76XX Web GUI Language (Web Interface)**

### **Overview Page**

Overview is the first page shown after successful login to the GWN76XX's Web Interface. Overview page provides an overall view of the GWN76XX information presented in a Dashboard style for easy monitoring along with firmware version and date-time information at the top.

| <b>GWN7600</b><br>G                             | Firmware 1.0.7.12<br>Time 2018-09-14 16:58                                                                                                    | $\odot$<br>$\alpha$<br>15s $\vee$<br>English $\vee$<br>- E⇒<br>admin                                                                                                    |
|-------------------------------------------------|----------------------------------------------------------------------------------------------------|----------------------------------------------------------------------------------------------------|
| Overview                                        | AP<br><b>Clients</b><br>0.0.0<br>0.0.0                                                                                                    | English<br><b>AP Channel Distribution</b><br>简体中文                                                                                                    |
| <b>SSIDs</b><br><b>Access Points</b><br>Clients | Discovered 1<br>$\bf{0}$<br>2.4G<br>3<br><b>Online</b><br>$\overline{2}$<br>56<br>$\mathbf{1}$<br><b>Total</b><br><b>Total</b><br><b>Offline</b><br>$\bf{0}$                                                                                                    | 2.4G<br>10<br>13<br>14<br>12                                                                                                    |
| Captive Portal                                  |                                                                                                    | 5G<br>. .                                                                                                    |
| <b>Bandwidth Rules</b><br>System Settings       | <b>Top AP</b><br>Last 1 day<br>▼<br>$0 - 0 - 0$<br>Usage $\blacktriangledown$<br>No. Name/MAC<br>Clients<br>Type<br>00:0B:82:B5:2 GWN76 4<br>7.36MB<br>$+5.78+1.58$<br>1<br>2 00:0B:82:8B:4 GWN76 12<br>1.17MB $+831+362$                                                                                                    | <b>Top SSID</b><br>Last 1 day<br>$\overline{\mathbf{v}}$<br>No.<br>Name<br>Clients<br>Usage $\blacktriangledown$<br>GWNB52398 15<br>8.53MB<br>$\bigstar$ 6.59MB<br>41.94MB<br>1 |
|                                                 | Top Clients Last 1 day<br>$\overline{\mathbf v}$<br>$0\cdot 0\cdot 0$<br>Hostname<br><b>MAC Address</b><br>Download v<br>Upload<br>No.<br>24:18:1D:A1:27:3A 6.29MB<br>Galaxy-S9<br>1.86MB<br>1<br>$\overline{2}$<br>24:18:1D:96:CE:17 281.59KB<br>50.69KB<br>3<br>04:79:70:D9:C3:9C 7.36KB<br>4.15KB<br>$\overline{4}$<br>A0:57:E3:91:61:44 5.74KB<br>2.70KB<br>5<br>88:44:77:5B:51:E5 3.25KB<br>5.07KB | Alert/Notification<br>0.0.0<br>Critical<br>0 Unread / 0 Total<br>Major<br>3 Unread / 3 Total<br>Normal<br>U<br>37 Unread / 37 Total                                             |
| Alert/Notification                              |                                                                                                    | @ 2018 Grandstream Networks, Inc. All Rights Reserved                                                                                                    |

**Figure 21: GWN76XX Dashboard (GWN7600 as example)**

Users can quickly see the status of the GWN76XX for different items, please refer to the following table:

#### **Table 9: Overview**

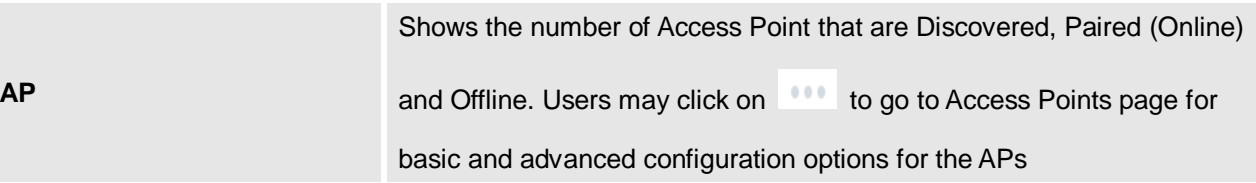

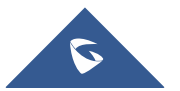

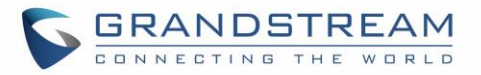

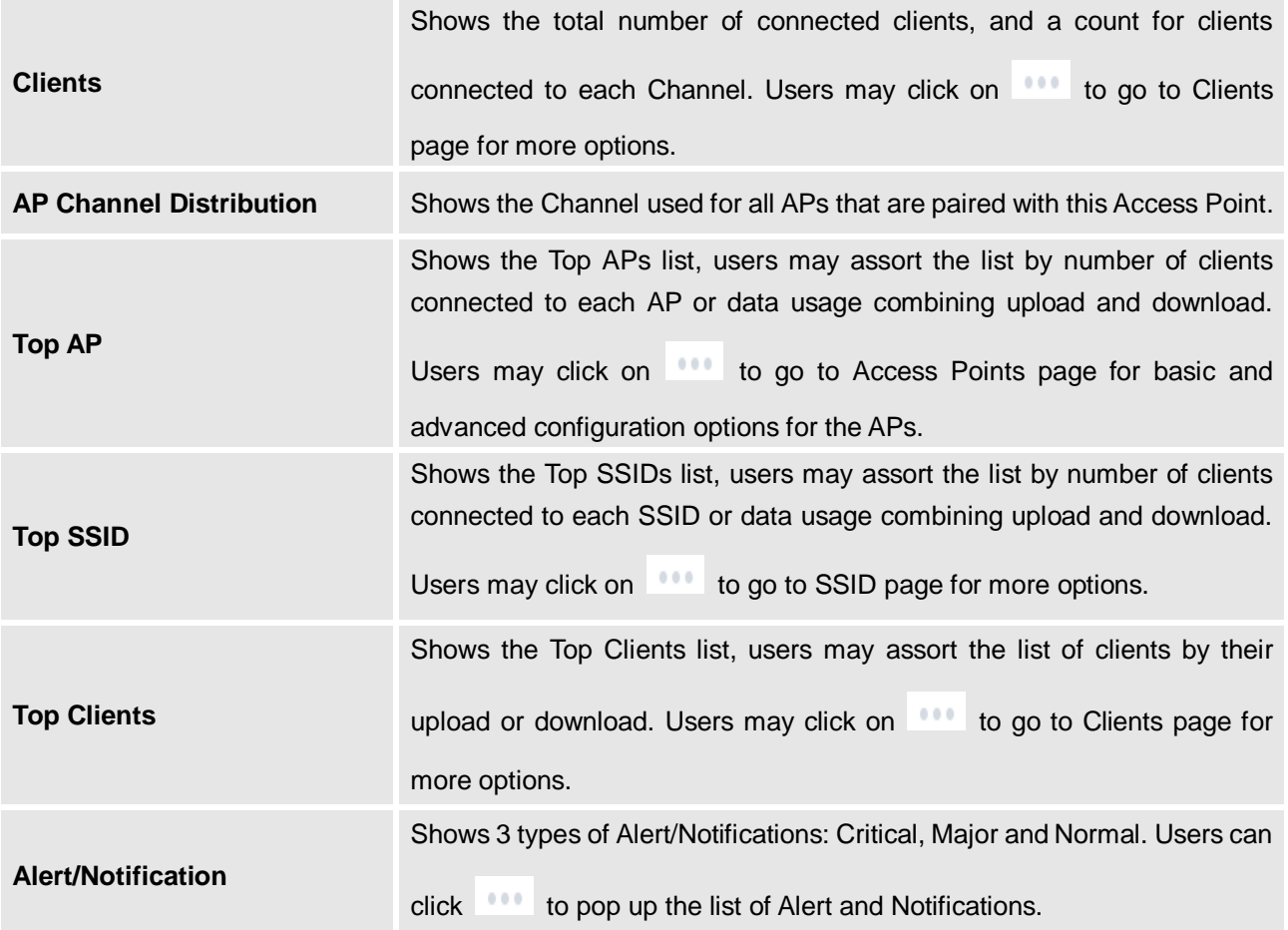

Note that Overview page in addition to other tabs can be updated each 15s, 1min ,2min and 5min or Never

by clicking  $\mathbf{v}$  in the upper bar menu (Default is 15s).

**New Firmware Notification**: Starting from firmware version 1.0.5.13/1.0.5.14, and once a different OFFICIAL firmware is released on Grandstream Networks website, the master AP will popup reminder notification to the administrator in order to upgrade the device. You can click on *New* button in order to be redirected to the release note of the new firmware version, for upgrading steps please refer to section [\[UPGRADING AND PROVISIONING\]](#page-102-0).

### **Save and Apply Changes**

When clicking on "Save" button after configuring or changing any option on the web GUI pages. A message mentioning the number of changes will appear on the upper menu. Click  $\Box$  Apply button to apply changes.

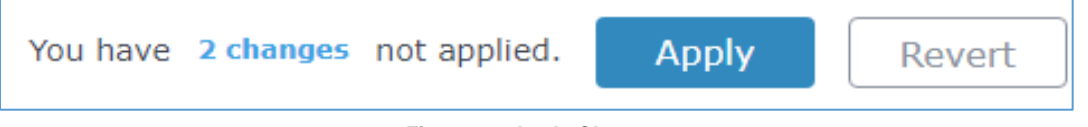

**Figure 22: Apply Changes**

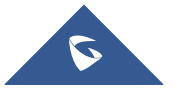

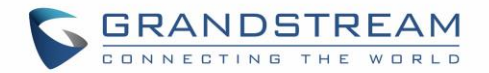

# **GWN.CLOUD**

<span id="page-41-0"></span>Starting from firmware 1.0.6.41/1.0.6.43, the GWN76XX can be managed by your **GWN.Cloud** account, **GWN.Cloud** web interface now can be accessed at [https://www.gwn.cloud.](https://www.gwn.cloud/) Please refer to **[GWN.Cloud](http://www.grandstream.com/sites/default/files/Resources/GWN_Cloud_User_Guide.pdf)  [User Guide](http://www.grandstream.com/sites/default/files/Resources/GWN_Cloud_User_Guide.pdf)** for how to add your GWN AP to **GWN.Cloud.**

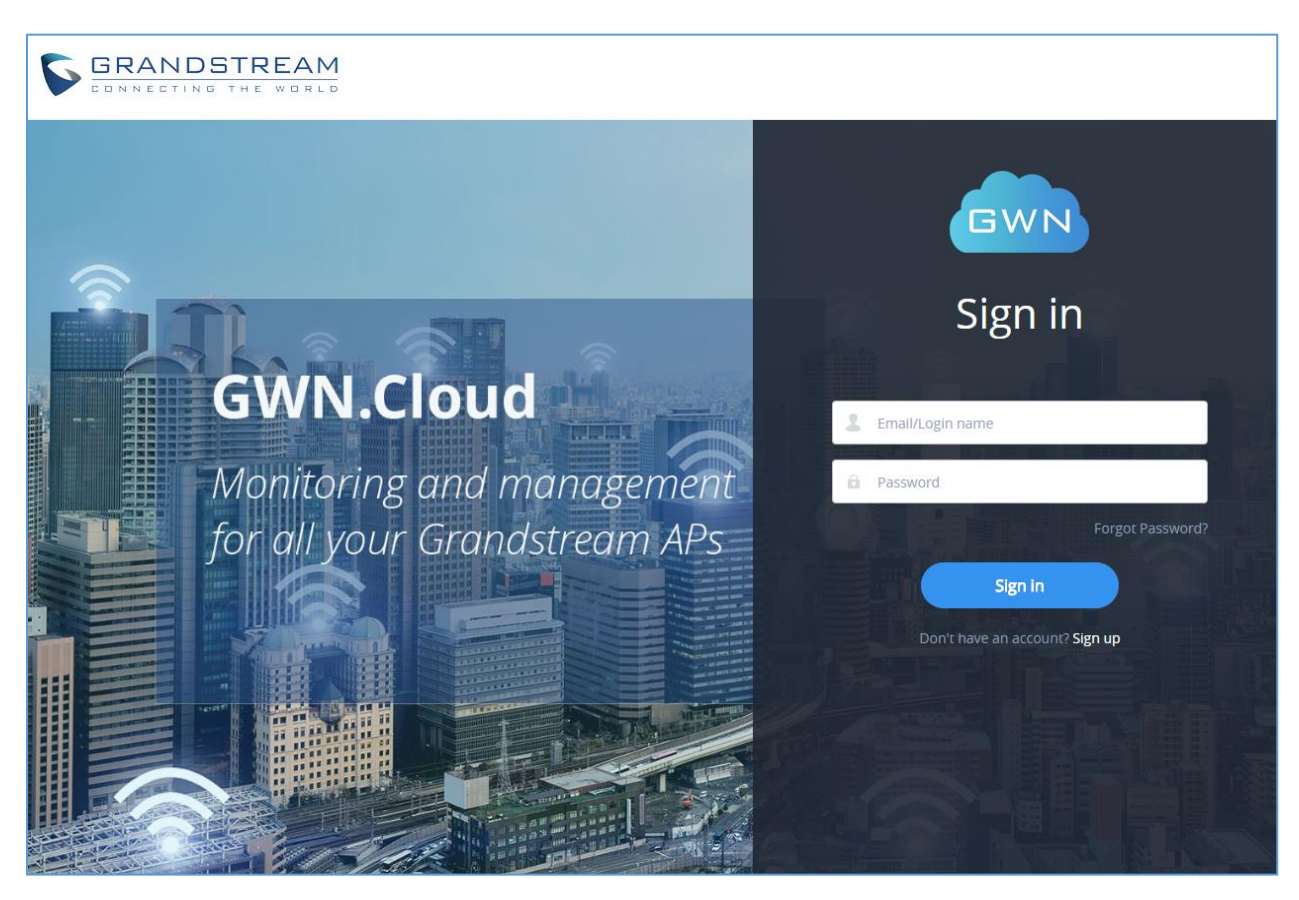

**Figure 23: GWN.Cloud Login Page**

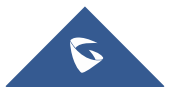

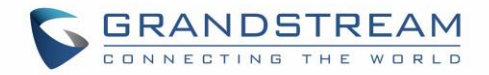

# **USING GWN76XX AS STANDALONE ACCESS POINT**

The GWN76XX can be used in Standalone mode, where it can act as Master Access Point Controller or in Slave mode and managed by another GWN76XX Master.

This section will describe how to use and configure the GWN76XX in standalone mode.

# **Connect to GWN76XX Default Wi-Fi Network**

GWN76XX can be used as standalone access point out of box, or after factory reset with Wi-Fi enabled by default.

After powering the GWN76XX and connecting it to the network, GWN76XX will broadcast a default SSID based on its MAC address **GWN [MAC's last 6 digits]** and a random password.

Note that GWN76XX's default SSID and password information are printed on the MAC tag of the unit as shown on the below figure.

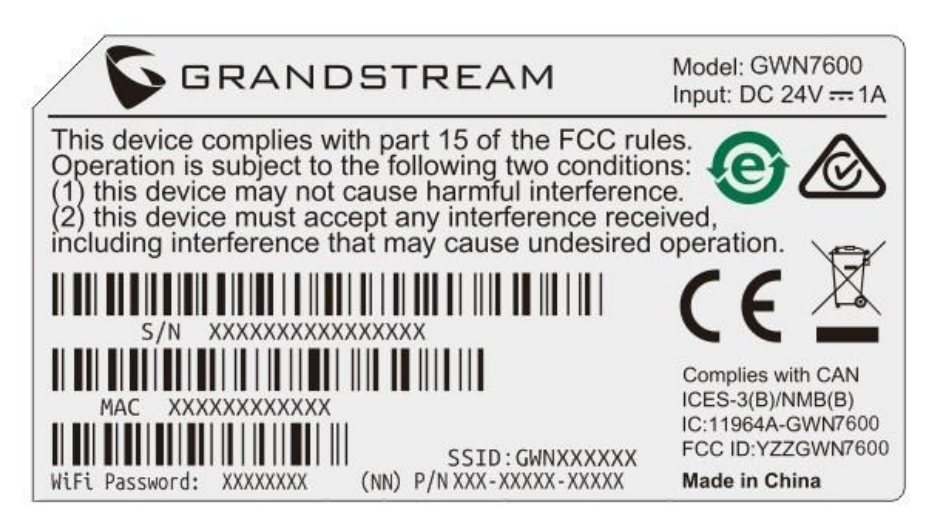

**Figure 24: MAC Tag Label**

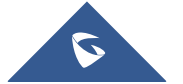

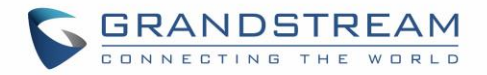

# **USING GWN76XX AS MASTER ACCESS POINT CONTROLLER**

Master Mode allows a GWN76XX to act as an Access Point Controller managing other GWN76XX access points. This will allow users adding other access points under one controller and managing them in an easy and a centralized way.

Master/Slave mode is helpful with large installations that needs more coverage area zones with the same controller.

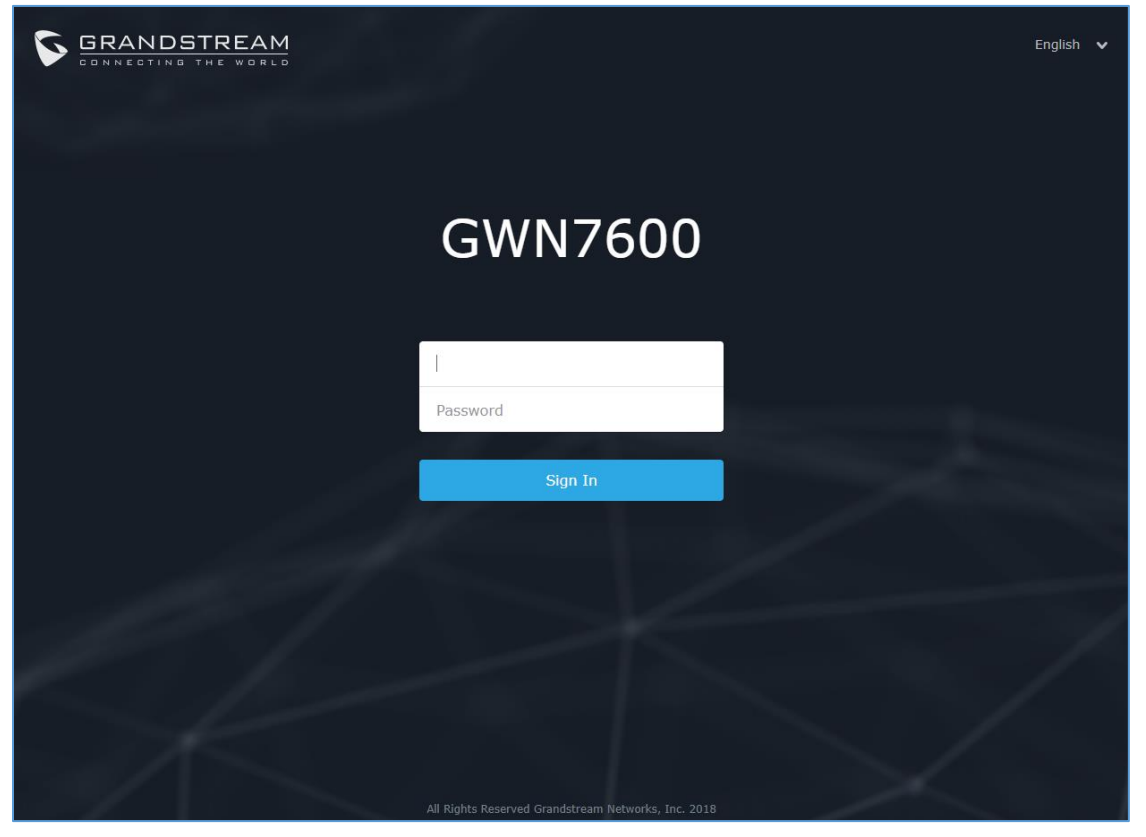

**Figure 25: Login Page**

# **Warning:**

"**Set unit as Master**" option will forbid the GWN76XX Access Point from being paired by other Master GWN76XX and can only act as a Master Access point controller.

Users will need to perform a factory reset to the GWN76XX , or unpair it from the initial GWN76XX to make it open to Master Access Point mode again.

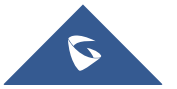

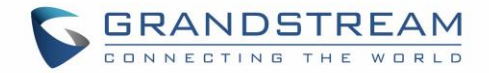

# **Login Page**

After login, users can use the Setup Wizard tool to go through the configuration setup or exit and

configure it manually. Setup Wizard can be accessed anytime by clicking on  $\circledcirc$  while on the web interface.

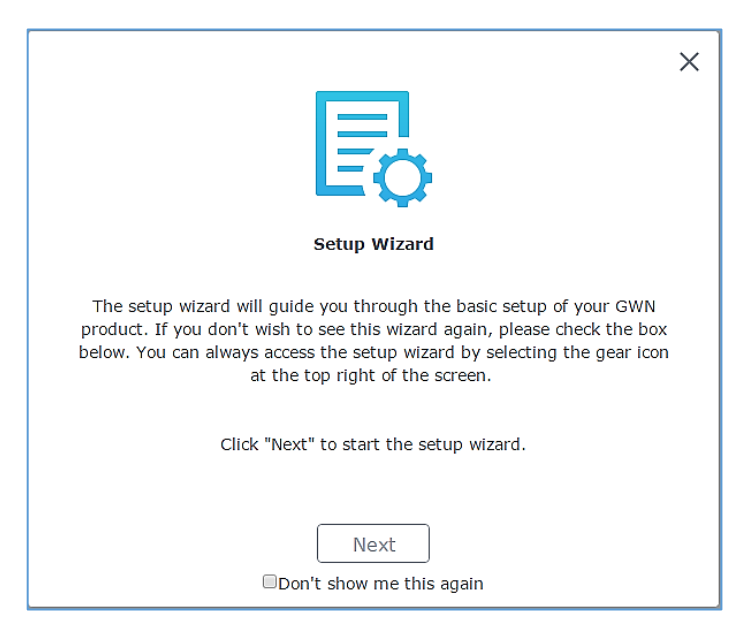

**Figure 26: Setup Wizard**

# **Discover and Pair Other GWN76XX Access Point**

First, note that by default the GWN controller access point will automatically discover all APs connected to the same LAN (broadcast domain), but starting from firmware 1.0.5.13/1.0.514 a new possibility has been added in order to pair and provision remote APs using DHCP option 43 with master direction explained below.

### **Master Direction**

To pair and manage access points located on remote networks, the admin needs to configure the IP address of master AP on DHCP option 43 which will be send to the slave access point during booting stage and allow the save/master connection to be established remotely. GWN76XX accepts option 224 encapsulated in option 43, and the syntax is in TLV format. A simple example of DHCP 43 configuration would be:

*224(Type)12(Length)10.157.0.234(Value) translated into Hex as e00c31302e3135372e302e323334*

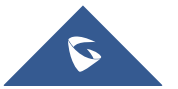

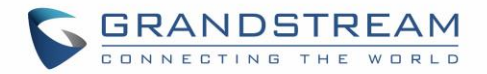

Scenario example: a company has two offices connected via VPN (master AP located on network 192.168.1.0/24 and slave AP located on remote network 192.168.2.0/2). On remote network the admin can set DHCP option 43 using GWN7000 router as following value:

### **encap:43,224,"192.168.1.100".**

After that the slave AP will be listed on the master AP discovered devices and ready for paring and provisioning process which is described on the next steps.

To Pair a GWN76XX access point connected to the same Network as the GWN76XX follows the below steps:

- **Access Points** Device Type ansfer network gi **Access Points**  $+$  Add to SSID:  $\mathbf{\hat{x}}$  Configure ٥  $\curvearrowleft$  Upgra Clients  $\Box$ **IP Address** Actions **Device Type MAC** Status **Infime** Firmware  $\Box$ GWN7600 00:0B:82:B5:23:98 192.168.5.188 Master 6m 28s  $1.0.7.12$ ■ 2 出 8 出 1。 Bandwidth Rule Showing 1-1 of 1 record(s). Per Page:  $\boxed{10 - x}$ System Settings
- 1. Connect to the GWN76XX Web GUI as Master and go to **Access Points.**

**Figure 27: Discover and Pair GWN76XX** 

2. Click on **Discover AP** to discover access points within GWN76XX Network, the following page

#### will appear.

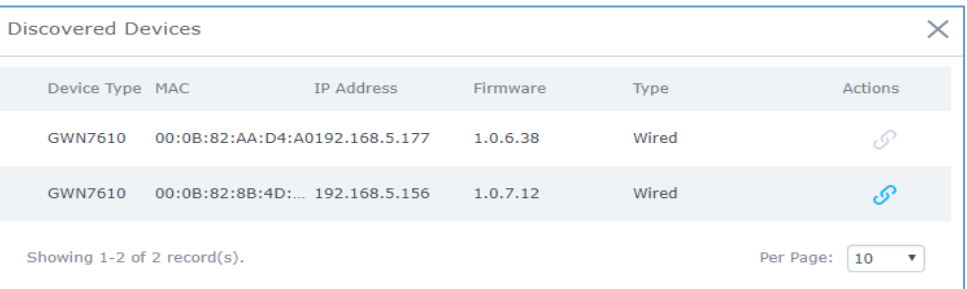

#### **Figure 28: Discovered Devices**

- 3. Click on Pair under Actions, to pair the discovered access point as slave with the GWN76XX acting as Master.
- 4. The paired GWN76XX will appear Online, users can click on the unpair it.

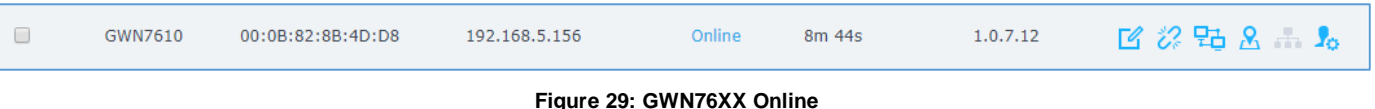

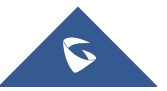

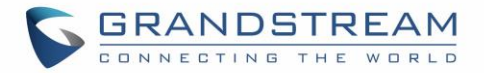

- 5. Users can click on  $\frac{16}{16}$  next to Master or paired access point to check device configuration for its status, users connected to it and configuration. Refer to below table for Device Configuration tabs.
- 6. Now an easier way to transfer your master authority from one unit to another available unit is

available on Access Point management page. By clicking the "**Transfer to Master**" button the designated slave unit will be upgraded to master and current master will be downgraded to slave accordingly.

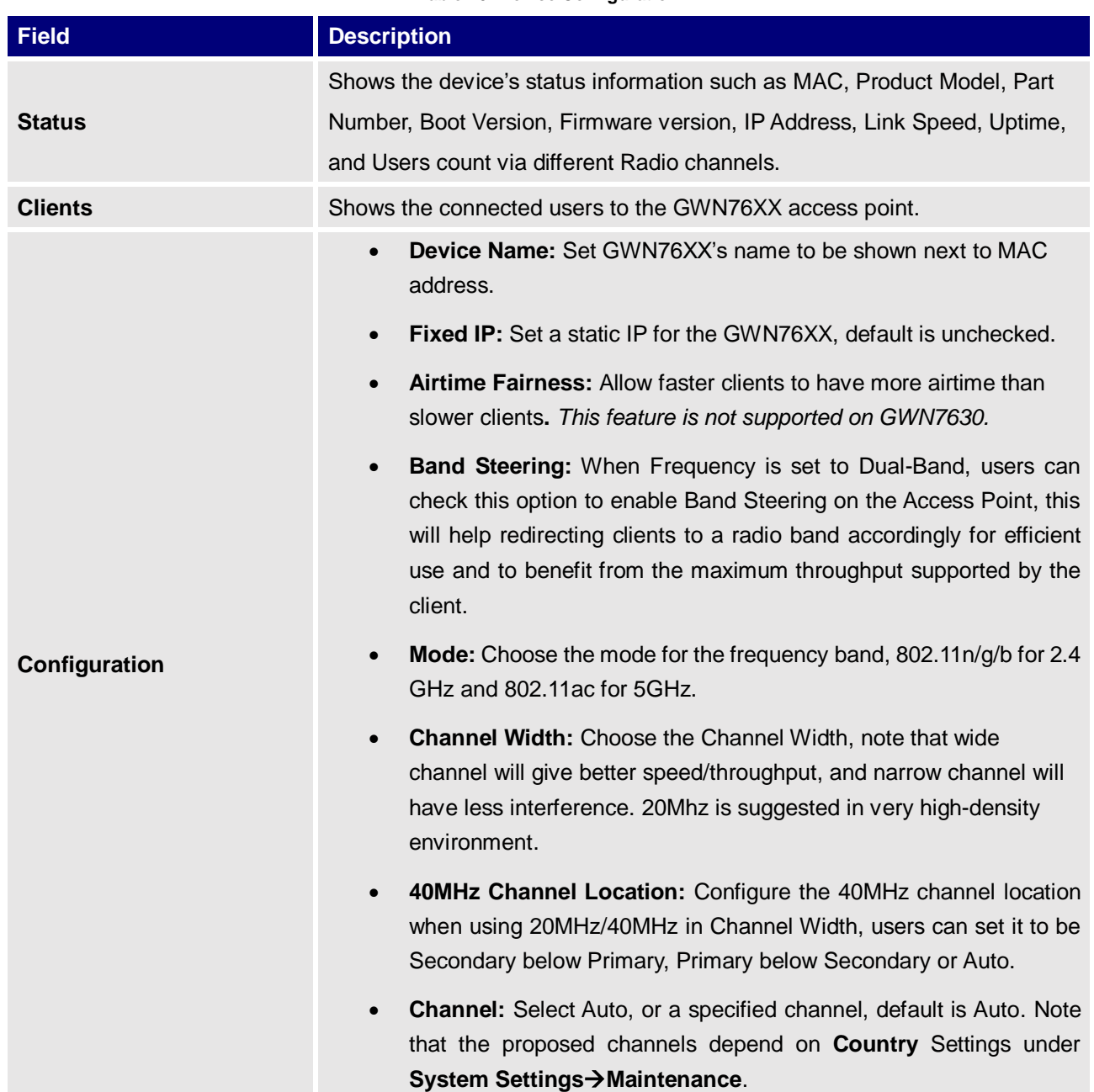

#### **Table 10: Device Configuration**

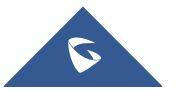

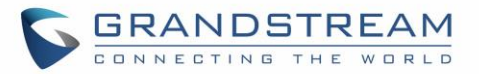

- **Enable Short Guard Interval:** Check to activate this option to increase throughput.
- **Active Spatial Streams:** Choose active spatial stream if Auto, 1 or 2 streams.
- **Radio Power:** Set the Radio Power, it can be Low, Medium or High.
- **Custom Wireless Power(dBm):** allows users to set a custom wireless power for both 5GHz/2.4GHz band, the value of this field must be between 1 and 31.
- **Allow Legacy Devices(802.11b):** Check to support 802.11b devices to connect the AP in 802.11n/g mode.
- **Dynamic Channel Assignment:** Once enabled, AP will try to allocate and move the best channel during operation, unlike Auto Channel Selection (ACS) which scan and assign channel when WiFi interface goes up for one time. *This feature is not supported on GWN7610 or on GWN7630.*
- **Transmit Power Control:** TPC algorithm runs every 10 minutes. AP acquires the RSSI information of the neighbor by wireless scanning and establishes the neighbor table. The algorithm requires that there must be at least 3 neighbor APs with RSSI larger than -70dbm. Otherwise, power will not be adjusted. *This feature is not supported on GWN7630.*
- **Coverage Hole Detection:** CHD enables AP to decide whether to increase the AP power by the current SNR and SNR threshold of the connected clients. *This feature is not supported on GWN7630.*

#### **Note**

If a GWN76XX is not being discovered or the pair icon is grey color, make sure that it is not being paired with another GWN76XX Access Point acting as Master Controller, if yes users will need to unpair it first, or reset it to factory default settings in order to make it available for pairing by other GWN76XX Access Point Controller

### **AP Location**

GWN supports a handy feature which allows users to locate other Access points by blinking LED. To use the feature, navigate on the master web GUI under "Access Points" page and click on the icon **M** near the desired AP, and it corresponding unit will start blinking the LEDs.

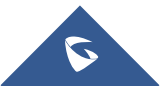

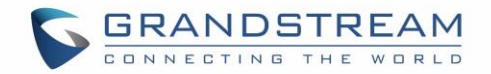

# **Transfer AP – Transfer Network Group**

Users can easily transfer the AP from local master to the *[GWN.CLOUD](#page-41-0)* account by clicking on

**Transfer AP** 

. When you already have Network/WIFI configurations on your cloud account, using this feature will let you choose existing Network/SSID to adopt your local AP.

**Note:** Local configurations will not be transferred.

**Transfer network group** 

feature will allow you to transfer your local configurations to your cloud account.

For more details, please refer to **[GWN.Cloud User Guide.](http://www.grandstream.com/sites/default/files/Resources/GWN_Cloud_User_Guide.pdf)**

## **Failover Master**

In a Master-Slave architecture, having a backup Master is critical for redundancy and failover function, thus, and in order to avoid a single point of failure in your wireless network, you can specify a slave AP as failover master. Whenever it detects the master is down, it will promote itself as failover master within a time frame of around 20~30 minutes by entering failover mode. After then, if the master AP comes back, failover master will automatically go back to slave mode, or if the master doesn't come back to alive, Administrator can login using "failover" account to turn the failover master as true master and take over all controls.

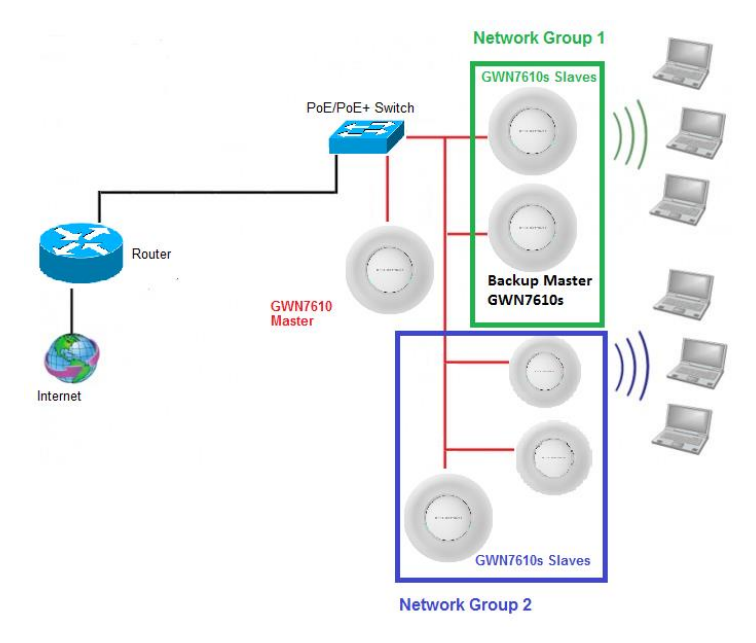

**Figure 30: Failover Master**

Users could select the failover Master by following below steps:

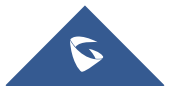

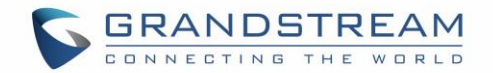

- Log into web GUI of the master GWN.
- Go to Access Points page.
- Failover Press
- Select from the available paired Slave Aps the candidate to become a failover Master.
- Save and Apply the settings.

### **Failover Mode**

Once failover slave has been selected, the primary master will send the configuration of the network to the failover slave and the slave will start monitoring the status of the primary master to detect any failure for any reason (network connection loss, power outage).

In case of failure, the failover slave will promote itself to a temporary backup master while waiting for the primary master to come back.

During the failover mode users could access the web GUI of the failover slave using a special failover account with same admin password.

- **Username = failover**
- **Password = admin password**

| <b>GWN7600</b>                            | <b>Firmware 1.0.8.18</b> |                             | Time 2019-04-17 12:00 |               |               | $\alpha$<br>15s $\vee$        |                    | failover $\Box$<br>English $\vee$             |              |
|-------------------------------------------|--------------------------|-----------------------------|-----------------------|---------------|---------------|-------------------------------|--------------------|-----------------------------------------------|--------------|
| Overview                                  | <b>Access Points</b>     |                             |                       |               |               |                               |                    |                                               |              |
| SSIDs                                     | Device Type              | $\boldsymbol{\mathrm{v}}$   |                       | Search        |               | <b>Transfer network group</b> | <b>Transfer AP</b> | <b>Switch to Master</b><br><b>Discover AP</b> |              |
| <b>Access Points</b>                      | <b>D</b> Upgrade         | <b>C</b> Reboot             | + Add to SSIDs        | X Configure   |               |                               |                    |                                               | ۰            |
| Clients                                   | $\Box$                   | Device Type                 | Name/MAC              | IP Address    | <b>Status</b> | Uptime                        | Firmware           | <b>Actions</b>                                |              |
| Captive Portal                            | $\qquad \qquad \Box$     | <b>GWN7600</b>              | 00:0B:82:AF:D2:B8     | 0.0.0.0       | Offline       |                               |                    | 7 2 出 8 品 1。                                  |              |
| <b>Bandwidth Rules</b><br>System Settings | $\qquad \qquad \Box$     | GWN7600                     | 00:0B:82:AF:D2:E0     | 192.168.5.225 | Failover      | 1h 10m 11s                    | 1.0.8.18           | 2 次出品品局                                       |              |
|                                           |                          | Showing 1-2 of 2 record(s). |                       |               |               |                               |                    | Per Page:<br>10                               | $\mathbf{v}$ |

**Figure 31: Failover Mode GUI**

The failover mode has only read permission on the configuration and very limited options, users still can reboot other slave Access points in case it is needed.

Users also can press on **« Switch to Master »** button in order to set the failover slave as the new primary master of the wireless network, once this is done they have full write permission control over the web GUI option as usual. Use that button to switch to master and takeover the rest of the APs.

#### **Important notes:**

 If you click **« Switch to Master »**, this would be become a non-revertible behavior. Failover Slave will become actual master and the prior master can't take back the control anymore.

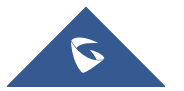

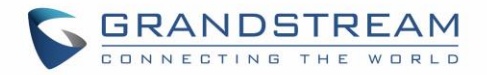

- When Failover Slave is switched to Master, you will use the Prior Master AP credentials: username: admin, and the admin password.
- Otherwise, when original master comes back online, then Failover Slave will become slave again to prior original Master.

### **Takeover Feature**

This feature is used to re-pair the slave APs whose master has gone offline with another master AP in the same subnet. Please follow the steps to takeover slave APs from other master:

**Step 1.** Login to the Web GUI of Master and click on "Discover APs" in the Access Points Page.

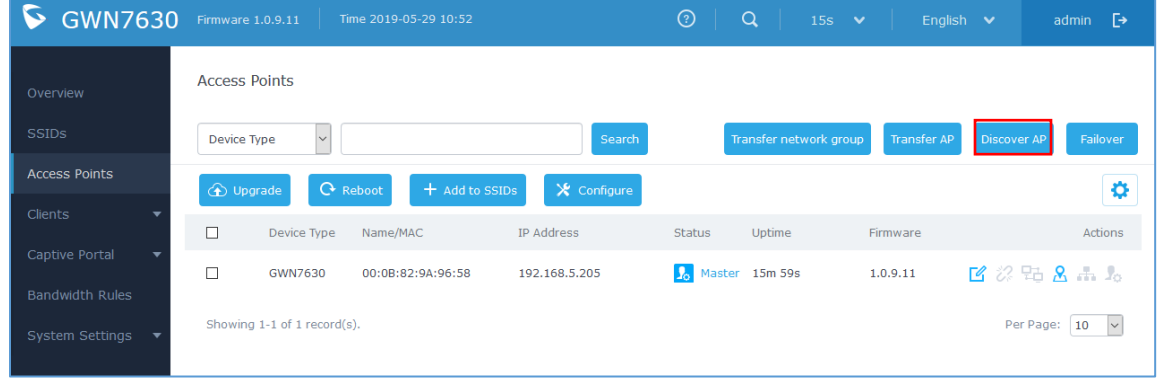

**Figure 32: Takeover - Step 1**

**Step 2.** Click on "takeover" button of the target AP.

| <b>GWN7630</b><br>$\triangleright$ |             | Firmware 1.0.9.11<br>Time 2019-05-29 10:53 |          | $_{\odot}$<br>$\alpha$ | 15s $\vee$                              | English $\vee$<br>- [→<br>admin           |
|------------------------------------|-------------|--------------------------------------------|----------|------------------------|-----------------------------------------|-------------------------------------------|
| Overview                           | Acces       | <b>Discovered Devices</b>                  |          |                        | $\times$                                |                                           |
| <b>SSIDs</b>                       | Devic       | Device Type MAC<br>IP Address              | Firmware | Type                   | Actions                                 | Discover AP<br>Failover<br>r AP           |
| <b>Access Points</b>               | $\bigoplus$ | GWN7610<br>00:0B:82:AA:D4:A0192.168.5.177  | 1.0.8.18 | Wired                  | $\mathscr{S} \mathrel{\mathop{\oplus}}$ | 0                                         |
| Clients<br>Captive Portal          | $\Box$      | 00:0B:82:AF:D2:B8192.168.5.114<br>GWN7600  | 1.0.9.11 | Wired                  | ë                                       | <b>Actions</b>                            |
| Bandwidth Rules                    | $\Box$      | Showing 1-2 of 2 record(s).                |          |                        | Per Page:<br>10<br>$\vert \vee \vert$   | 百多出品品品                                    |
| System Settings                    | Show        |                                            |          |                        |                                         | Per Page:<br>$ 10\rangle$<br>$\vert \vee$ |

**Figure 33: Takeover - Step 2**

**Step 3.** Enter the Takeover key which is the admin password of the previous master AP.

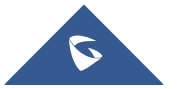

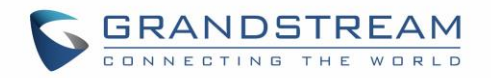

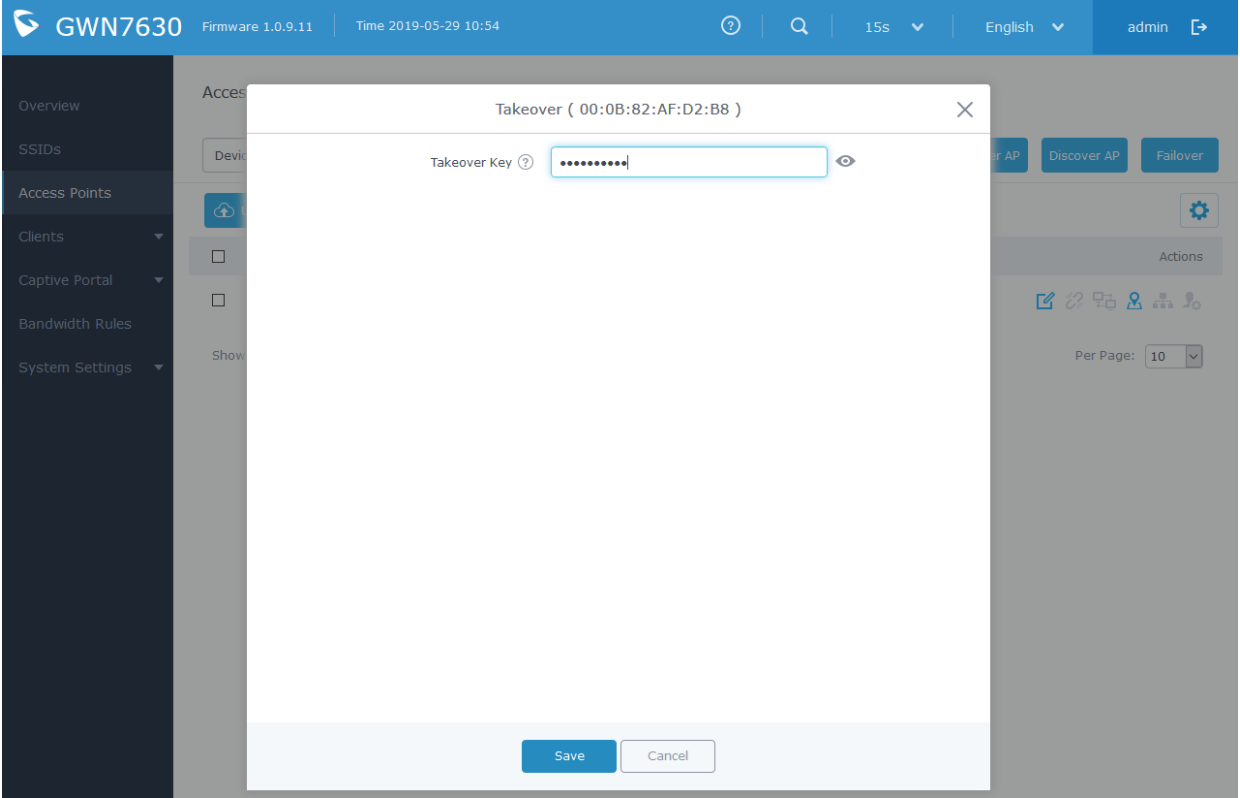

**Figure 34: Takeover - Step 3**

### **Transfer to Master**

From the Master Access Point, the Administrator do have the capability to assign any Slave Access point to become the new Master to manage all the already paired Access points.

| <b>GWN7610</b>                                                               | Firmware 1.0.9.11    |                             | Time 2019-05-29 11:04             |               | ⊚                       | $\alpha$<br>$15s$ $\vee$ |                    | English $\vee$     | $\triangleright$<br>admin |
|------------------------------------------------------------------------------|----------------------|-----------------------------|-----------------------------------|---------------|-------------------------|--------------------------|--------------------|--------------------|---------------------------|
| Overview                                                                     | <b>Access Points</b> |                             |                                   |               |                         |                          |                    |                    |                           |
| <b>SSIDs</b>                                                                 | Device Type          | $\vert \vee \vert$          |                                   | Search        |                         | Transfer network group   | <b>Transfer AP</b> | <b>Discover AP</b> | Failover                  |
| <b>Access Points</b>                                                         | <b>O</b> Upgrade     |                             | <b>C</b> Reboot<br>+ Add to SSIDs | X Configure   |                         |                          |                    |                    | o                         |
| Clients                                                                      | П                    | Device Type                 | Name/MAC                          | IP Address    | <b>Status</b>           | Uptime                   | Firmware           |                    | Actions                   |
| Captive Portal<br>$\overline{\phantom{a}}$                                   | П                    | GWN7610                     | 00:0B:82:AA:D4:D8                 | 192.168.5.179 | <b>A</b> Master 10m 37s |                          | 1.0.9.11           |                    | 2 次出品品品                   |
| <b>Bandwidth Rules</b><br><b>System Settings</b><br>$\overline{\phantom{a}}$ | $\Box$               | GWN7600                     | 00:0B:82:AF:D2:B8                 | 192.168.5.114 | Online                  |                          | 1.0.9.11           |                    | 13 2 2 2 2 2              |
|                                                                              |                      | Showing 1-2 of 2 record(s). |                                   |               |                         |                          |                    | Per Page:          | 10<br>$\vert \vee$        |

**Figure 35: Switch to Master**

After you press the "Switch to Master" button, the following warning message will prompt in order to confirm the procedure:

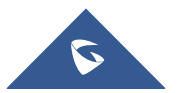

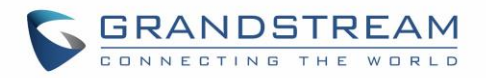

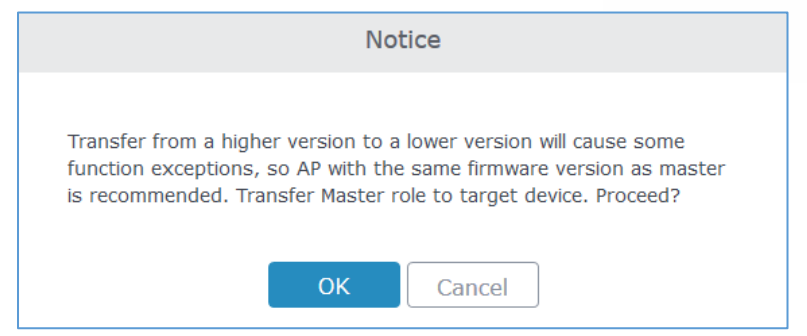

**Figure 36: Transfer Master Role to another device confirmation message**

When the process is finished, the original Master will turn to be a slave for the new Assigned Master, and to login to the new Master AP web interface, you will need to use the previous Master Admin password.

| <b>GWN7600</b><br>G                      |                      | Firmware 1.0.9.11           | Time 2019-05-29 11:08             |               | $_{\odot}$    | $\alpha$               | $15s$ $\vee$       | English $\vee$ | D<br>admin                |
|------------------------------------------|----------------------|-----------------------------|-----------------------------------|---------------|---------------|------------------------|--------------------|----------------|---------------------------|
| Overview                                 | <b>Access Points</b> |                             |                                   |               |               |                        |                    |                |                           |
| <b>SSIDS</b>                             | Device Type          | $\vee$                      |                                   | Search        |               | Transfer network group | <b>Transfer AP</b> | Discover AP    | Failover                  |
| <b>Access Points</b>                     | O Upgrade            |                             | <b>C</b> Reboot<br>+ Add to SSIDs | X Configure   |               |                        |                    |                | ¢                         |
| Clients                                  | □                    | Device Type                 | Name/MAC                          | IP Address    | <b>Status</b> | Uptime                 | Firmware           |                | Actions                   |
| Captive Portal<br><b>Bandwidth Rules</b> | г                    | GWN7610                     | 00:0B:82:AA:D4:D8                 | 192.168.5.179 | Online        |                        | 1.0.9.11           |                | 13 级 驻 8 品 1。             |
| System Settings                          | П                    | GWN7600                     | 00:0B:82:AF:D2:B8                 | 192.168.5.114 | Master        | 2m 54s                 | 1.0.9.11           |                | 13 次陆8 品质                 |
|                                          |                      | Showing 1-2 of 2 record(s). |                                   |               |               |                        |                    |                | Per Page:<br>10<br>$\vee$ |

**Figure 37: Then new assigned Master AP web interface**

#### **Note:**

- All the previously existed paired APs will be provisioned with the new Master AP.
- The Switch to Master option is unlimited action, and doesn't require any reset for the already paired Aps.

### **Client Bridge**

The Client Bridge feature allows an access point to be configured as a client for bridging wired only clients wirelessly to the network. When an access point is configured in this way, it will share the WiFi connection to the LAN ports transparently. This is not to be confused with a mesh setup. The client will not accept wireless clients in this mode.

Once a SSID has the Client Bridge Support enabled, the AP adopted in this SSID can be turned in to Bridge Client mode by click the Bridge button  $\frac{p_1}{p_2}$ .

Please be noted that once an AP it turned into Client Bridge mode, it cannot be controlled by a Master anymore, and a factory reset is required to turn it back into normal AP mode.

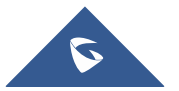

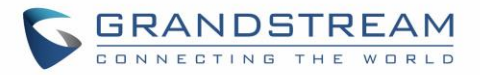

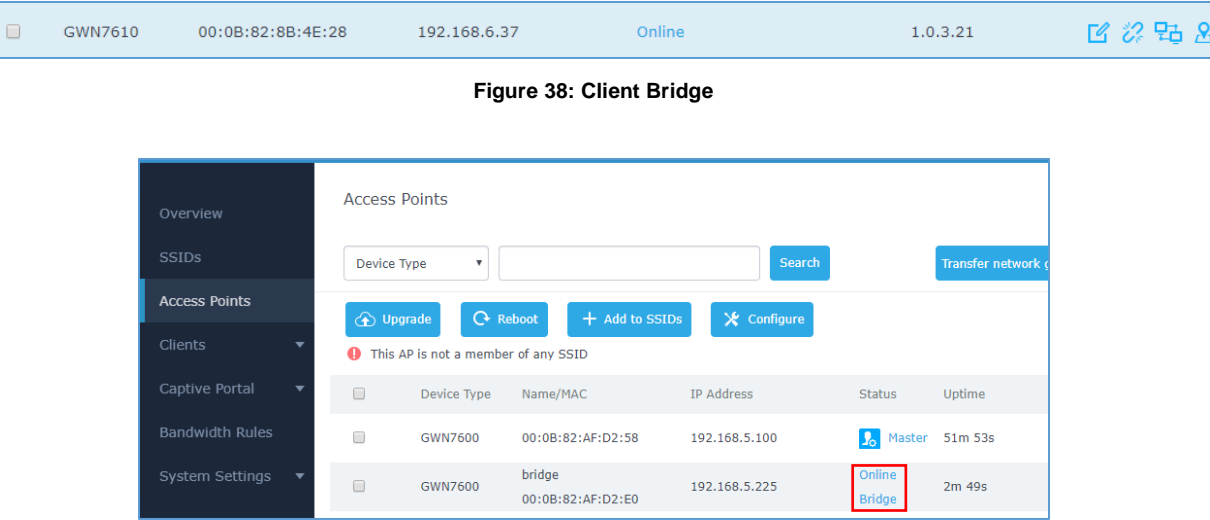

**Figure 39: Client Bridge**

In order to verify, you may access the bridged AP configuration, then under **Status,** the option "Client Bridge Mode" would be set to **Isolated** like shown on the figure down below:

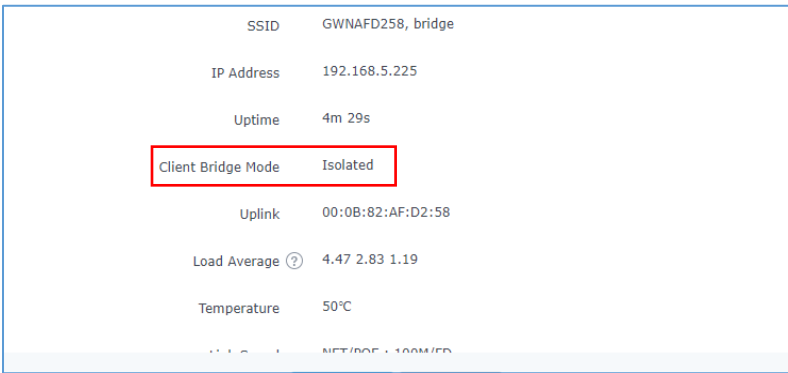

**Figure 40: Client Bridge Mode**

#### **Important Notes :**

- The access point that will be operating on bridge mode, must be set with a fixed IP address before activating the bridge mode on the access point.
- Users must enable client bridge support option under SSID or SSID WiFi settings in order to have it fully functional. See *[\[Client Bridge Support\]](#page-57-0)*

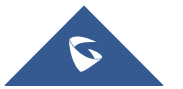

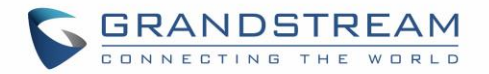

# **SSID**

When using GWN76XX as Master Access Point, users can create different SSIDs and assign GWN76XX Slave Access Points to them.

Log in as Master to the GWN76XX WebGUI and go to **SSIDs.**

| Overview       | Add<br>+   |              |                |          |                      |                      |                     |   |                 |
|----------------|------------|--------------|----------------|----------|----------------------|----------------------|---------------------|---|-----------------|
| Access Points  | Name       | Wi-Fi        | <b>VLAN ID</b> | Schedule | <b>Security Mode</b> | <b>MAC Filtering</b> | Captive Portal RSSI |   | Actions         |
| <b>SSIDs</b>   | Guest      |              | x              | x        | Open                 | Disabled             | ×                   | × | $\sqrt{a}$<br>w |
| <b>Clients</b> | Production | $\checkmark$ | ×              | ×        | WPA2                 | Disabled             | ×                   | × | ■凶              |

**Figure 41: SSID**

GWN7610/GWN7600/GWN7600LR can support up to 16 SSIDs and GWN7630 can support up to 15 SSIDs, click on  $\theta$  <sup>Add</sup> to add a new SSID.

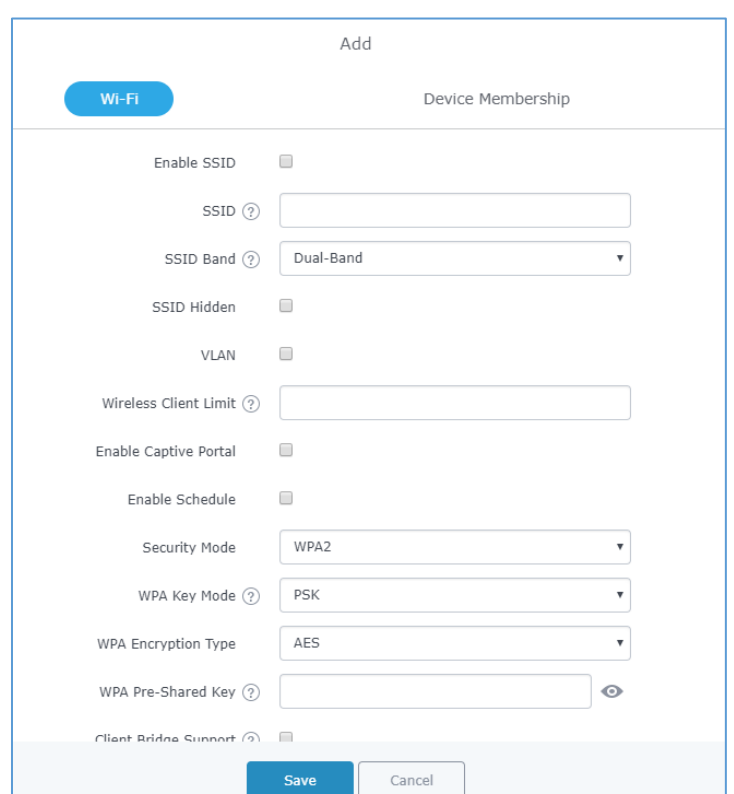

**Figure 42: Add a new SSID**

When editing or adding a new SSID, users will have two tabs to configure:

**Wi-Fi:** Please refer to the below table for Wi-Fi tab options

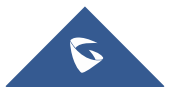

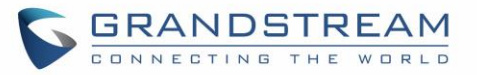

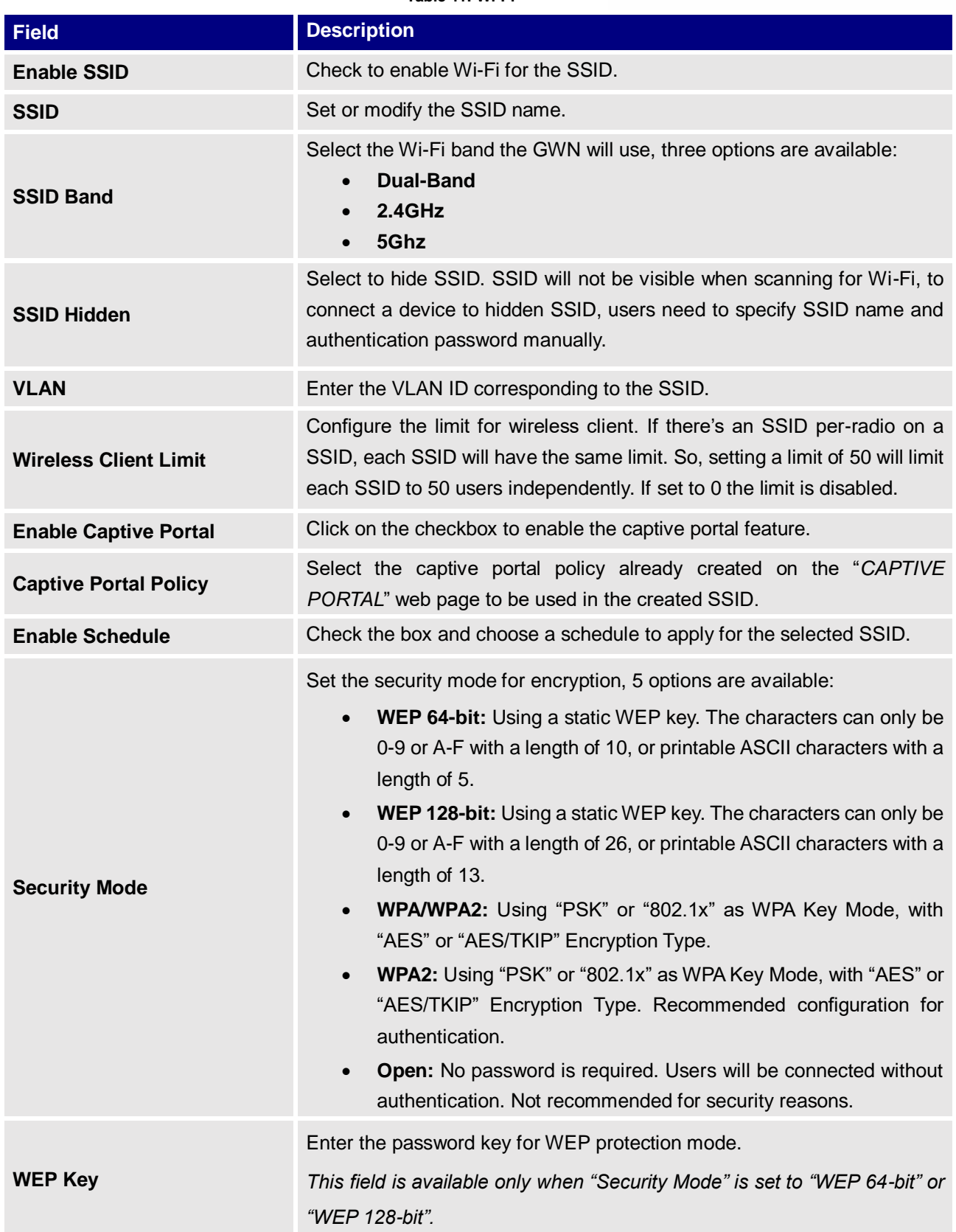

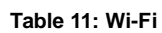

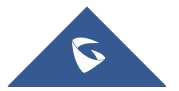

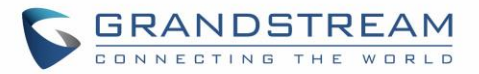

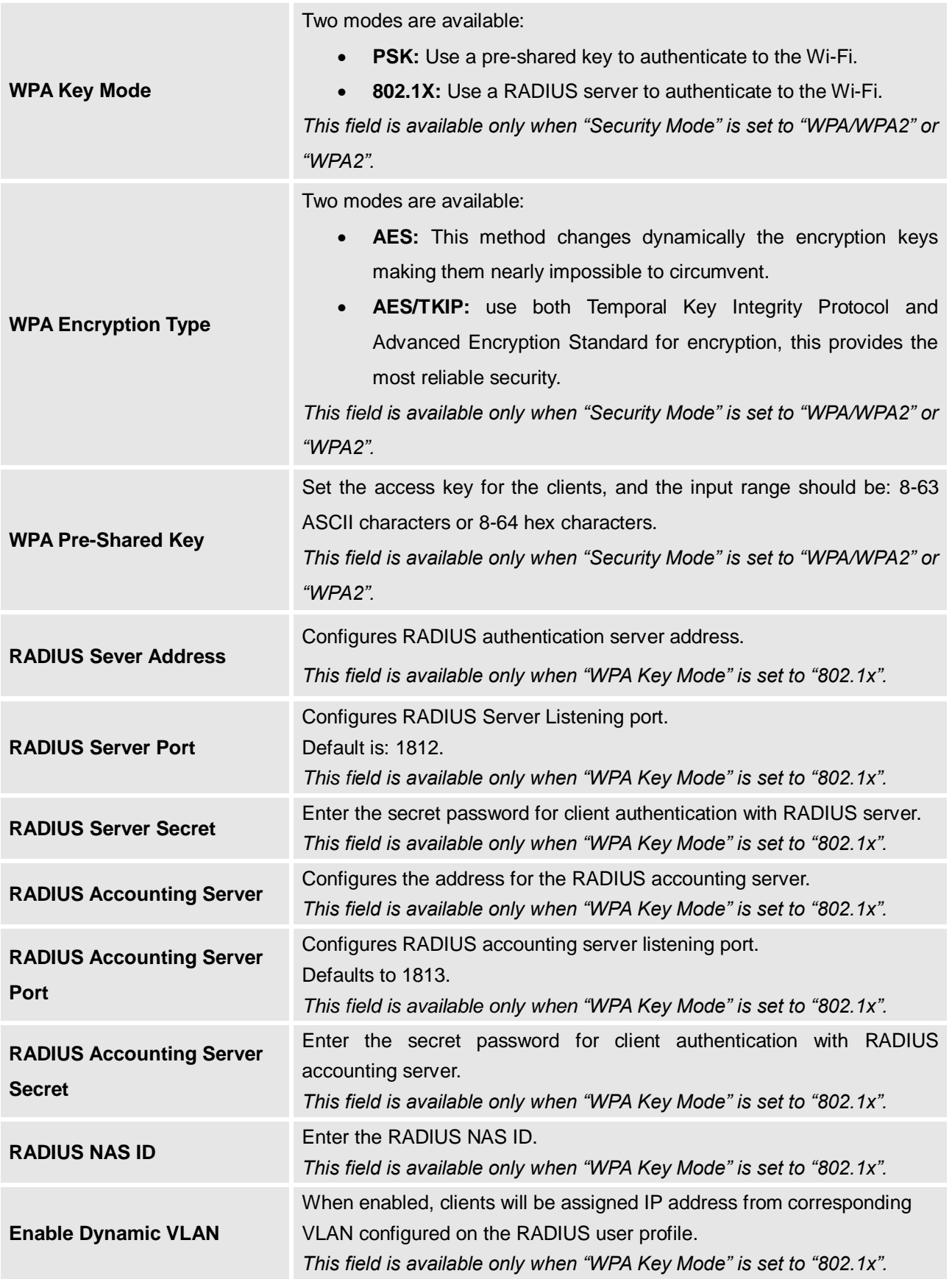

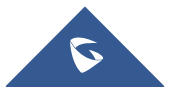

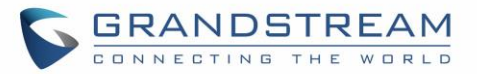

<span id="page-57-0"></span>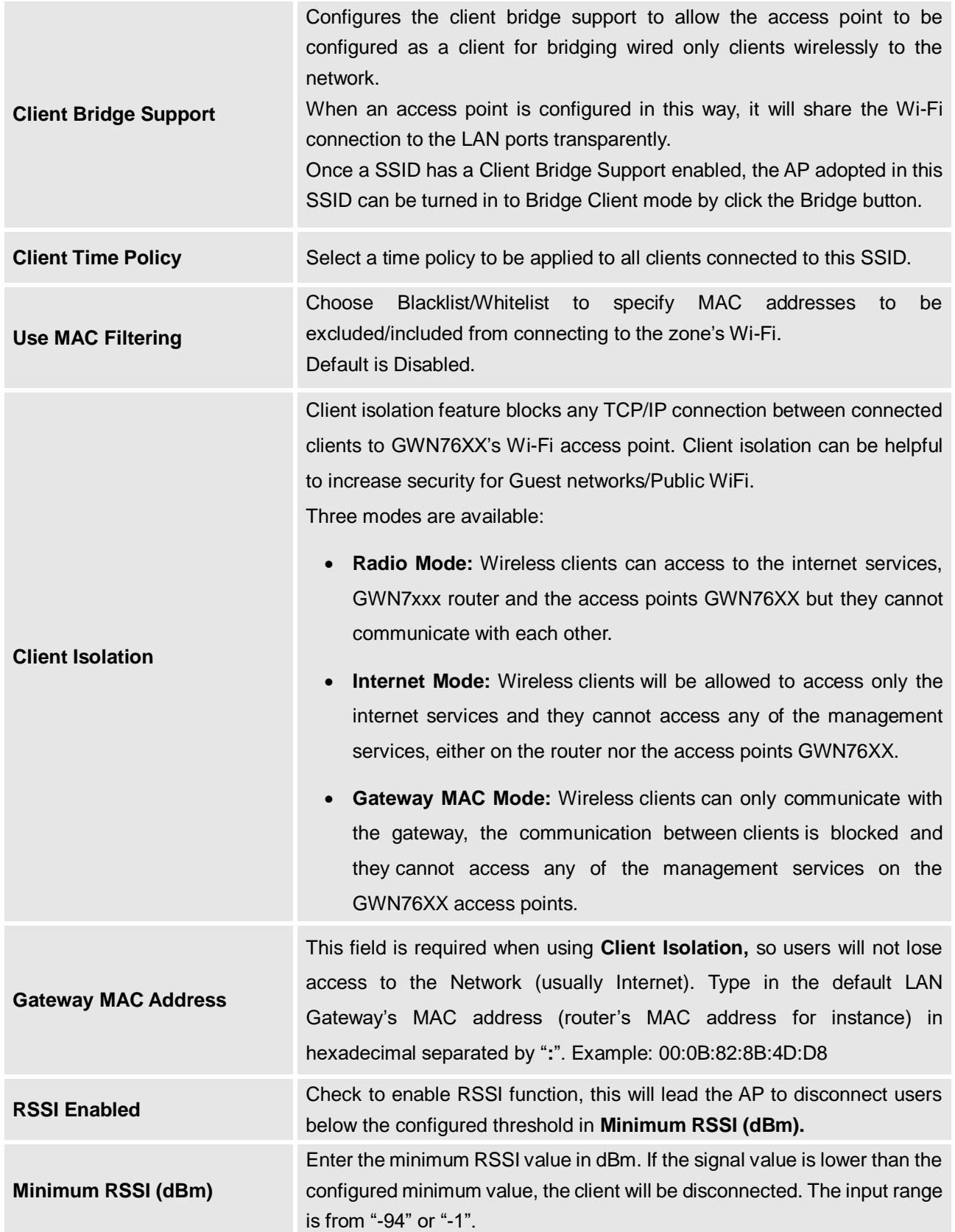

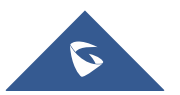

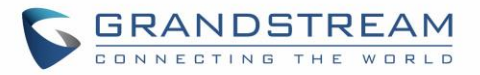

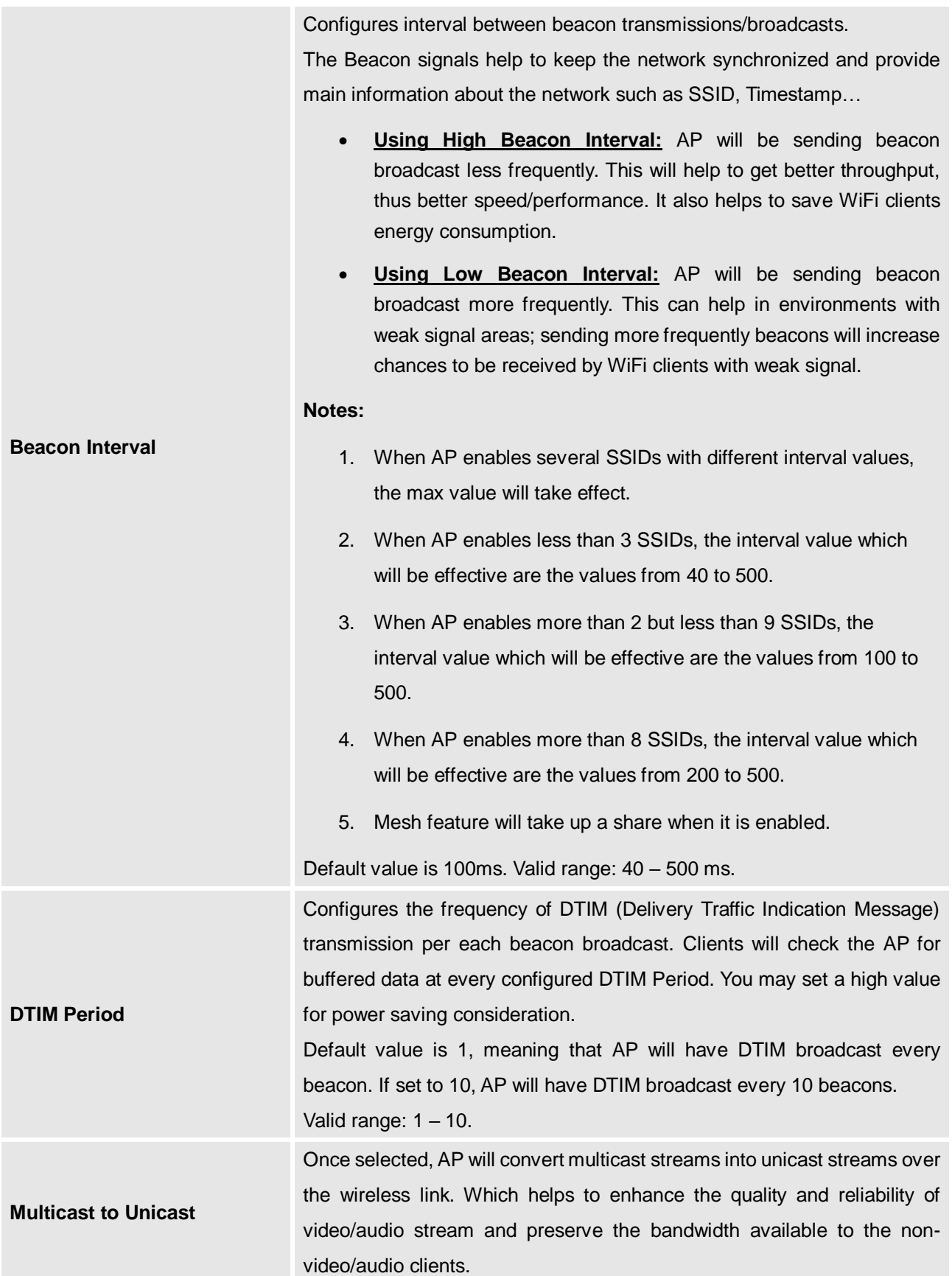

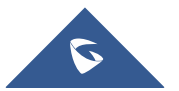

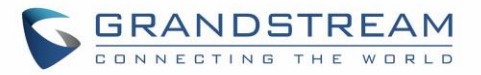

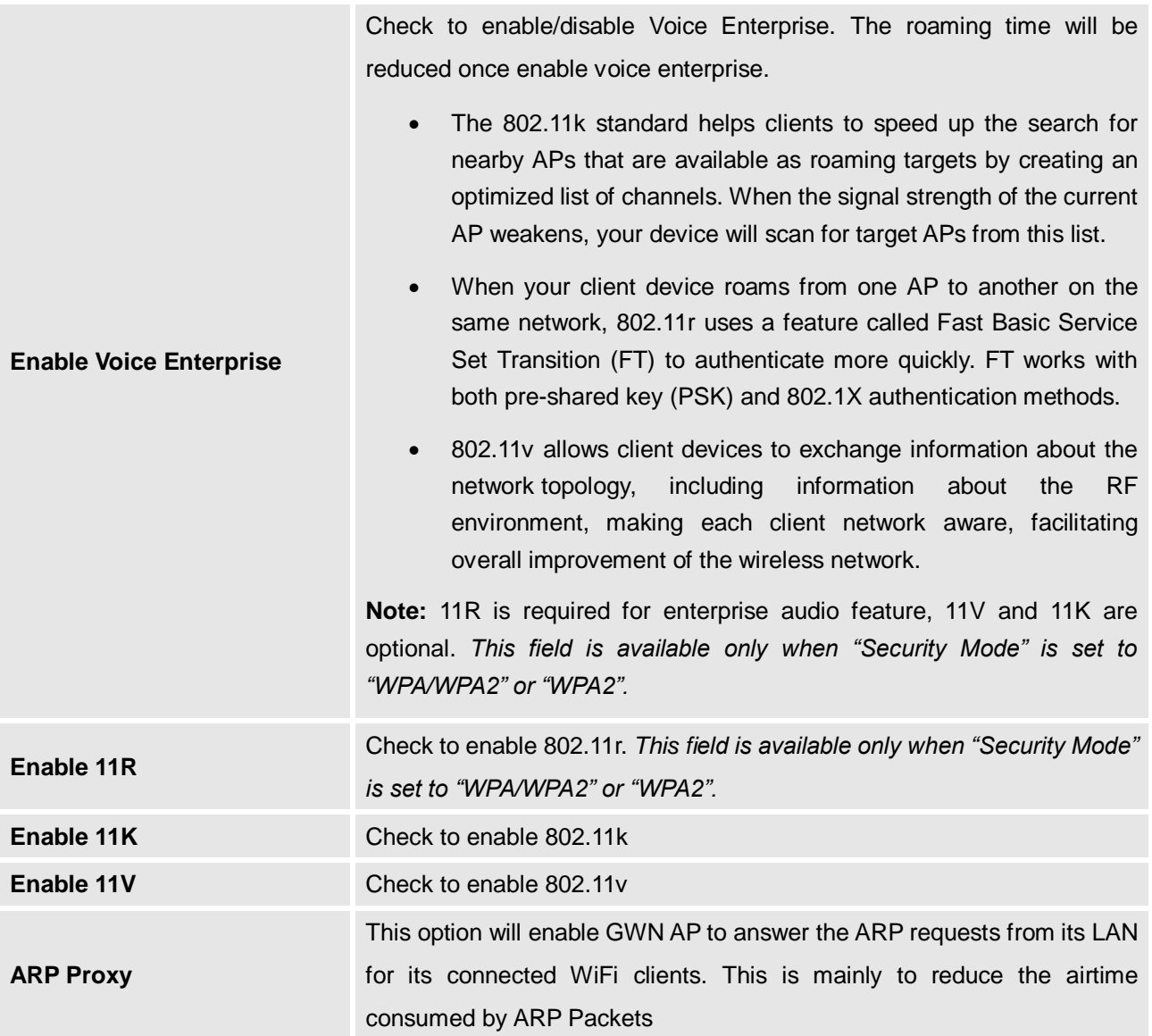

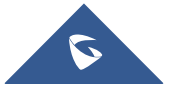

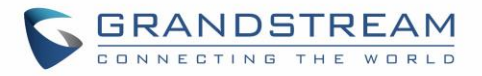

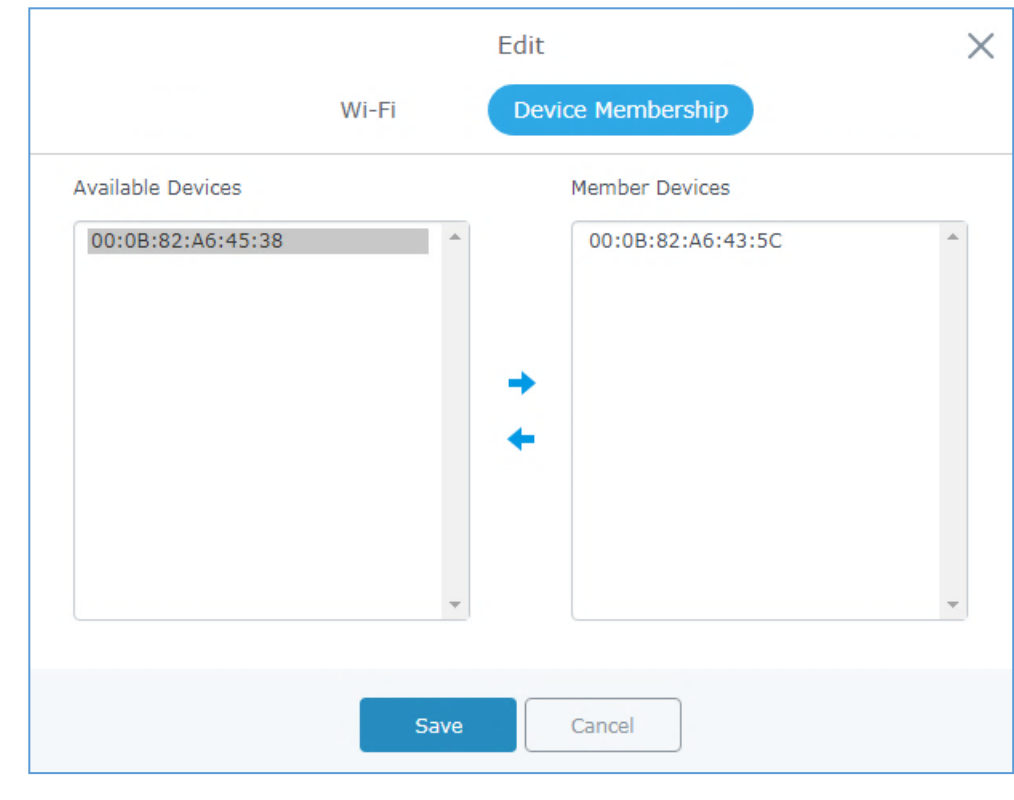

**Device Membership**: Used to add or remove paired access points to the SSID.

**Figure 43: Device Membership**

Click on  $\rightarrow$  to add the GWN76XX to the SSID or click on  $\rightarrow$  to remove it.

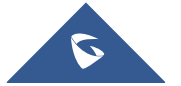

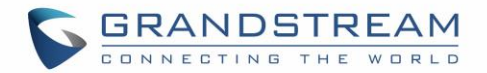

# **CLIENTS CONFIGURATION**

Users can configure clients' parameters, time policy and also check the list of the clients that has been banned after time disconnect policy has been enabled. Below we discuss each section of this menu:

## **Clients**

Users can access clients list connected to GWN76XX from **Web GUI Clients Clients** to perform different actions to wireless clients.

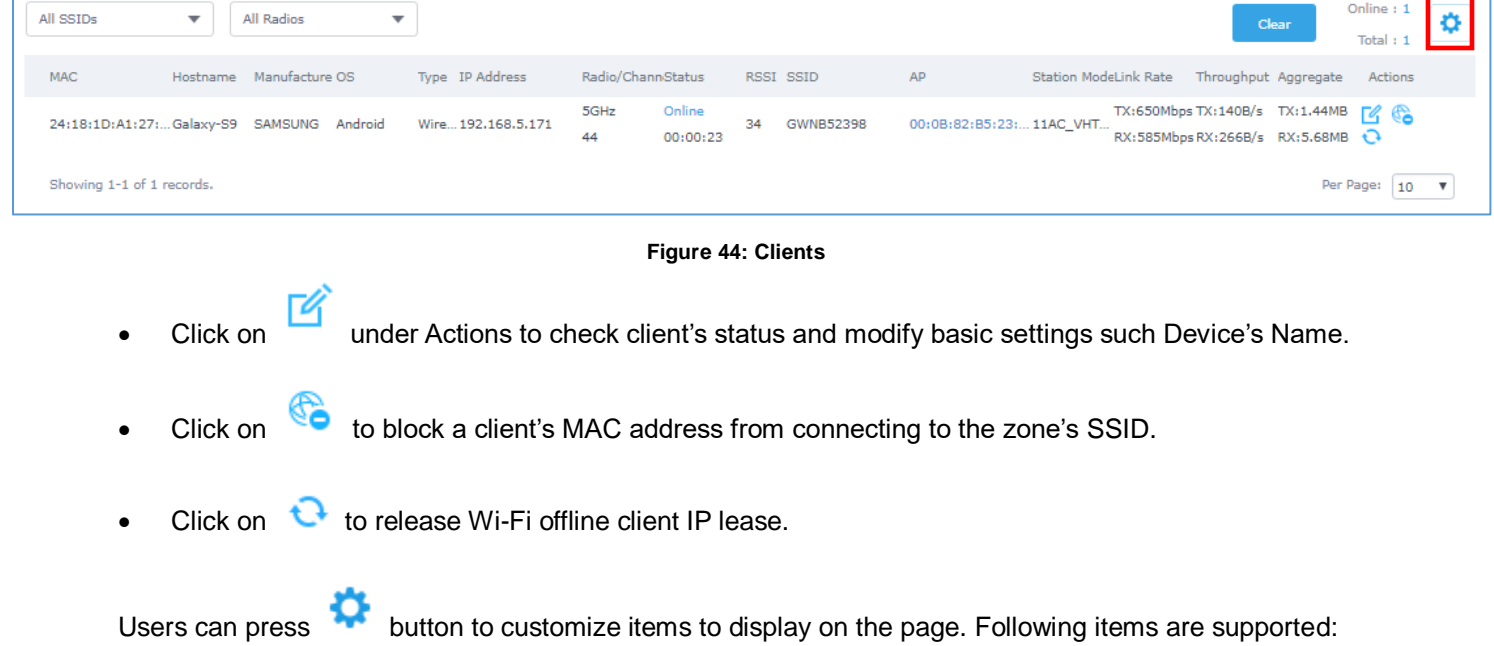

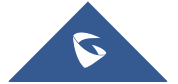

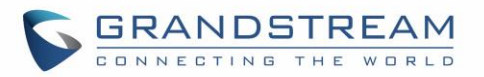

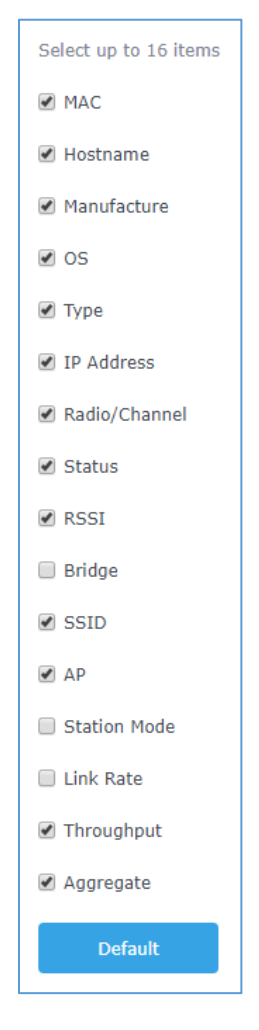

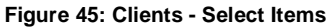

# **Clients Access**

From this menu, users can manage in global way the blacklist of clients that will be blocked from accessing

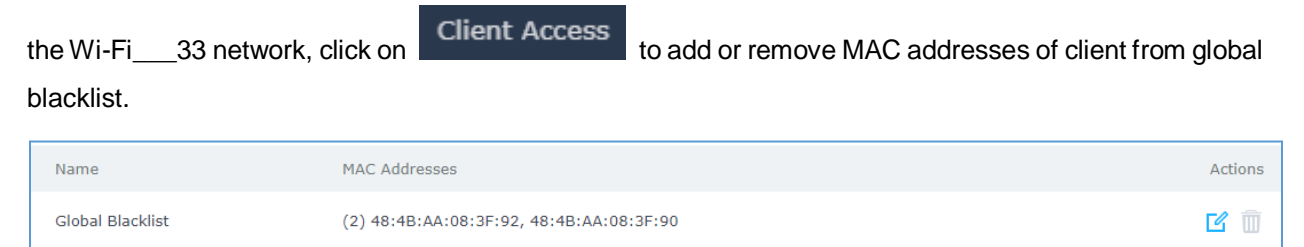

**Figure 46: Global Blacklist**

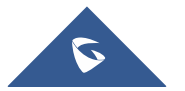

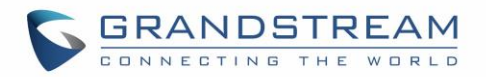

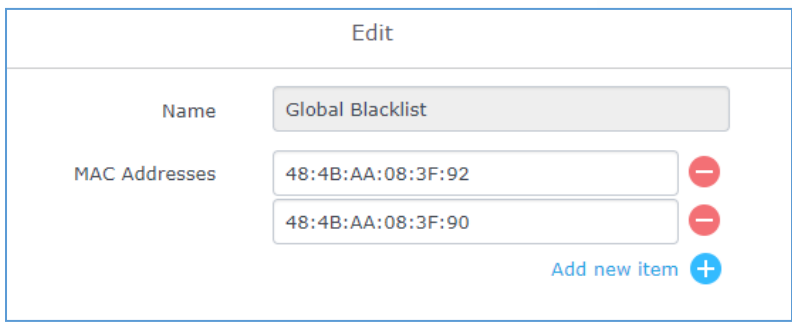

**Figure 47: Managing the Global Blacklist**

A second option is to add custom access lists that will be used as matching mechanism for MAC address filtering option under SSIDs to allow (whitelist) or disallow (blacklist) clients access to the Wi-Fi network.

Click on  $\mathbf{I}$   $\mathbf{A}$ <sup>dd</sup> in order to create new access list, then fill it with all MAC addresses to be matched.

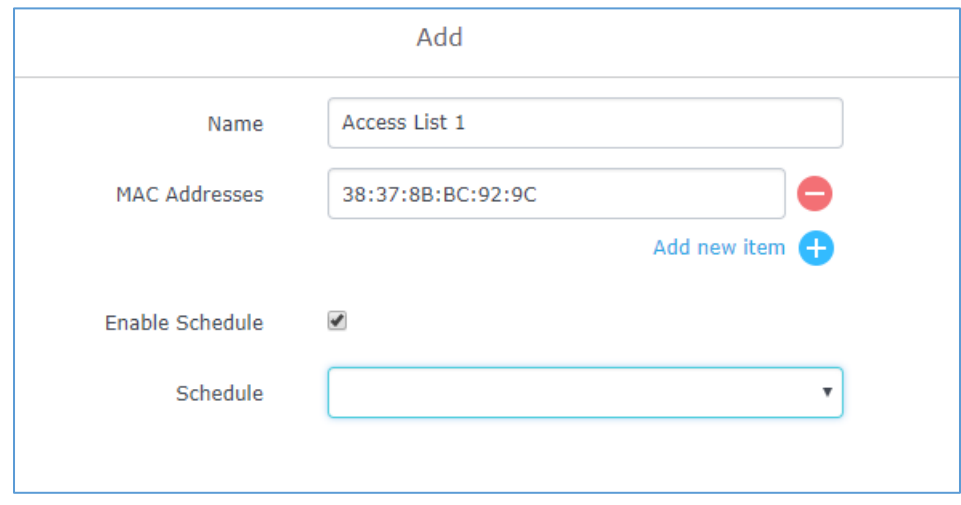

**Figure 48: Adding Client Access List**

Users can check « Enable Schedule » to assign a schedule for the list when it will take effect.

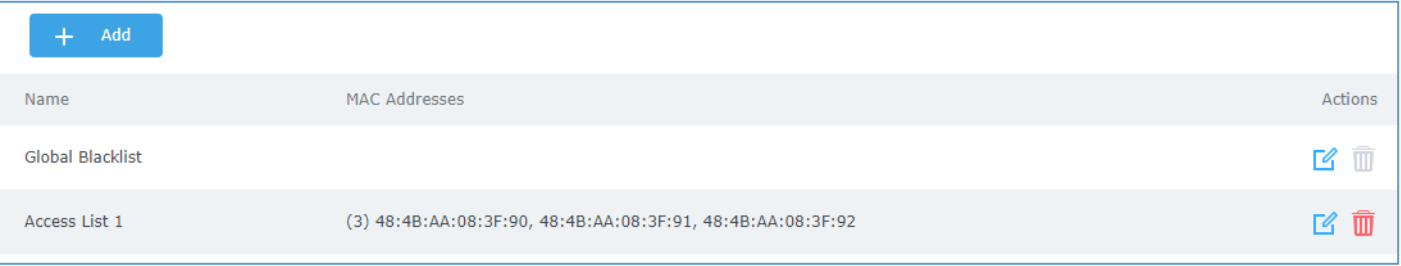

#### **Figure 49: Adding New Access List**

Once this is done, this access list can be used under SSID Wi-Fi settings to filter clients either using whitelist or blacklist mode.

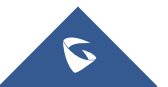

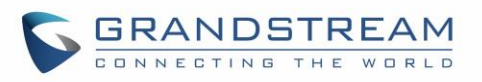

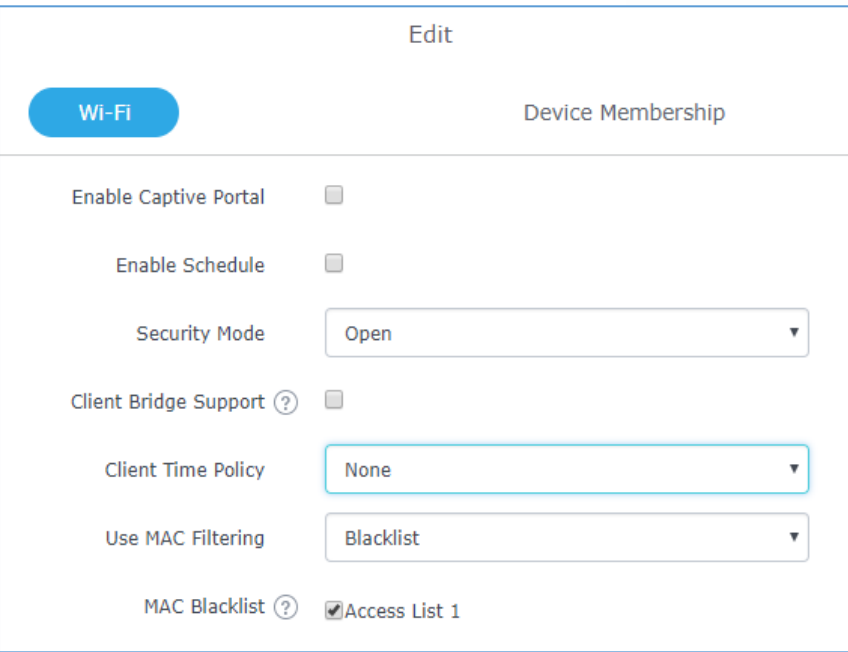

**Figure 50: Blacklist Access List**

# **Time Policy**

The timed client disconnect feature allows the system administrator to set a fixed time for which clients should be allowed to connect to the access point, after which the client will no longer be allowed to connect for a user configurable cool-down period.

The configuration is based on a policy where the administrator can set the amount of time for which clients are allowed to connect to the Wi-Fi and reconnect type and value after which they will be allowed to connect back after they have been disconnected.

To create a new policy, go under **ClientsTime Policy** and add new one. then set the following parameters:

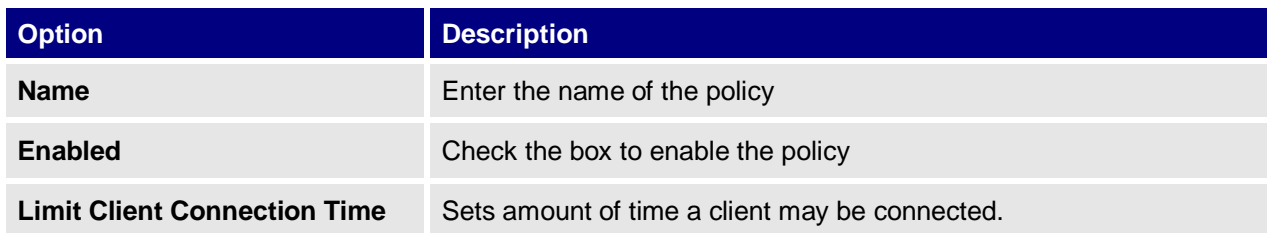

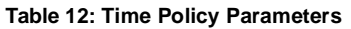

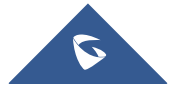

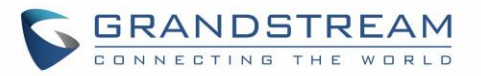

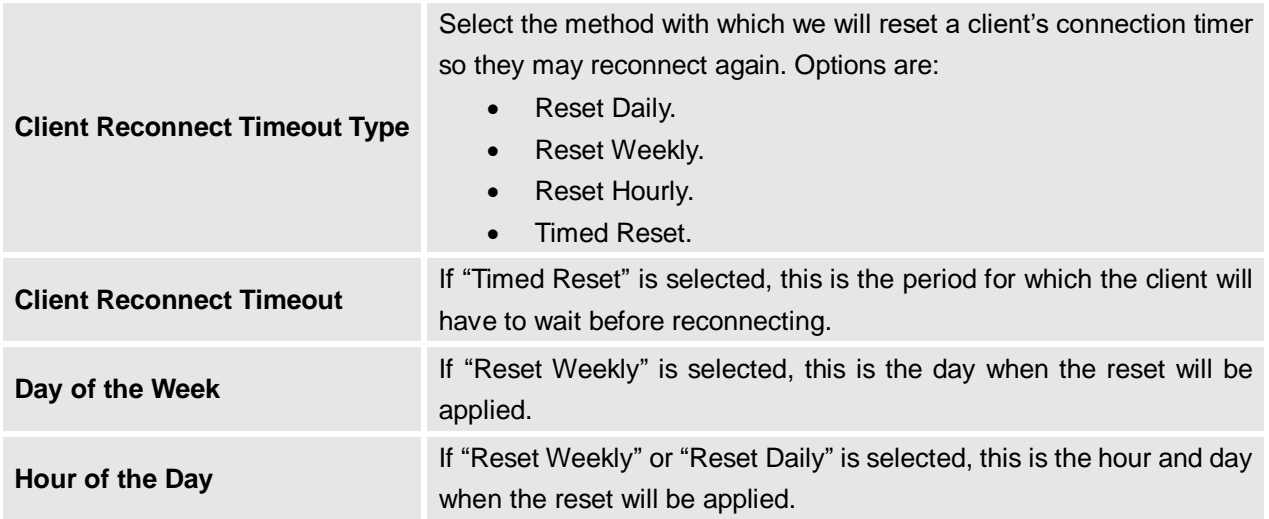

**Note:** Time tracking shall be accounted for on a per-policy basis, such that a client connected to any SSID assigned the time tracking policy will accrue a common counter, regardless of which SSID they are connected to (as long as those SSIDs all share the same time tracking policy).

# **Banned Clients**

Click on **Banned Clients** menu to view the list of the clients that have been banned after time disconnect feature has taken effect, these clients will not be allowed to connect back until timeout reset or

you can unblock a client by clicking on the icon

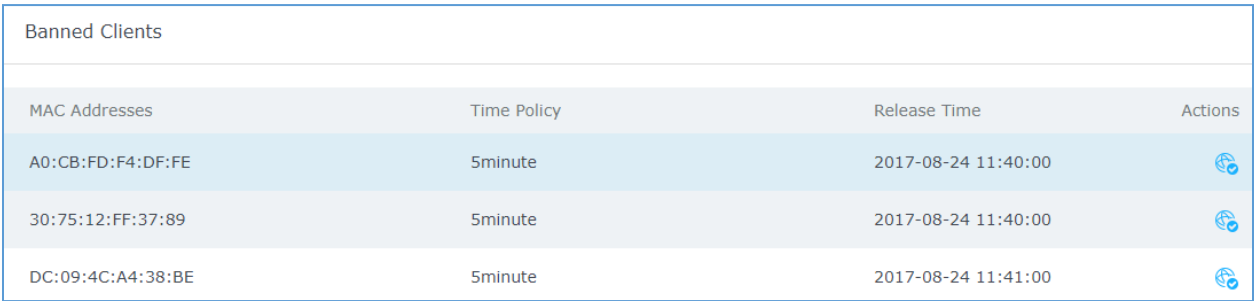

#### **Figure 51: Ban/Unban Client**

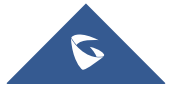

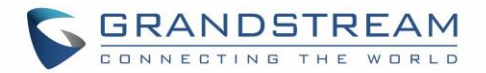

# **CAPTIVE PORTAL**

<span id="page-66-0"></span>Captive Portal feature on GWN76XX AP helps to define a Landing Page (Web page) that will be displayed on Wi-Fi clients' browsers when attempting to access Internet. Once connected to a GWN76XX AP, Wi-Fi clients will be forced to view and interact with that landing page before Internet access is granted. The Captive Portal feature can be configured from the GWN76XX Web page under "Captive Portal". The page contains following sub-menus: **Guest**, **Policy List**, **Splash Page** and **Vouchers**.

## **Guest**

This section lists the clients connected or trying to connect to Wi-Fi via Captive Portal.

| Overview            | Guest                     |               |                     | n                            |
|---------------------|---------------------------|---------------|---------------------|------------------------------|
| SSIDs               | MAC Address               | IP Address    | <b>Expire Time</b>  | <b>Authentication Status</b> |
| Access Points       | 24:18:1D:A1:27:3A         | 192.168.5.171 | 2018-09-15 09:35:20 | Authenticated                |
| Clients             | Showing 1-1 of 1 records. |               |                     | Per Page:<br>10              |
| Captive Portal<br>- |                           |               |                     |                              |
| Guest               |                           |               |                     |                              |

**Figure 52: Captive Portal – Guest Page**

Users can press button to customize items to display on the page. Following items are supported:

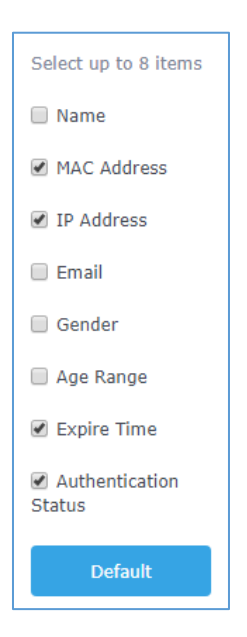

**Figure 53: Captive Portal - Guest Page - Select Items**

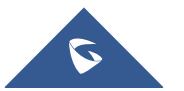

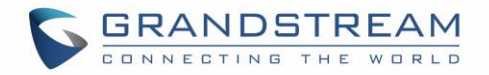

# **Policy List**

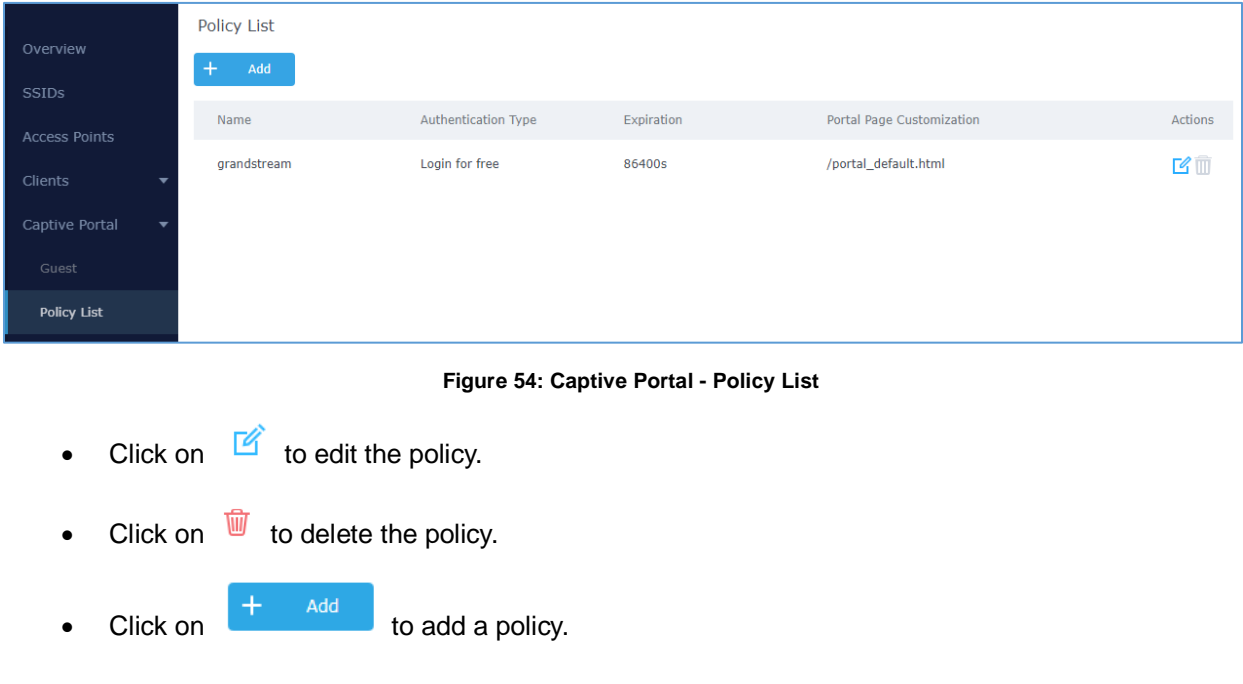

Users can customize a portal policy in this page.

The policy configuration page allows adding multiple captive portal policies which will be applied to SSIDs and contains options for different authentication types a splash page that can be easily configured as shown on the next section.

Administrator can use an internal or external splash page.

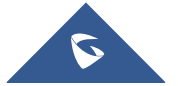

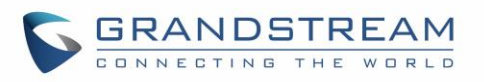

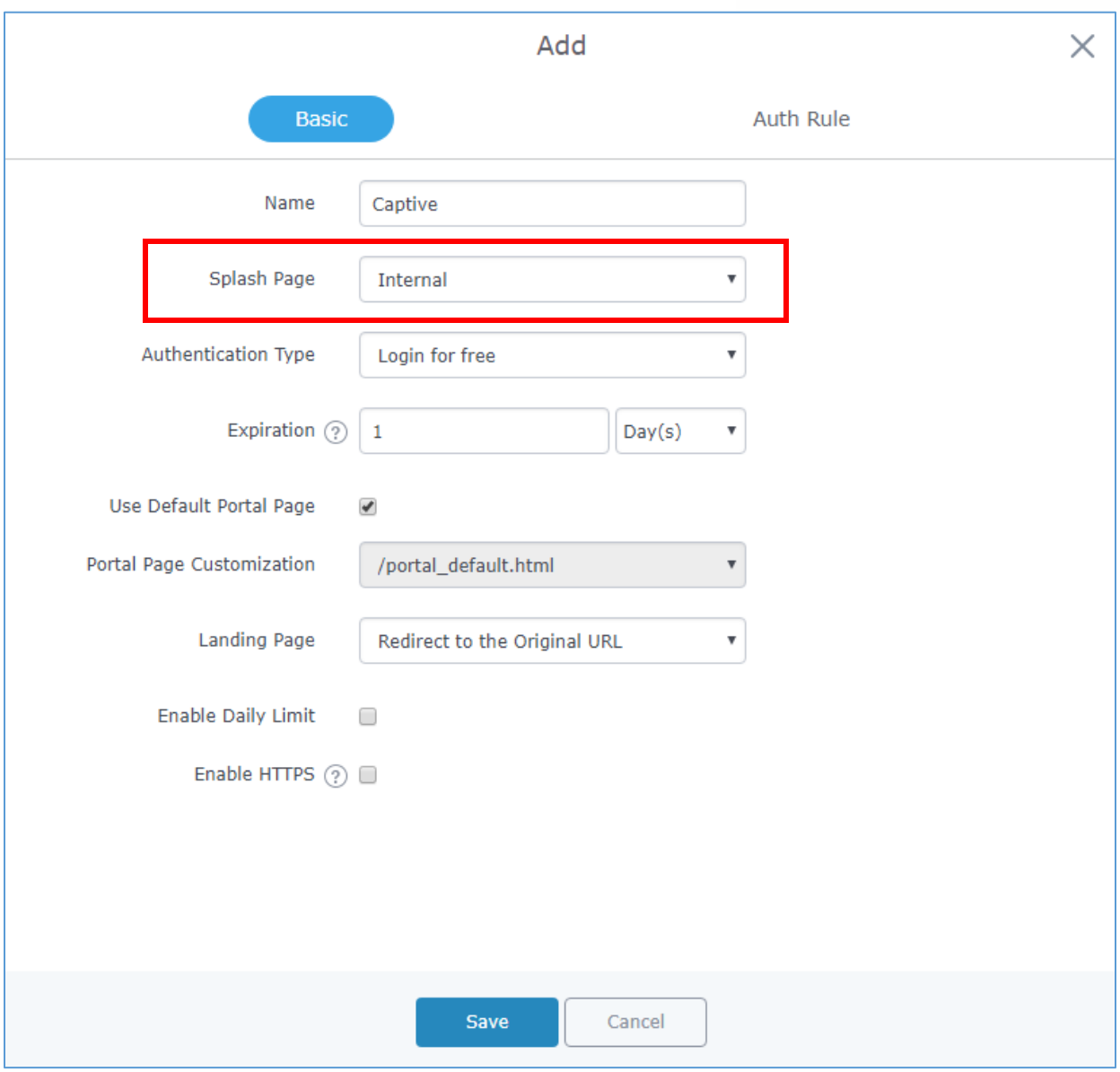

**Figure 55: Add a New Policy**

## **Internal Splash Page**

Below table lists the items policy add page configures.

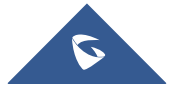

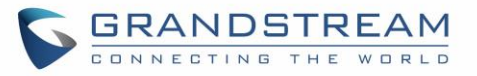

<span id="page-69-0"></span>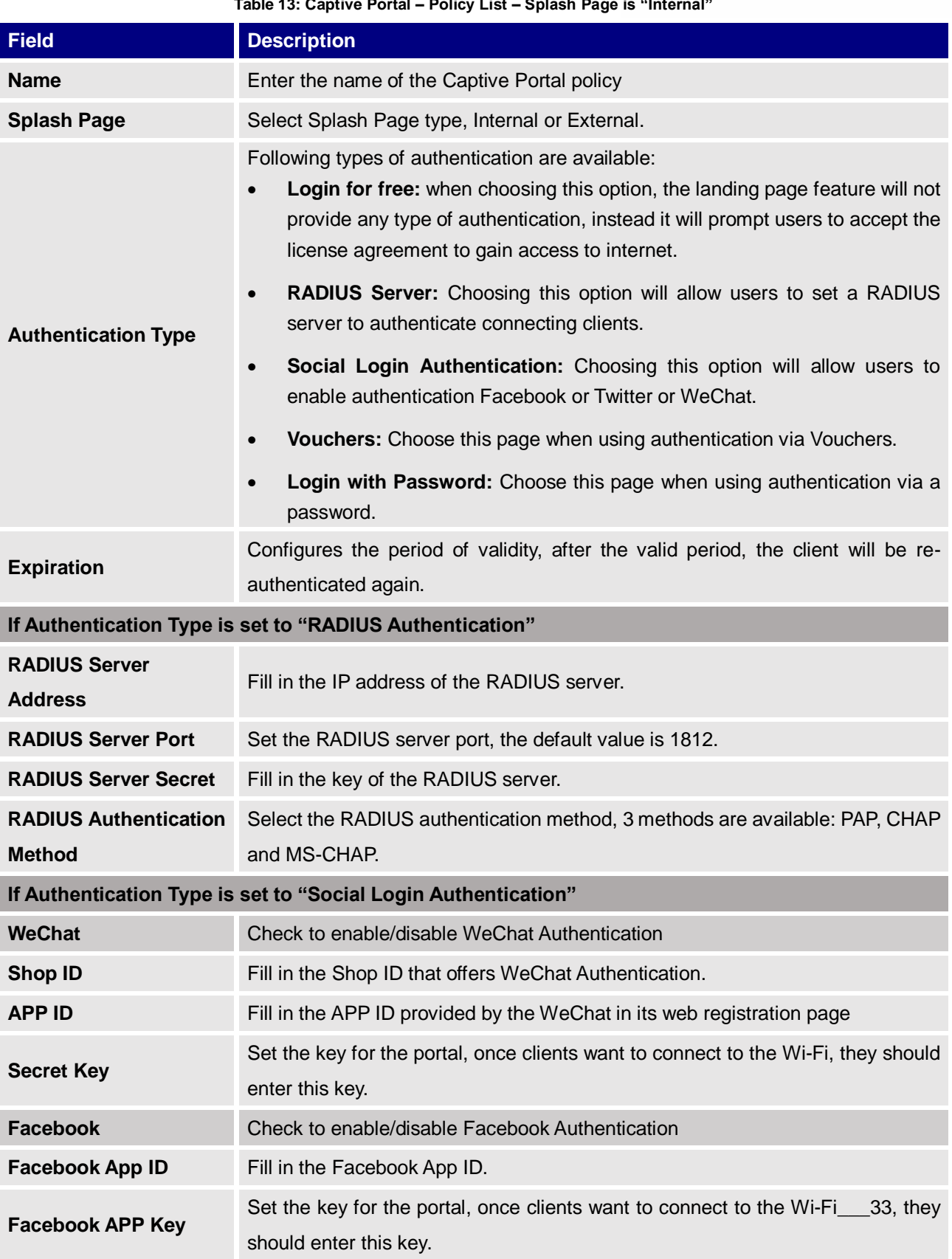

#### **Table 13: Captive Portal – Policy List – Splash Page is "Internal"**

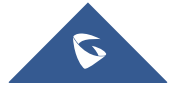

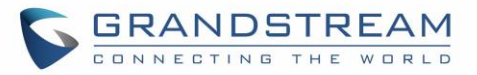

<span id="page-70-1"></span><span id="page-70-0"></span>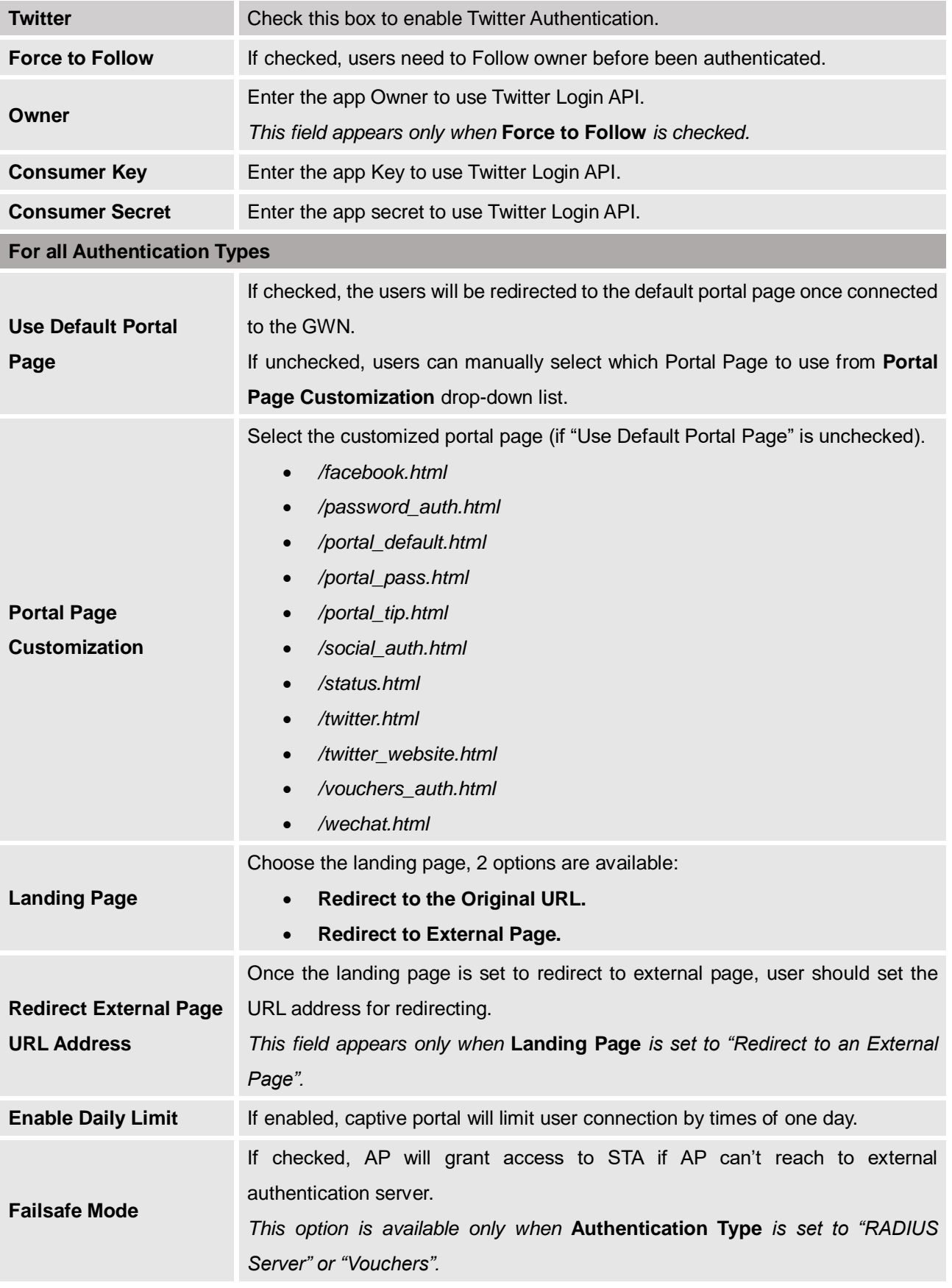

<span id="page-70-2"></span>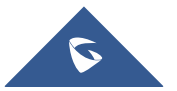

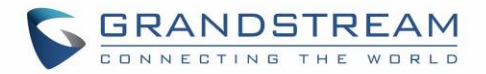

### **Enable HTTPS** Check to enable/disable HTTPS service.

#### **Notes:**

- 1. If Facebook authentication is configured, you will need to log in your Facebook account of <https://developers.facebook.com/apps>, and set the OAuth redirect to: <https://cwp.gwn.cloud:8443/GsUserAuth.cgi?GsUserAuthMethod=3>
- 2. If Twitter authentication is configured, you will need to log in your Twitter account of [https://apps.twitter.com/app,](https://apps.twitter.com/app) and set the callback URLs to: http://cwp.gwn.cloud:8080/GsUserAuth.cgi

### **External Splash Page**

**Table 14: Captive Portal – Policy List – Splash Page is "External"**

<span id="page-71-0"></span>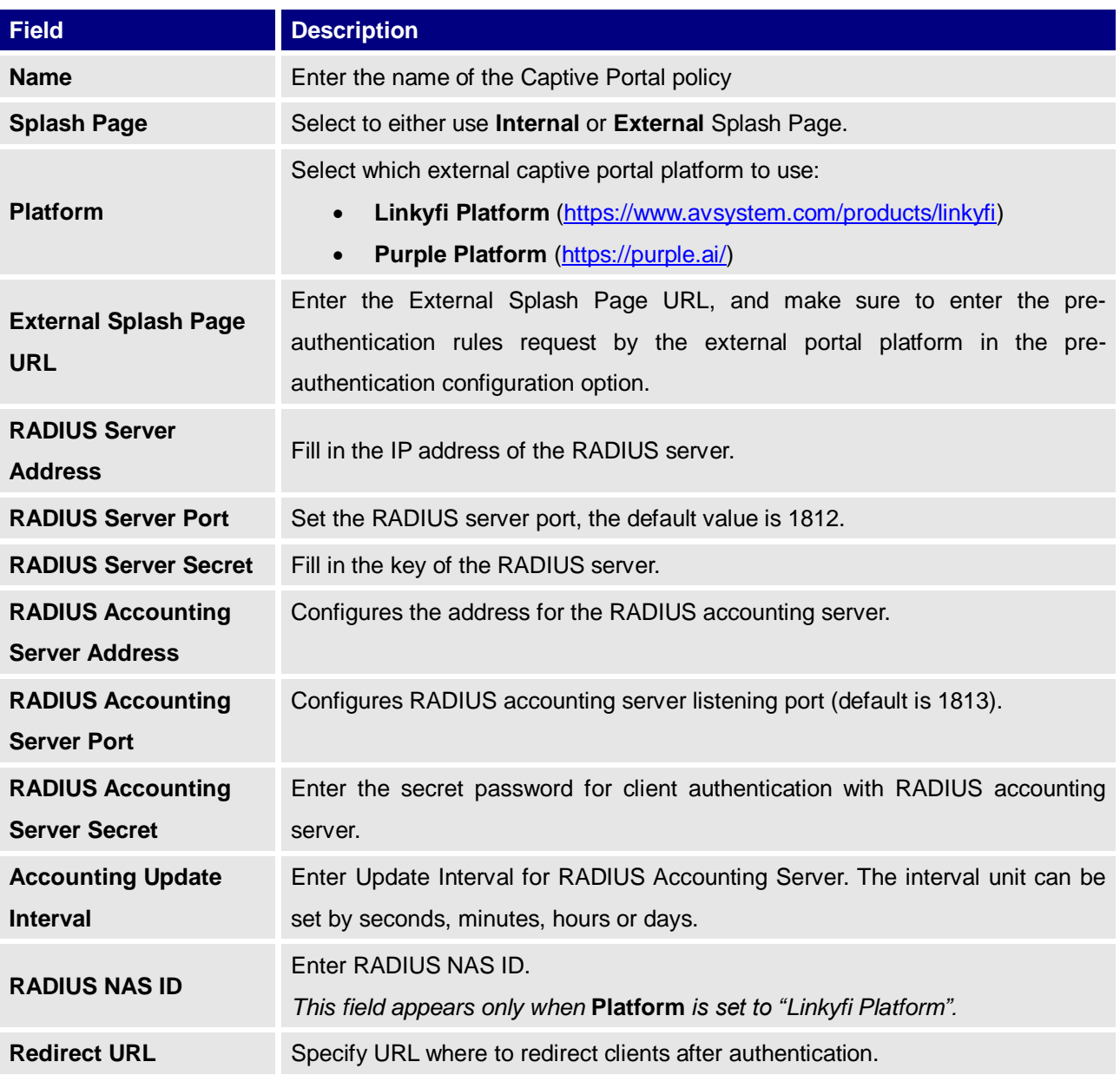

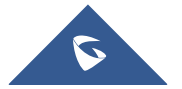
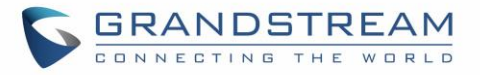

In case social media authentication is used, the user needs to allow some traffic between the AP and social medial platforms (Facebook API as example) to send authentication credentials and receive reply, this traffic can be allowed using the Authentication rules which are explained below.

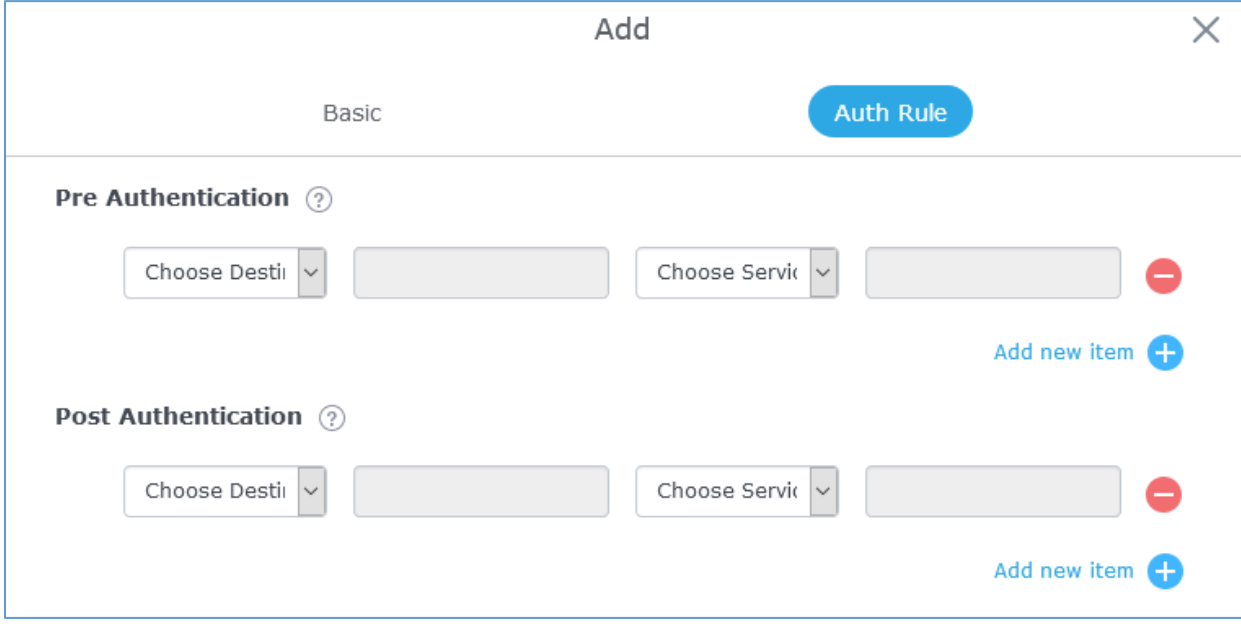

#### **Figure 56: Authentication rules**

#### **Pre-Authentication Rules**

Using this option, users can set rules to match traffic that will be allowed for connected Wi-Fi users before authentication process. This can be needed for example to setup Facebook authentication where some traffic should be allowed to Facebook server(s) to process the user's authentication. Or simply to be used to allow some type of traffic for unauthenticated users.

### **Post-Authentication Rules**

On the other hand, post authentication rules are used to match traffic that will be banned for Wi-Fi clients after authentication. As an example, if you want to disallow connected Wi-Fi clients to issue Telnet or SSH traffic after authentication then you can set post authentication rules to match that traffic and once a connected client passes the authentication process they will be banned from issuing telnet and SSH connections.

## **Splash Page**

Files configuration page allows users to view and upload HTML pages and related files (images…).

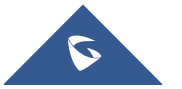

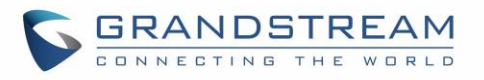

| Overview                           | Splash Page           |                                          |                                                       |                   |  |  |  |
|------------------------------------|-----------------------|------------------------------------------|-------------------------------------------------------|-------------------|--|--|--|
| <b>SSIDs</b>                       | Select folder:        | + Add Folder<br>$\overline{\phantom{a}}$ | $+$<br>+ Download<br>Upload                           |                   |  |  |  |
| <b>Access Points</b>               | Name                  | Type                                     | Path                                                  | Actions           |  |  |  |
| Clients                            | images                | Folder                                   | /images                                               | $\sqrt{a}$<br>而   |  |  |  |
| Captive Portal                     | bg_phone.jpg          | File                                     | /images/bg_phone.jpg                                  | ピ 面               |  |  |  |
| Guest                              | bg web.jpg            | File                                     | /images/bg_web.jpg                                    | ■ 岡               |  |  |  |
| Policy List                        | icon_Facebook_nor.png | File                                     | /images/icon_Facebook_nor.png                         | ■ 凹               |  |  |  |
| Splash Page                        | icon_Facebook_sel.png | File                                     | /images/icon_Facebook_sel.png                         | 14 而              |  |  |  |
| Vouchers<br><b>Bandwidth Rules</b> | icon_Google_nor.png   | File                                     | /images/icon_Google_nor.png                           | ピ 面               |  |  |  |
| System Settings                    | icon_Google_sel.png   | File                                     | /images/icon_Google_sel.png                           | <b>M</b>          |  |  |  |
|                                    | icon_Twitter_nor.png  | File                                     | /images/icon_Twitter_nor.png                          | ピー                |  |  |  |
|                                    | icon_Twitter_sel.png  | File                                     | /images/icon_Twitter_sel.png                          | 19. 前             |  |  |  |
|                                    | icon_Wechat_nor.png   | File                                     | /images/icon_Wechat_nor.png                           | <b>M</b>          |  |  |  |
|                                    | icon_Wechat_sel.png   | File                                     | /images/icon_Wechat_sel.png                           | <b>M</b>          |  |  |  |
|                                    | icon_password_nor.png | File                                     | /images/icon_password_nor.png                         | ピ 面               |  |  |  |
|                                    | icon password sel.png | File                                     | /images/icon password sel.png                         | $\mathbb{Z}$<br>m |  |  |  |
| Alert/Notification                 |                       |                                          | @ 2018 Grandstream Networks, Inc. All Rights Reserved |                   |  |  |  |

**Figure 57: Captive Portal – Splash Page**

User can add folder in corresponding folder by selecting the folder and click on  $+$  Add Folder

- 
- $\overline{C}$ lick on  $\overline{C}$  to upload a file from local device.
- The state of the download the files in Captive Portal folder.
- Click on  $\mathbb{E}$  to edit the corresponding file, in another word, to replace the file with a new one.
- Click on  $\overline{w}$  to delete the file.

# **Vouchers**

## **Voucher Feature Description**

Voucher feature will allow clients to have internet access for a limited duration using a code that is randomly generated from GWN controller.

As an example, a coffee shop could offer internet access to customers via Wi-Fi using voucher codes that can be delivered on each command. Once the voucher expires the client can no longer connect to the internet.

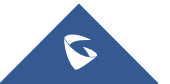

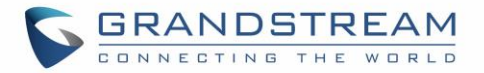

Note that multiple users can use a single voucher for connection with expiration duration of the voucher that starts counting after first successful connection from one of the users that are allowed.

Another interesting feature is that the admin can set data bandwidth limitation on each created voucher depending on the current load on the network, users' profile (VIP customers get more speed than regular ones...etc.) and the internet connection available (fiber, DSL or cable…etc.) to avoid connection congestion and slowness of the service.

Each created voucher can be printed and served to the customers for usage, and the limit is 1000 vouchers.

The usage of voucher feature needs to be combined with captive portal that is explained after this section, in order to have the portal page requesting clients to enter voucher code for authentication.

### **Voucher Configuration**

To configure/create vouchers for clients to use, follow below steps:

- 1. On controller web GUI, navigate under "**Captive Portal Vouchers**"
- 2. Click on  $\mathsf{b}$   $\mathsf{b}$  and button in order to add a new voucher.
- 3. Enter voucher details which are explained on the next table.
- 4. Press save to create the voucher(s).

#### **Notes:**

- Users can specify how many vouchers to generate which have the same profile, this way the GWN will generate as many vouchers as needed which do have the same settings avoiding creating them one by one.
- The admin can verify the status of each vocoder on the list (In use, not used, expired …etc.).
- Press  $\Box$  to print the voucher,  $\Box$  to delete it or  $\Box$  to renew the voucher.

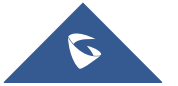

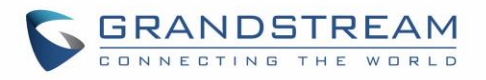

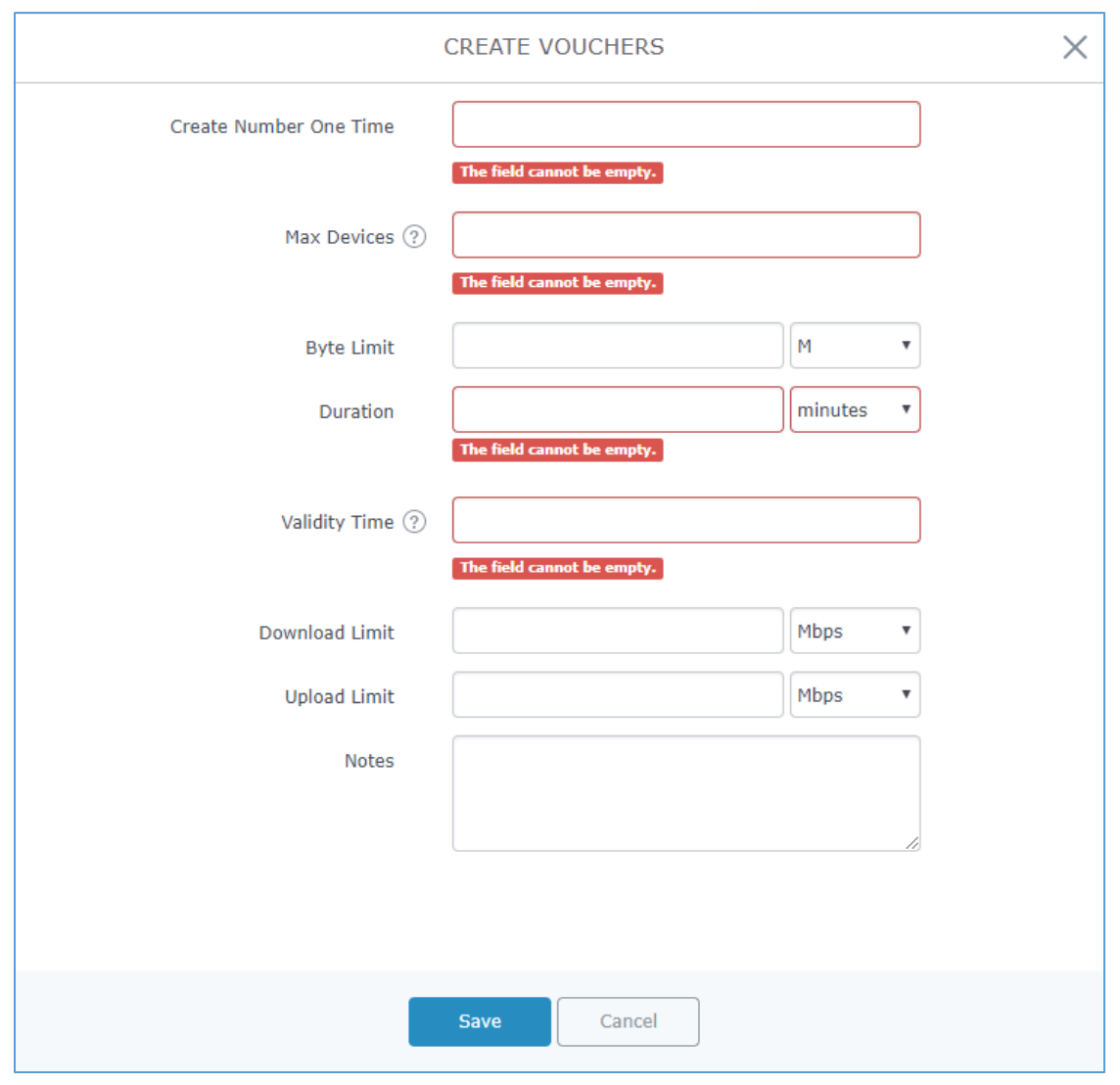

**Figure 58: Add Voucher Sample**

The below figure shows the status of the vouchers after GWN randomly generates the code for each one.

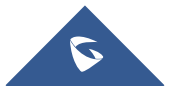

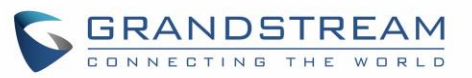

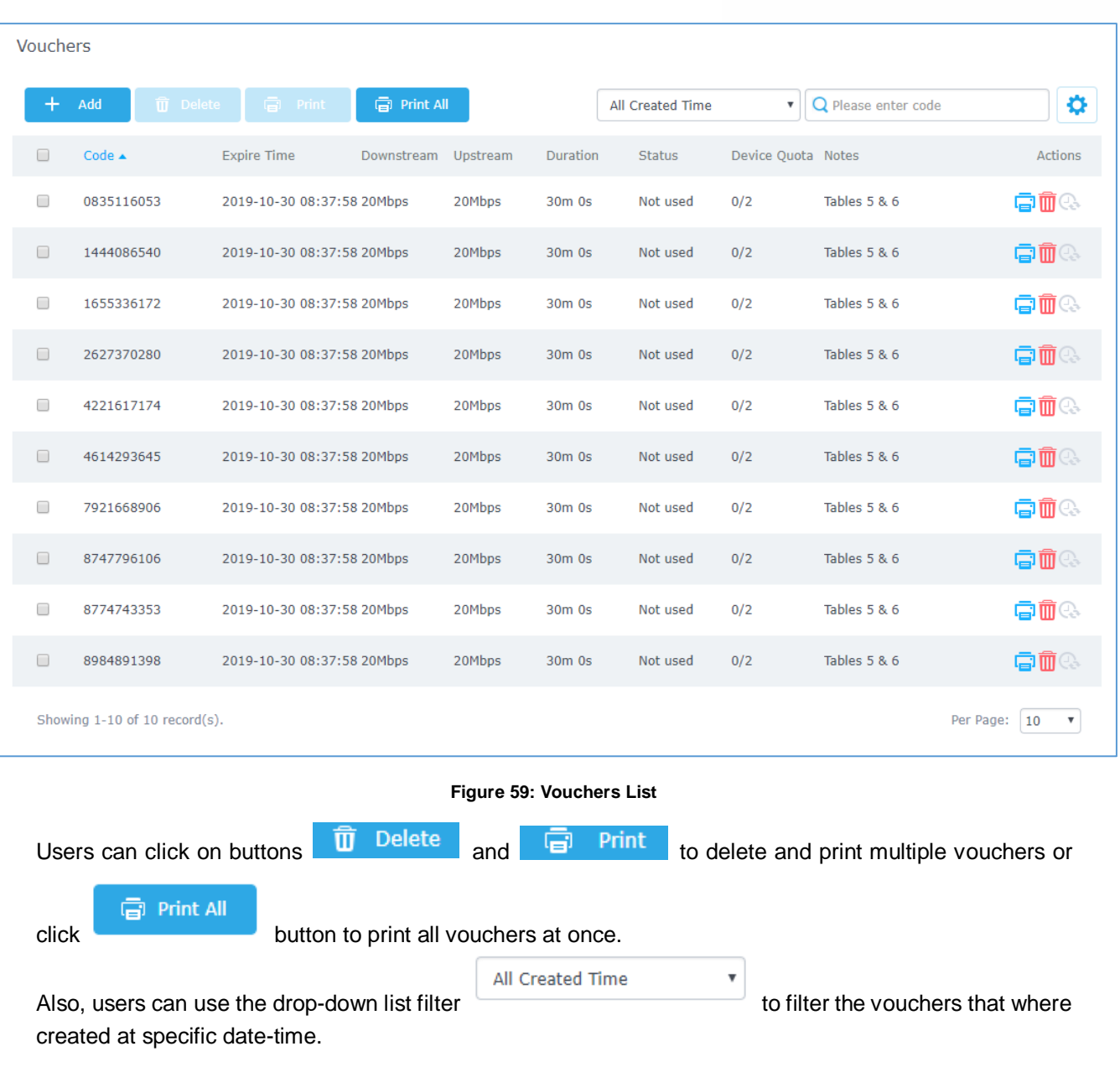

The following table summarizes description for voucher configuration parameters:

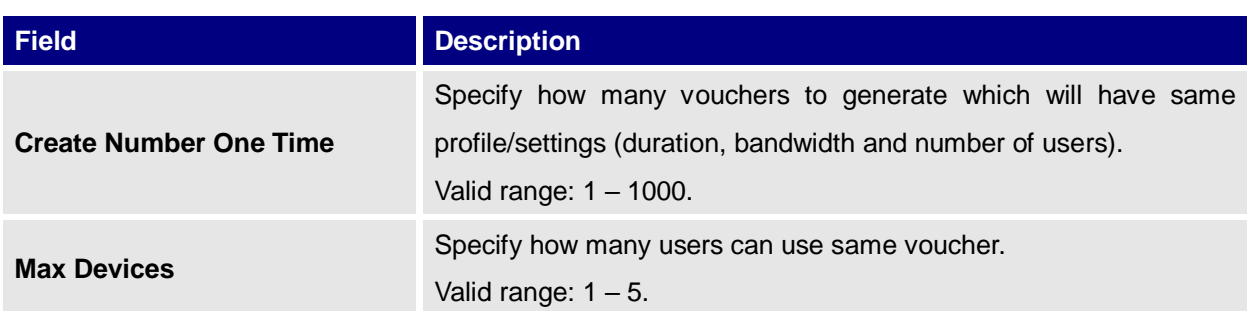

### **Table 15: Voucher Parameters**

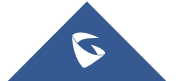

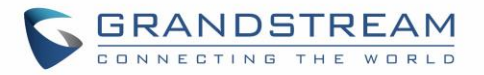

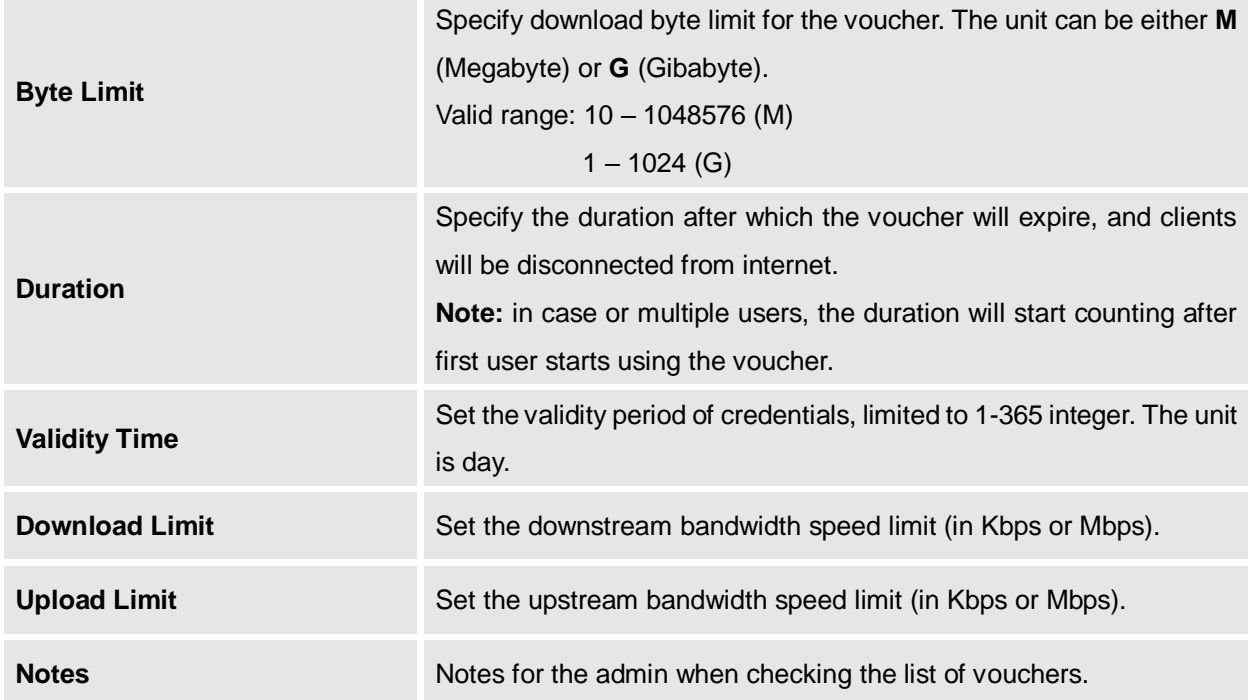

### **Using Voucher with GWN Captive Portal**

In order to successfully use the voucher feature, users will need to create a captive portal in order to request voucher authentication codes from users before allowing them access to internet. More details about captive portal will be covered on next section but for voucher configuration please follow below steps.

- 1. Go under "**Captive Portal Captive portal**" menu.
- 2. Press  $\mathbf{r}$  + Add in order to add new captive portal policy.
- 3. Set the following parameters as shown on the screenshot for basic setup then save and apply.

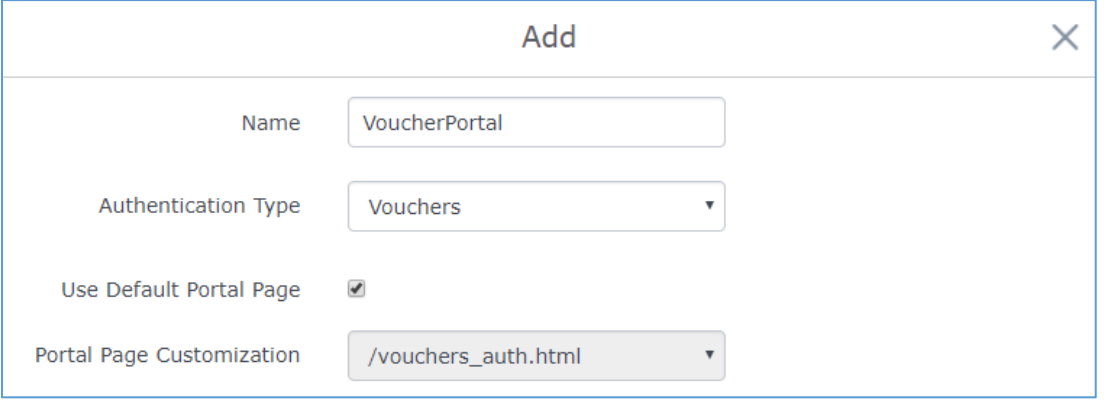

**Figure 60: Captive Portal with Voucher authentication**

Then go under your SSID configuration page and enable the generated captive portal under Wi-Fi settings tab.

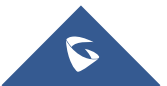

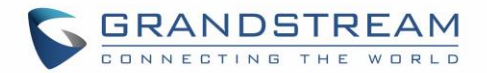

# **MESH NETWORK**

In Mesh Network, wireless connection is established between multiple Aps, which is used to pass-through data traffic rather than client association. Each AP will evaluate the performance of wireless channel based on several factors and choose one or multiple appropriate APs to setup connection.

In a mesh network, access points are categorized to two types:

- **CAP (Central Access Point):** this is an access point that has an uplink connection to the wired network.
- **RE (Range Extender):** This is an access point that participate on the mesh network topology and has a wireless uplink connection to the central network.

In order to deploy mesh access points (RE), users/installers can follow below steps:

- 1. Make sure to have the master and CAP access points already deployed (sometimes the CAP access points can be the master controller of the network).
- 2. Next, we need to pair the RE access points to the master. This can be done in two ways:
	- A. Connect all REs to the same wired LAN as the master then perform the normal process of discovery/pairing [process,](https://www.grandstream.com/sites/default/files/Resources/GWN76xx_MasterSlave_Architecture_Guide.pdf) and after successfully pairing the APs they can be deployed on the field.
	- B. REs can also be discovered wirelessly when powered via PSU or PoE Injector, and admin can configure them after discovery. This requires that the REs must be within the range of the Master or CAP Slave's signals coverage.

**Note:** If there are other GWN APs broadcasting in the same field with different subnet, RE may be wirelessly connected to those networks and cannot be discovered and paired by your Master. Therefore, it is recommended to use the first method of wired pairing and then deploy those REs.

- 3. After that all slave access points have been deployed and paired to the master, you can directly manage them to operate the mesh network. Mesh service configuration is the same as transitional GWN WLAN.
- 4. Log into the master page, and under Access Points page you can see the information, for example the AP in the "**Online Wireless**" state **is the RE** (Range Extender) with a wireless uplink to the CAP. The APs showing "**Online**" state are either a wired **master** or **CAP**.

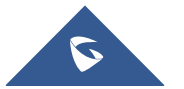

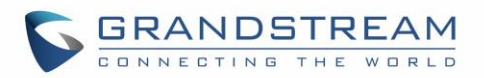

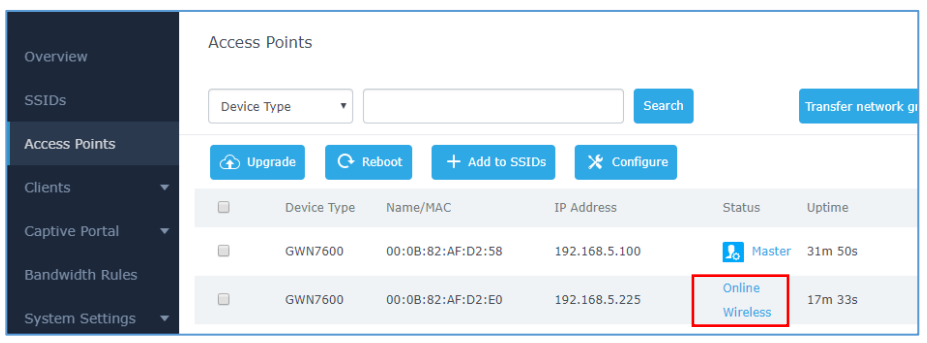

**Figure 61: Access Points Status**

For Global mesh network settings, on GWN76XX, navigate to the menu "System Settings  $\rightarrow$  Mesh" for setting up the following parameters described below:

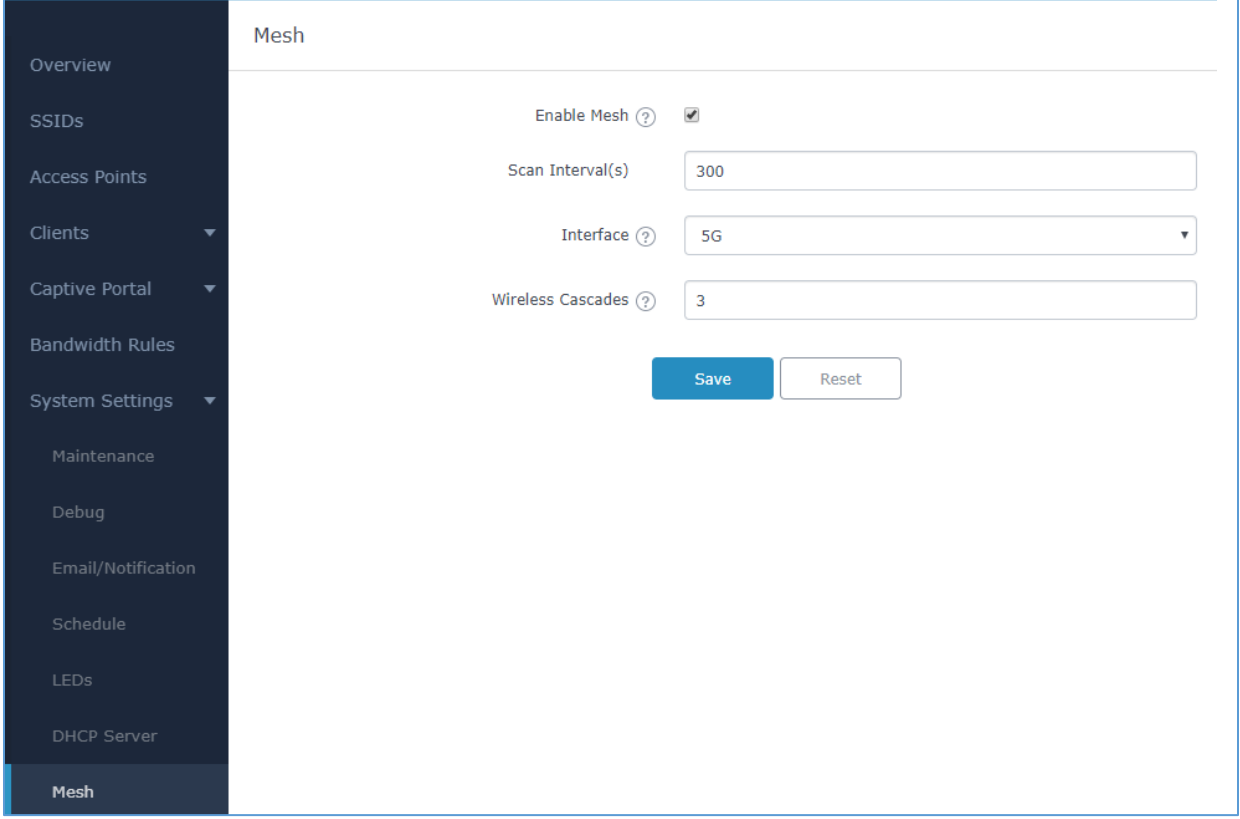

**Figure 62: Mesh settings for GWN76XX** 

The following table down below describes the Mesh configuration settings for the GWN76XX:

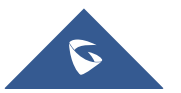

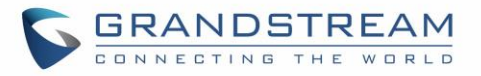

#### **Table 16: Mesh configuration on GWN76XX**

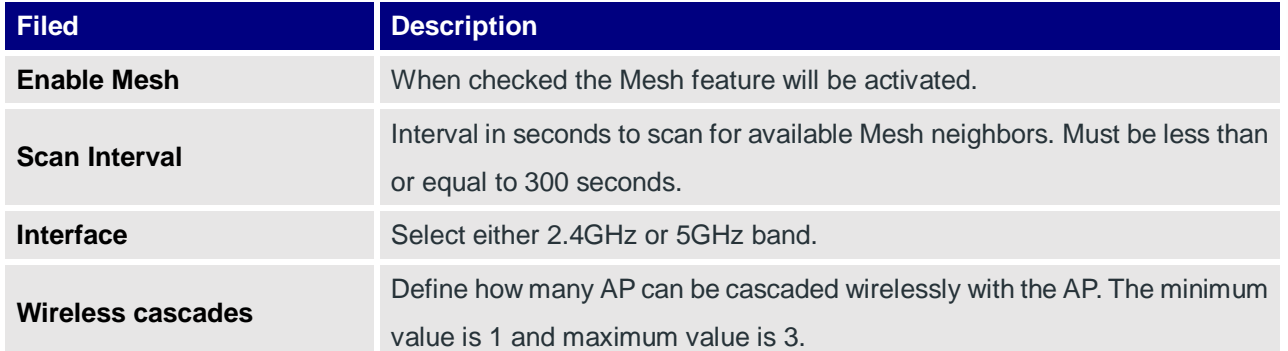

For more detailed information about GWN Mesh network feature, you may refer to the following technical document: [Mesh Network Guide.](http://www.grandstream.com/sites/default/files/Resources/GWN76XX_Mesh_Network.pdf)

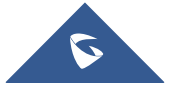

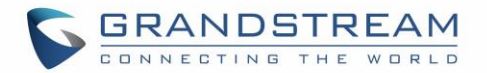

# **BANDWIDTH RULES**

The bandwidth rule is a GWN76XX feature that allows users to limit bandwidth utilization per SSID or client (MAC address or IP address).

This option can be configured from the GWN76XX WebGUI under "Bandwidth Rules".

Click  $\mathbf{t}$  +  $\mathbf{A}$ <sup>dd</sup>  $\mathbf{t}$  to add a new rule, the following table provides an explanation about different options for bandwidth rules.

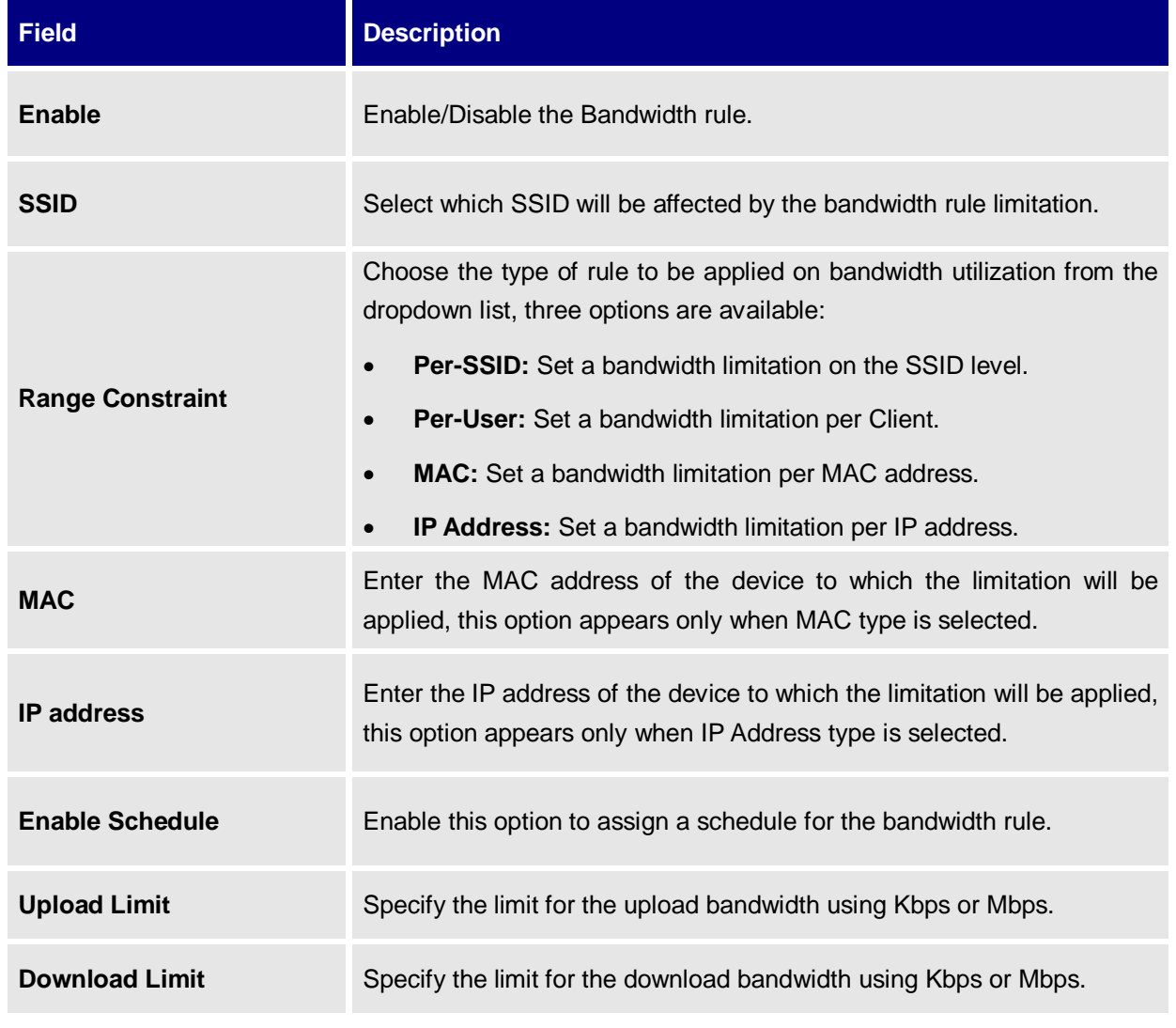

**Table 17: Bandwidth Rules**

The following figure shows an example of MAC address rule limitation.

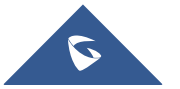

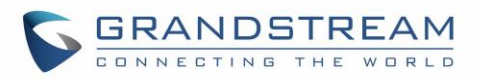

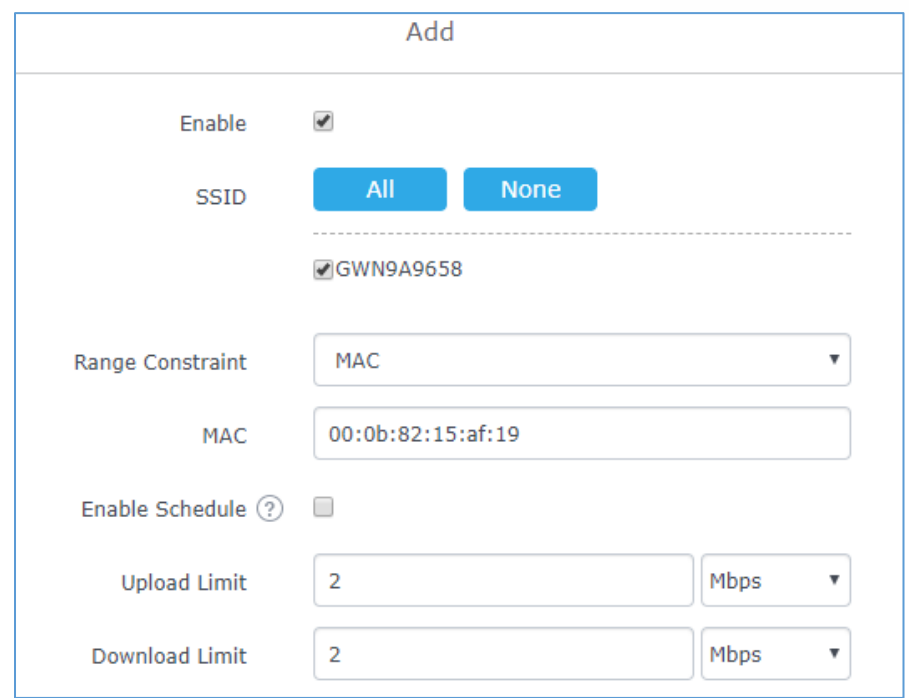

#### **Figure 63: MAC Address Bandwidth Rule**

The following figure shows examples of bandwidth rules:

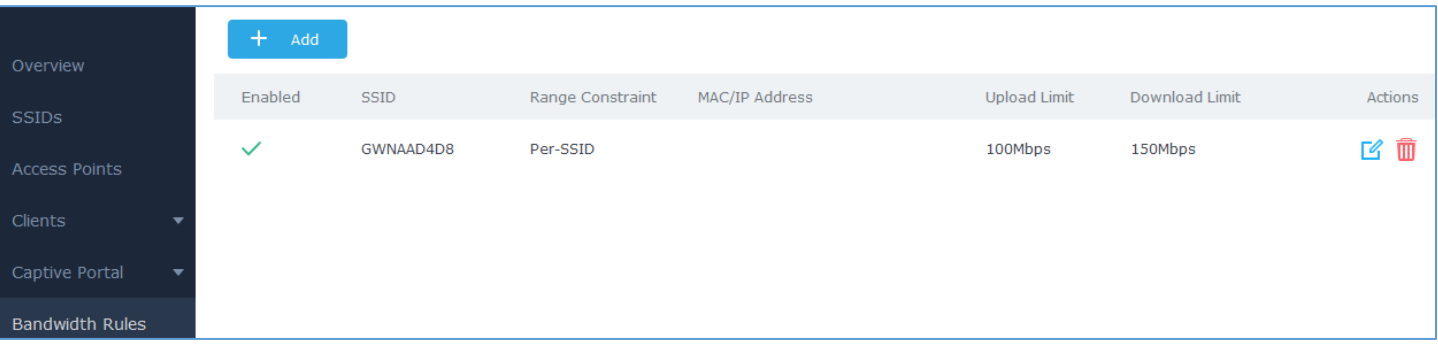

**Figure 64: Bandwidth Rules**

#### **Note:**

The same settings for bandwidth management are available from the following menus:

#### **Per-Client**

Navigate on the web GUI under "Clients->Edit->Bandwidth Rules" where you can set the Upstream and Downstream rate in Mbps.

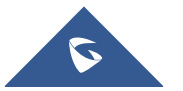

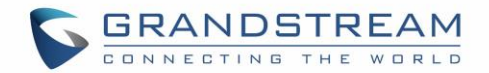

# **SYSTEM SETTINGS**

# **Maintenance**

Users can access Maintenance page from GWN76XX WebGUI->System Settings-> Maintenance.

### **Basic**

Basic page allows Country and Time configuration.

**Table 18: Basic**

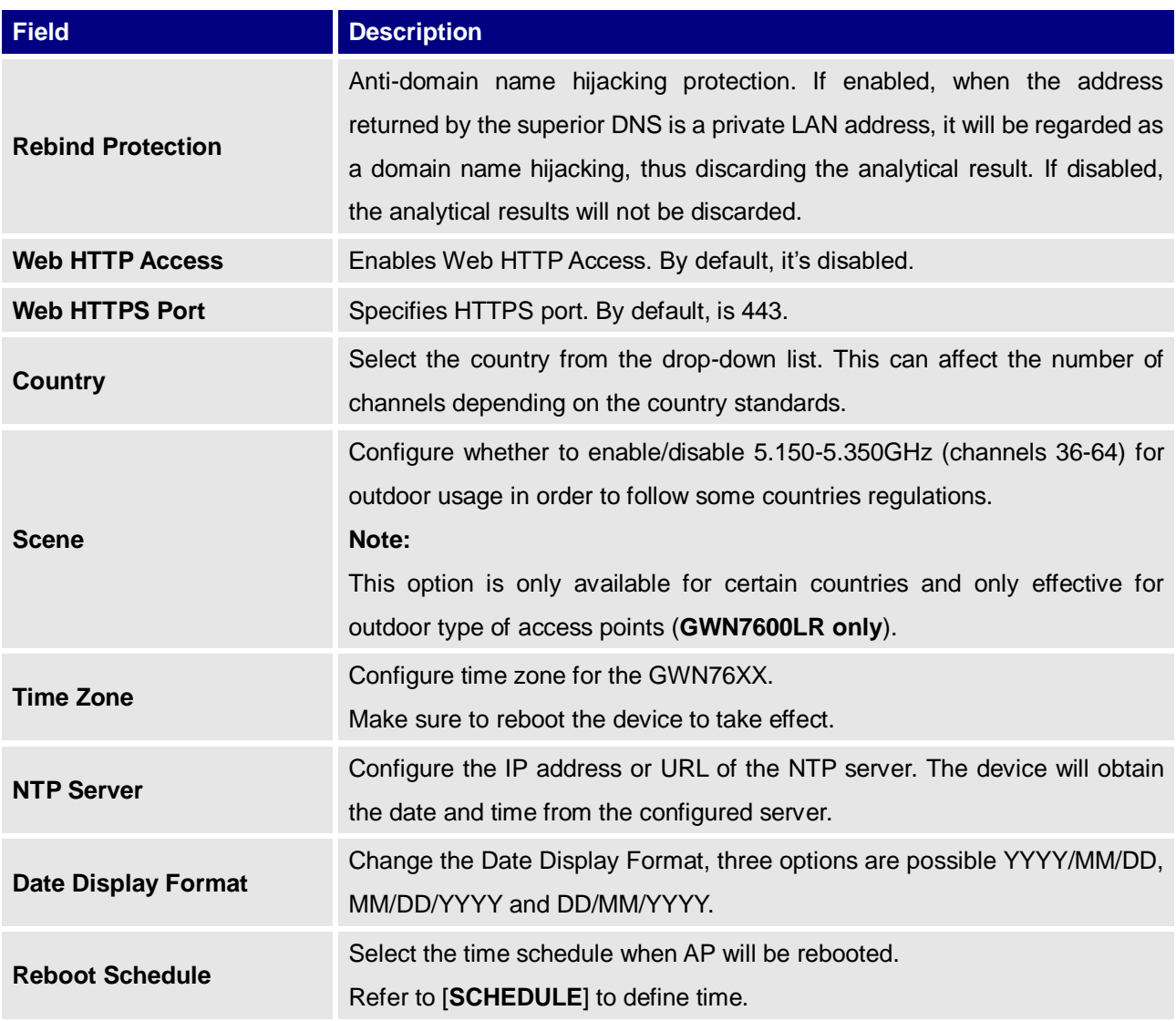

## **Upgrade**

The Upgrade Web page allows upgrade related configuration.

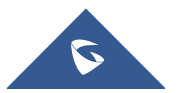

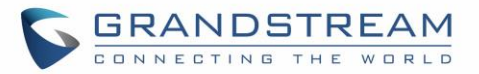

#### **Table 19: Upgrade**

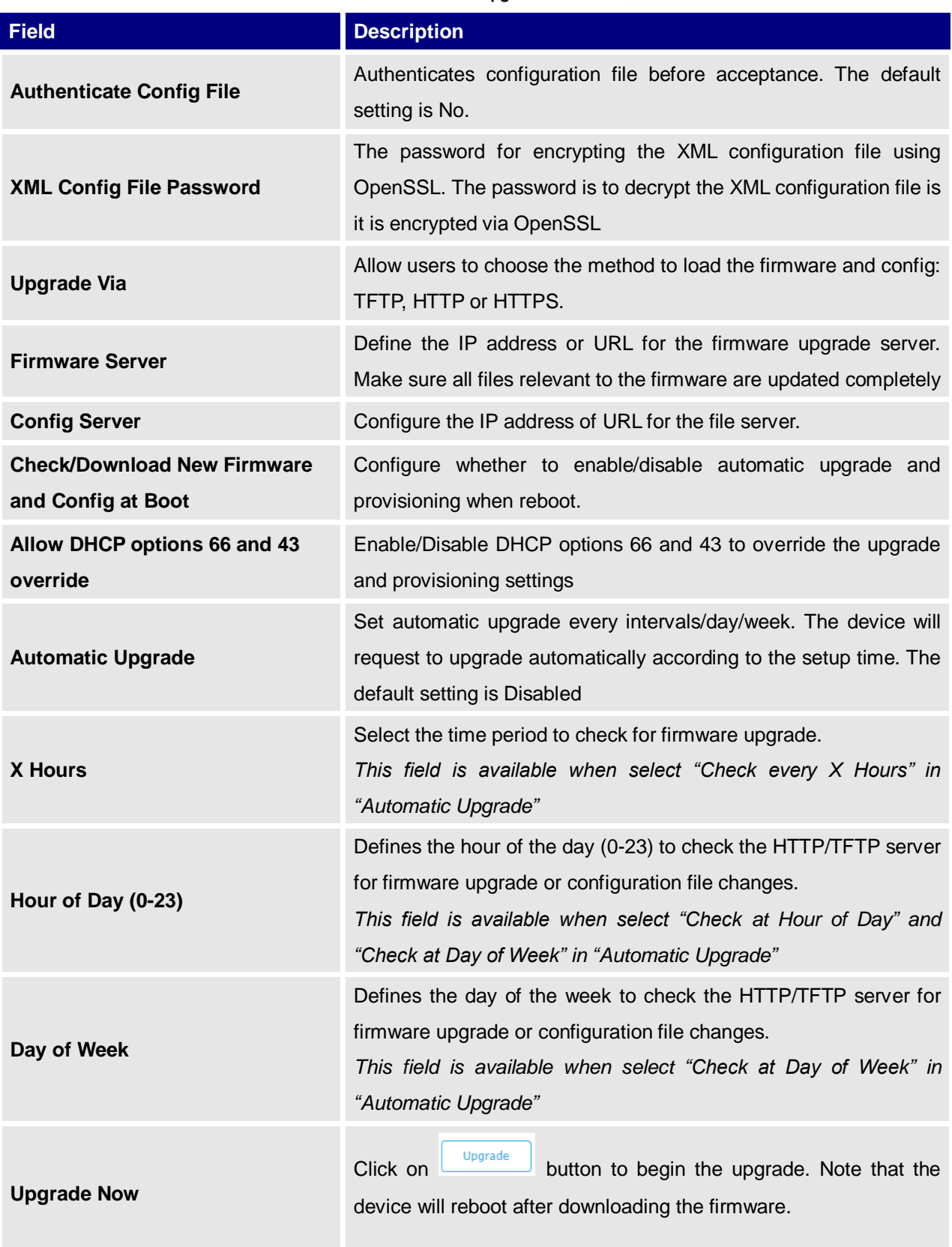

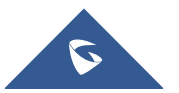

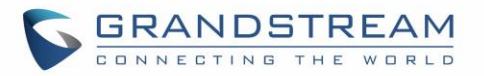

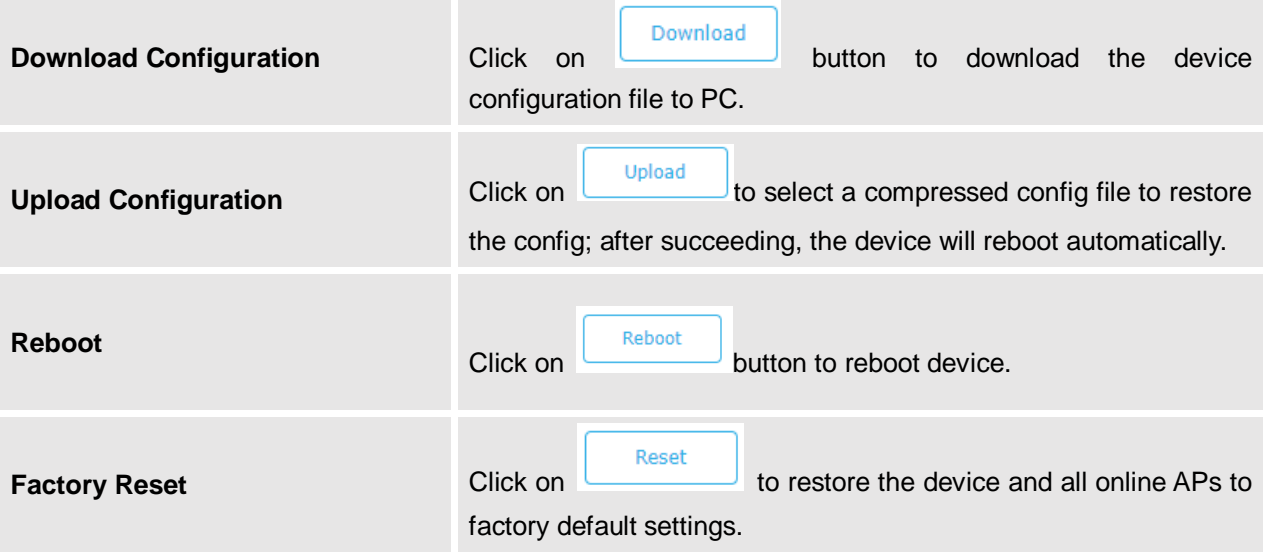

#### **Access**

The Access Web page provide configuration for admin and user password.

## **Table 20: Access**

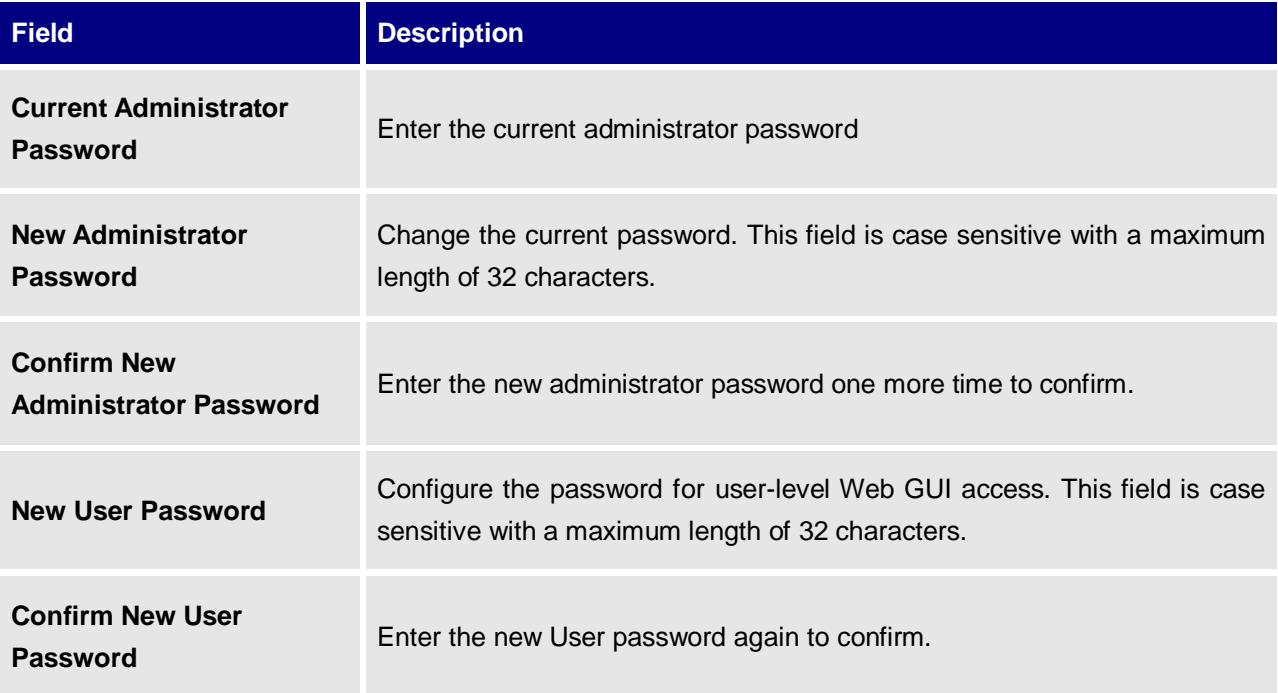

## **Syslog**

The syslog Web page provides configuration settings for syslog.

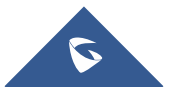

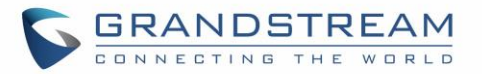

#### **Table 21: Syslog Parameters**

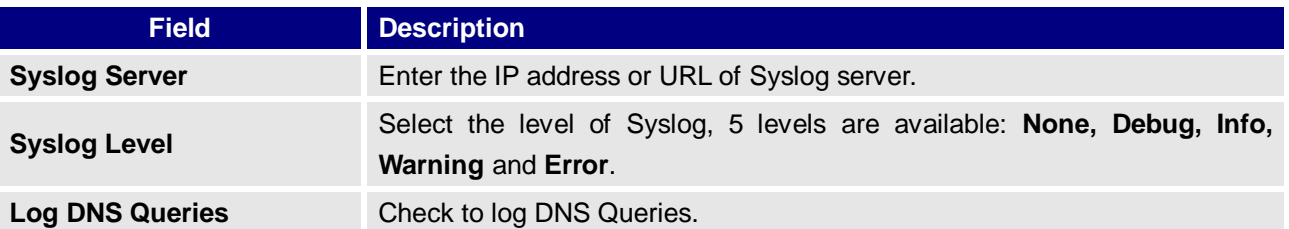

#### **Logserver**

The logserver page allows the user to configure syslog server on GWN7610/GWN7600 in order to save log messages on connected external USB drive.

First connect a USB drive to the Access point, then configure the parameters and make sure to start the server in order to collect messages from devices sending syslog to GWN.

Following table gives description for configuration parameters of GWN Logserver:

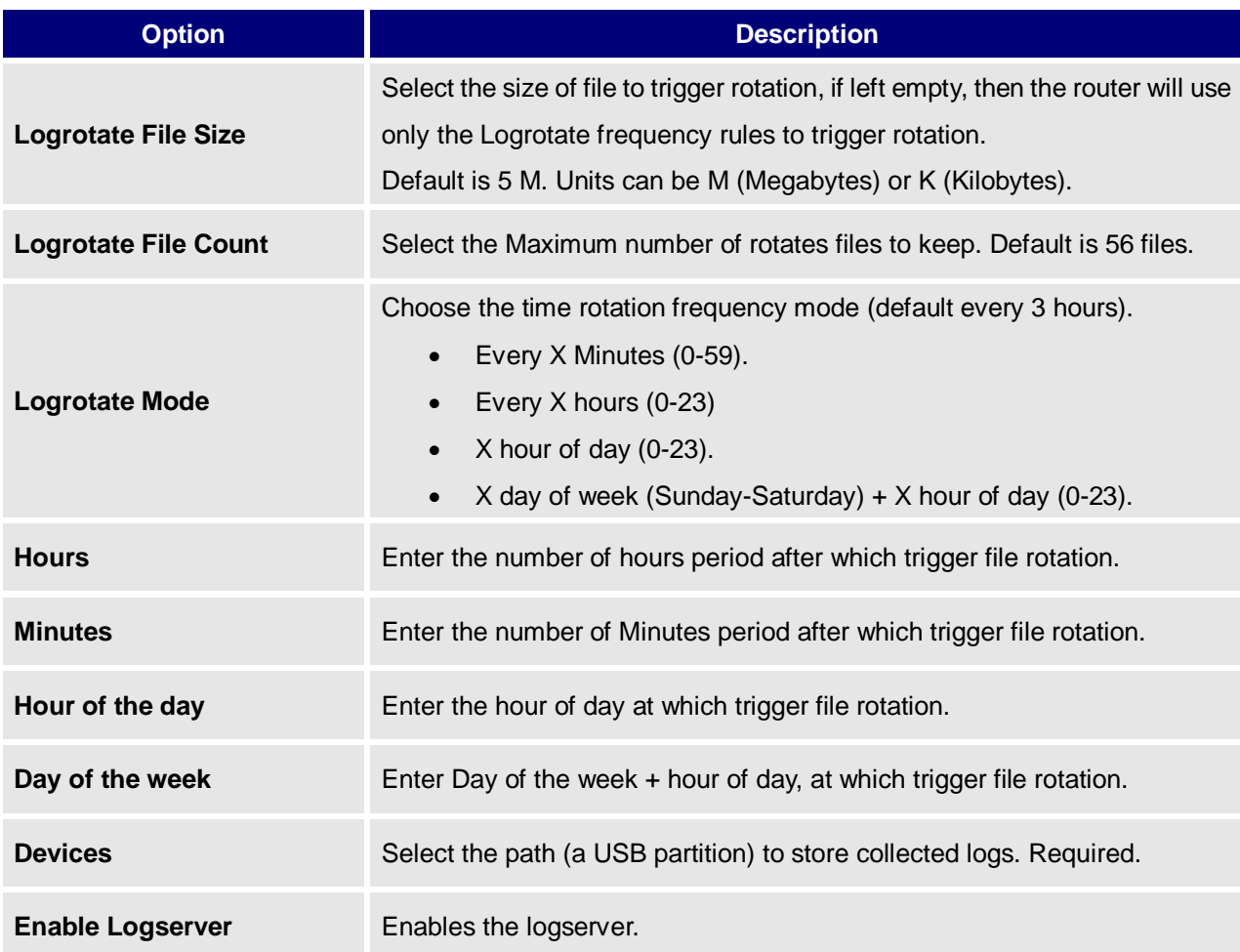

#### **Table 22: Logserver Parameters**

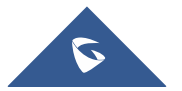

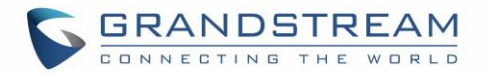

After setting up the logserver and saving the settings, users need to connect an USB external storage and press Start button to start collecting logs.

All log messages from all devices will be put on one single file, and the router will keep rotating and creating new files based on the configured rotation policy.

- Under **Syslog File List**, users can select a device and press **List** button to list all saved logs on this device.
- Press **Download** button to download a saved log.
- Press **Clear** button to remove logs.

# **Debug**

GWN76XX offers many features for managing and monitoring connected clients to SSIDs, as well as debugging and troubleshooting.

## **Capture (GWN7610/GWN7600 Only)**

This section is used to generate packet trace captures from SSIDs interfaces which will help to sniff packets within the SSID for troubleshooting purpose or monitoring. Users will need to plug a USB device to the USB port on the back of the GWN7610/GWN7600. To access Capture page, go to **System Settings** → Debug → Capture.

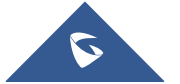

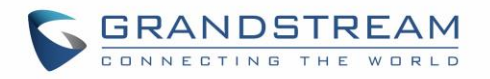

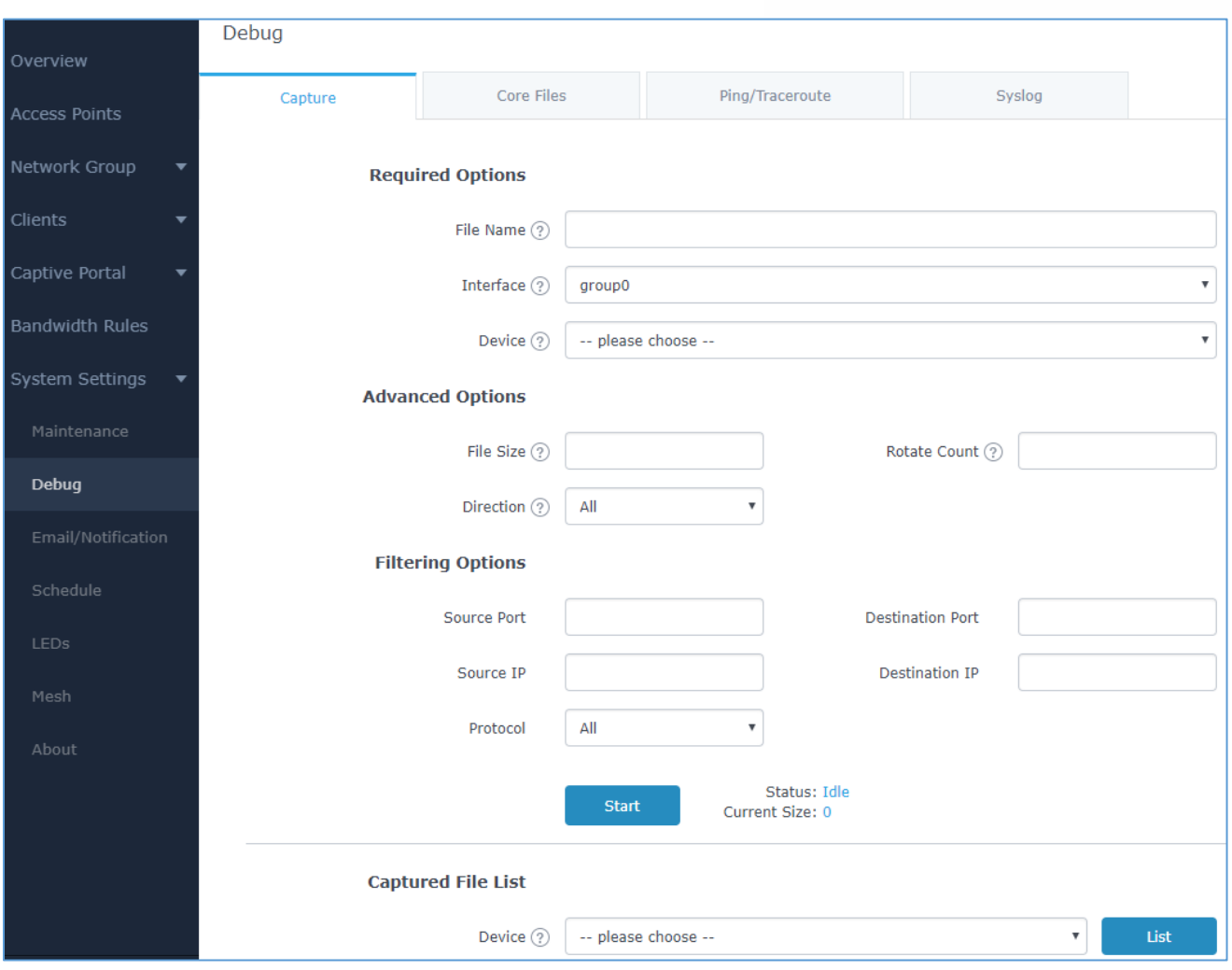

#### **Figure 65: Capture Page**

The below table will show different fields used on debug page:

### **Table 23: Debug**

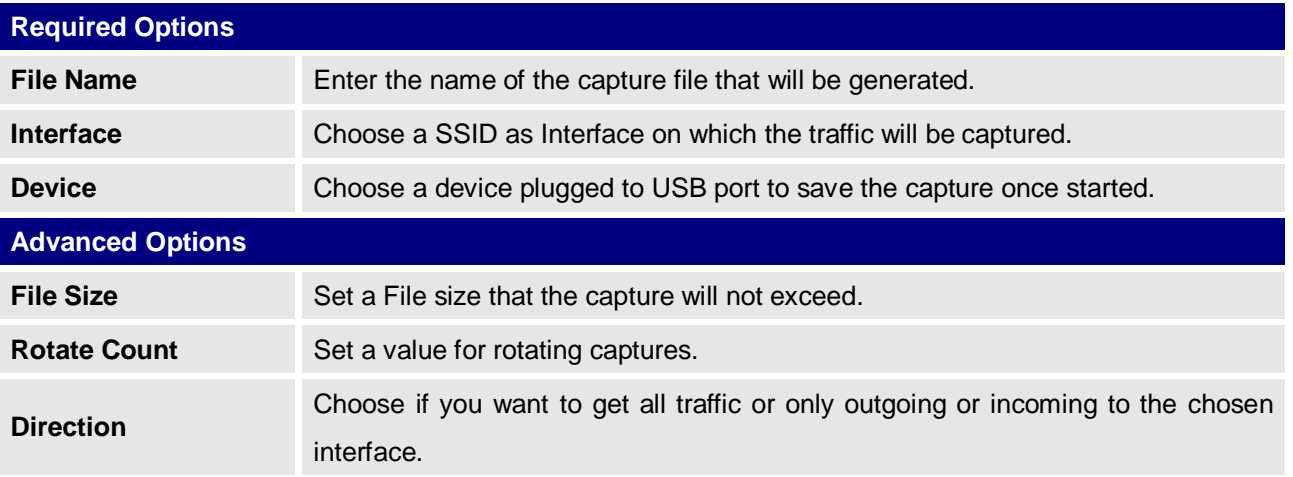

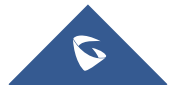

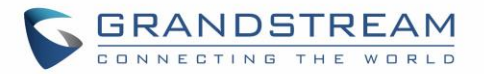

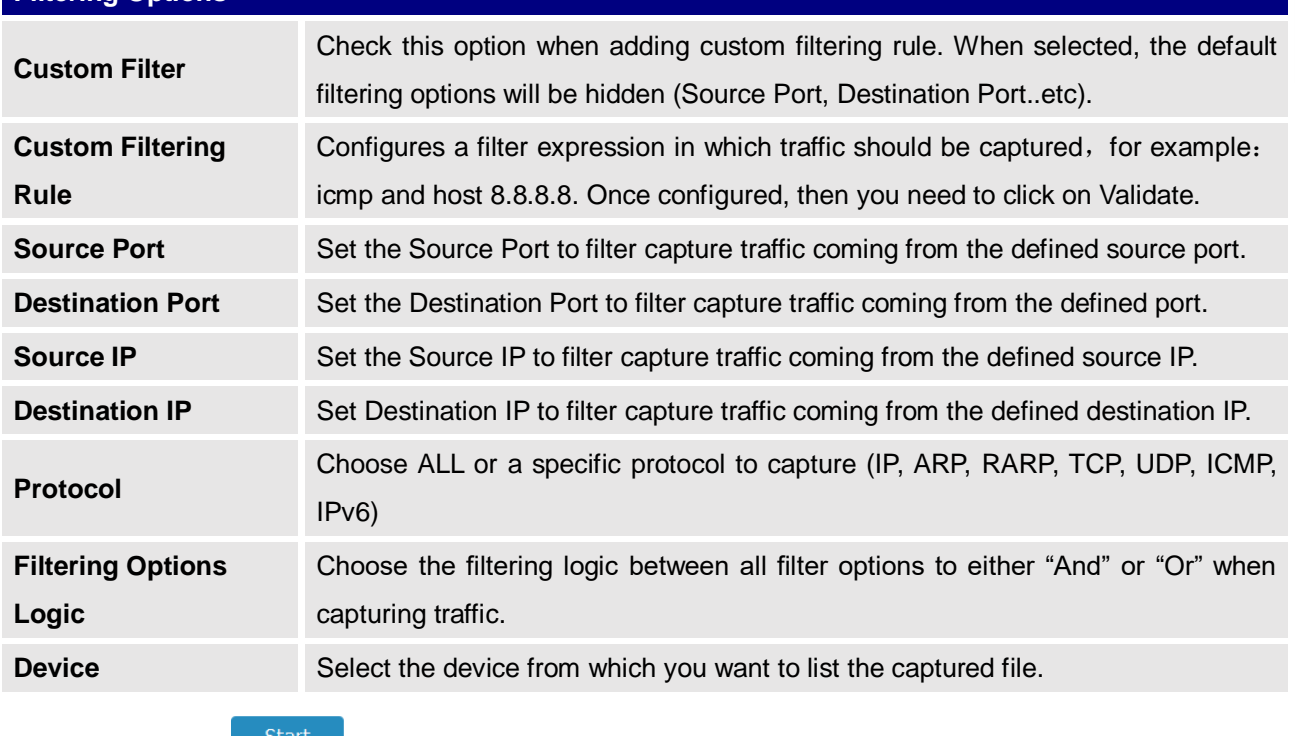

- Click on  $\mathbb{R}^{Start}$  to start capturing on a certain device plugged to the USB port.
- Click on to stop the capture.

Click on **the show the captured files on a chosen device, users could check the capture** files details.

- Click on to delete all files.
- Click on  $\begin{bmatrix} 1 \\ 2 \end{bmatrix}$  next to a capture file to download it on a local folder.
- Click on  $\overline{w}$  to delete the corresponding capture file.

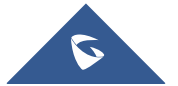

**Filtering Options**

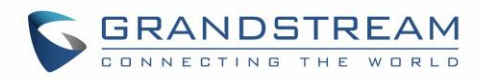

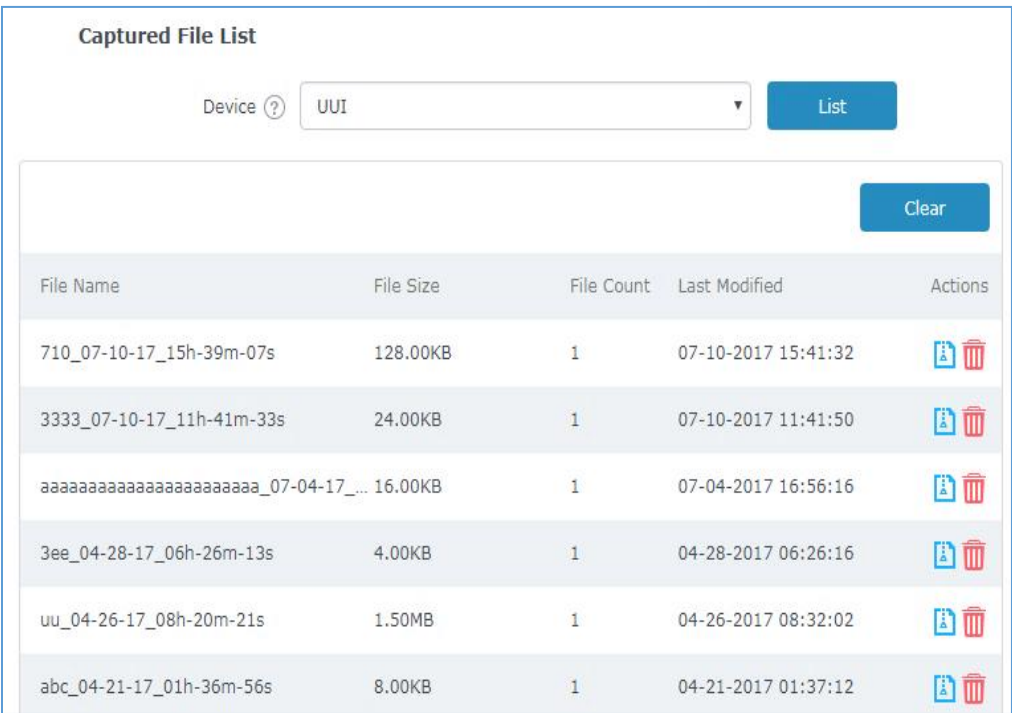

#### **Figure 66: Capture Files**

### **Core Files**

The Core Files Web page displays core dumps generated when the GWN76XX crashes. This is helpful for troubleshooting purposes, if any core dump found on this page please help to contact our support team for further investigation using following link:<https://partnerconnect.grandstream.com/>

### **Ping/Traceroute**

Ping and Traceroute are useful debugging tools to verify reachability with other clients across the network. The GWN76XX offers both Ping and Traceroute tools for IPv4 and IPv6 protocols.

To use these tools, go to GWN76XX **WebGUI System Settings Debug Ping/Traceroute.**

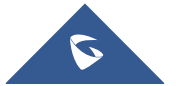

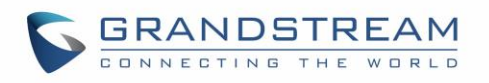

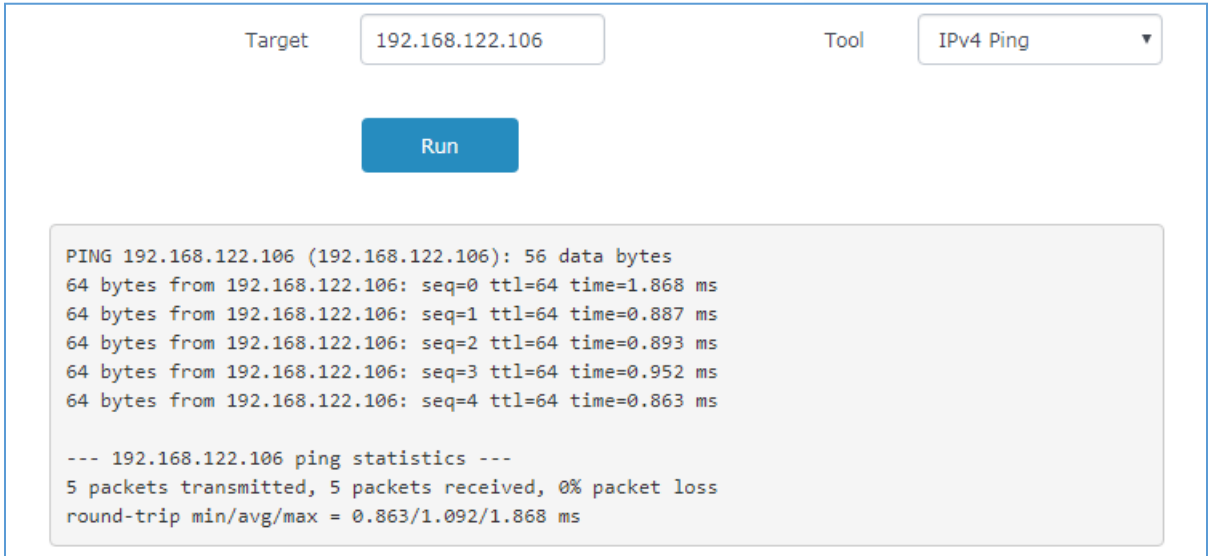

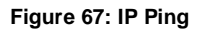

- Next to **Tool** choose from the dropdown menu: IPv4 Ping for an IPv4 Ping test to Target
	- IPv6 Ping for an IPv6 Ping test to Target
	- IPv4 Traceroute for an IPv4 Traceroute to Target
	- IPv6 Traceroute for an IPv6 Traceroute to Target
- Type in the destination's IP address in **Target** field.
- Click on **Run**.

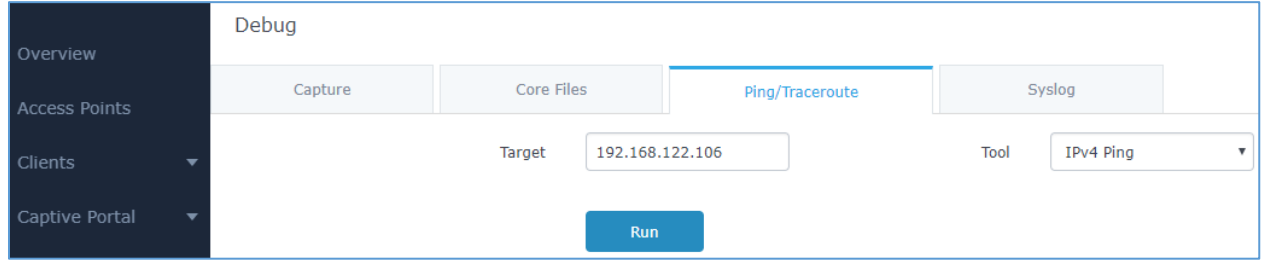

**Figure 68: IP Traceroute**

### **Syslog**

The syslog Web page displays logs generated by the GWN76XX for troubleshooting purpose as shown in figure below.

Syslog messages are also displayed in real time under Web GUI->System Settings->Debug->Syslog.

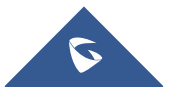

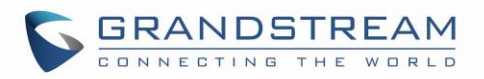

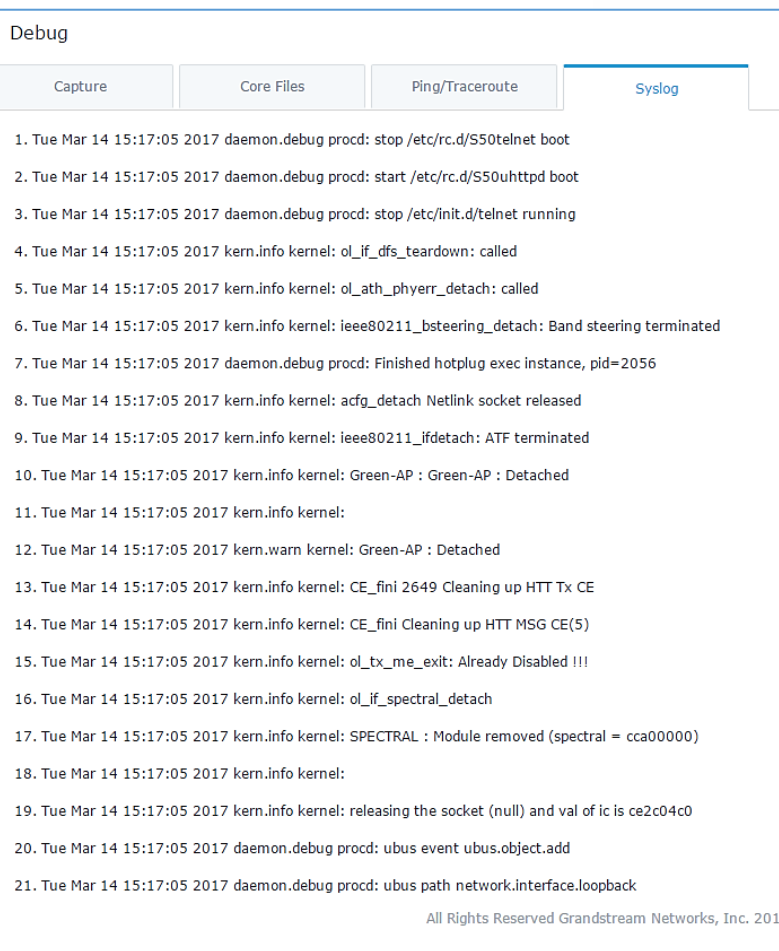

**Figure 69: Syslog**

#### **One Key Debug**

This feature is useful when AP is paired, as users can still login to the paired AP using "admin" username and "SSH" password (System → Settings → SSH Password).

User will have access to the usual Capture, Ping/Traceroute and Syslog and to One Key Debug feature that allows collecting more information that can be share with support for troubleshooting purposes directly from the Access Points web interface.

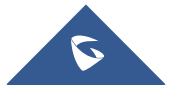

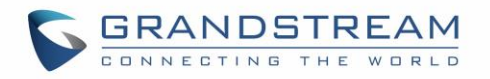

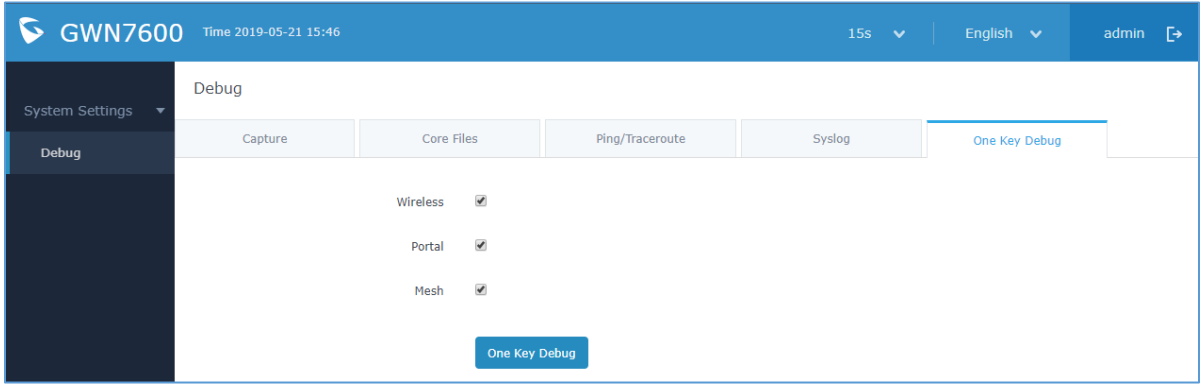

**Figure 70: One Key Debug**

After selecting the features to debug (Wireless: clients connections, SSIDs.., Captive portal debugging or Mesh network) then you should press the **One Key Debug** button, and after 30 min the debug file will be available under Core file.

#### **Note:**

If paired with GWN.Cloud, the debug file will be available under Core file of each AP. In Master/Slave architecture, the debug file will be available under Core file of the Master AP.

| <b>GWN7600</b><br>G.                                                                                     | Time 2019-05-21 16:22 |                   |                 | $15s \quad \vee$ | English $\vee$ | [→<br>admin |
|----------------------------------------------------------------------------------------------------|-----------------------|-------------------|-----------------|------------------|----------------|-------------|
| System Settings                                                                                          | Debug                 |                   |                 |                  |                |             |
| Debug                                                                                                    | Capture               | <b>Core Files</b> | Ping/Traceroute | Syslog           | One Key Debug  |             |
|                                                                                                    |                       |                   |                 |                  |                | Clear       |
|                                                                                                    | Path                  |                   |                 | Last Modified    |                | Actions     |
| corefiles/core.onekeydebug.000B82AFD2B8.GWN7600.1.0.9.9.9c1121b350e8a4774540f00eabdb12019/05/21 03:51 PM |                       |                   |                 |                  |                | 而<br>гч     |
|                                                                                                    |                       |                   |                 |                  |                |             |

**Figure 71: One Key Debug file**

# **Email/Notification**

The Email/Notification page allows the administrator to select a predefined set of system events and to send notifications upon the change of the set events.

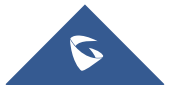

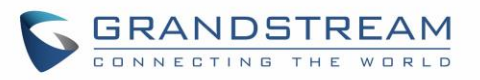

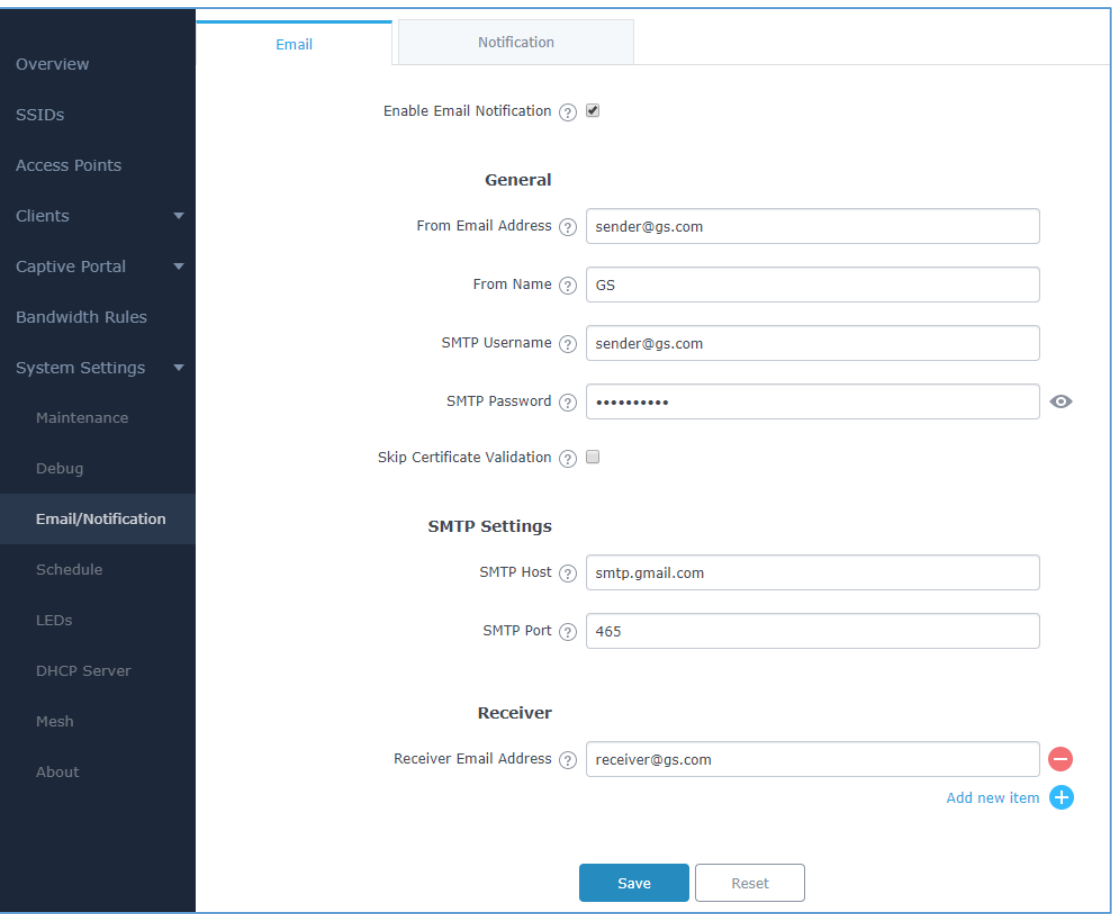

**Figure 72: Email**

### **Table 24: Email Setting**

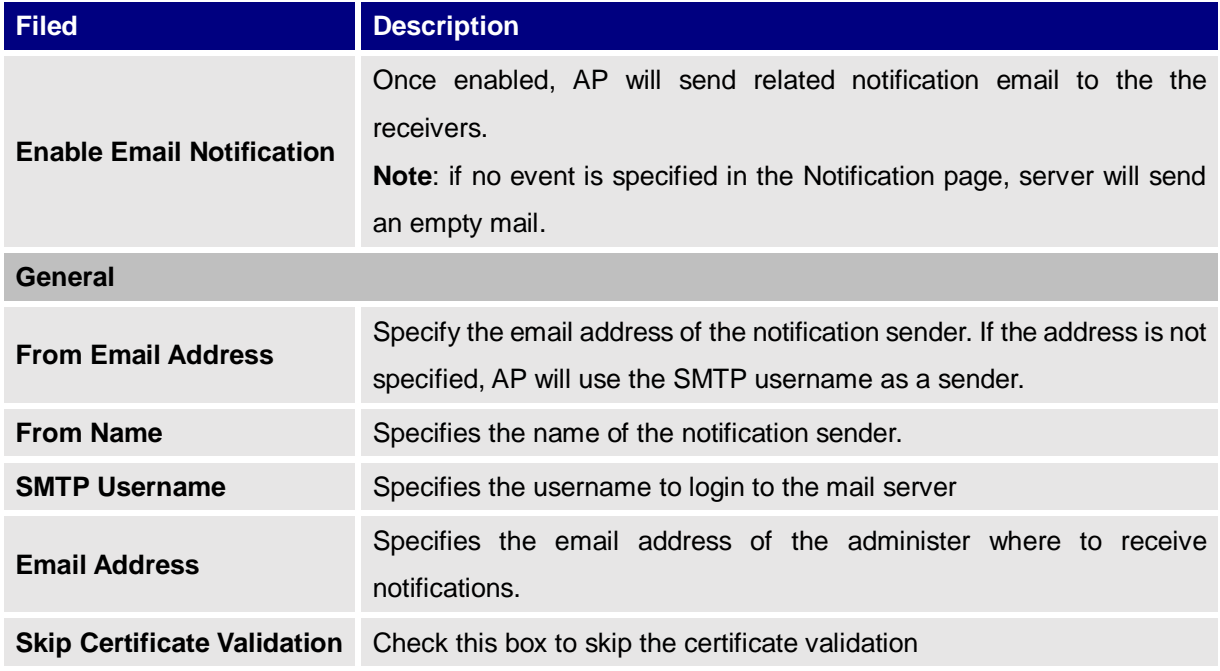

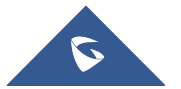

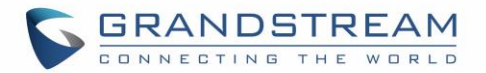

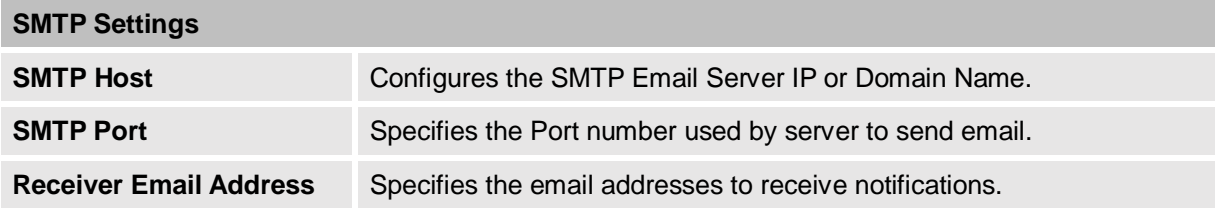

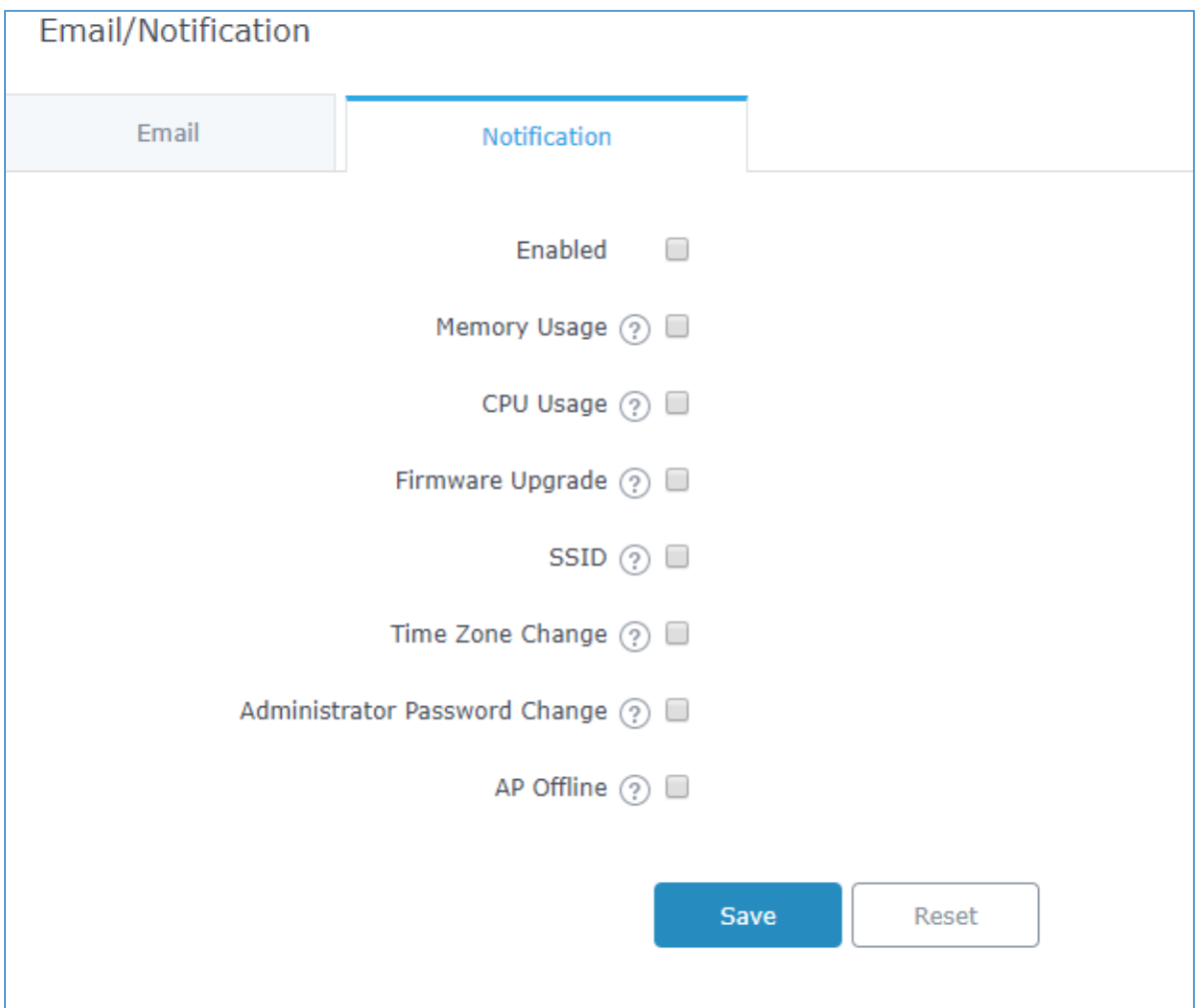

**Figure 73: Notification**

The following table describes the notifications configuration settings.

**Table 25: Email Events**

| <b>Filed</b>        | <b>Description</b>                                                                                                    |
|---------------------|----------------------------------------------------------------------------------------------------|
| <b>Enabled</b>      | Enable/disable the notification. By default, it's disabled                                                                      |
| <b>Memory Usage</b> | Configures whether to send notification if memory usage is greater than the<br>configured threshold. By default, it's disabled. |
| <b>Memory Usage</b> | Specifies the Memory Usage Threshold (%). Must be integer between 1 and 100.                                                    |

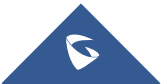

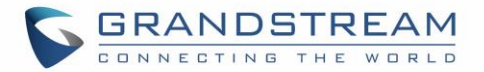

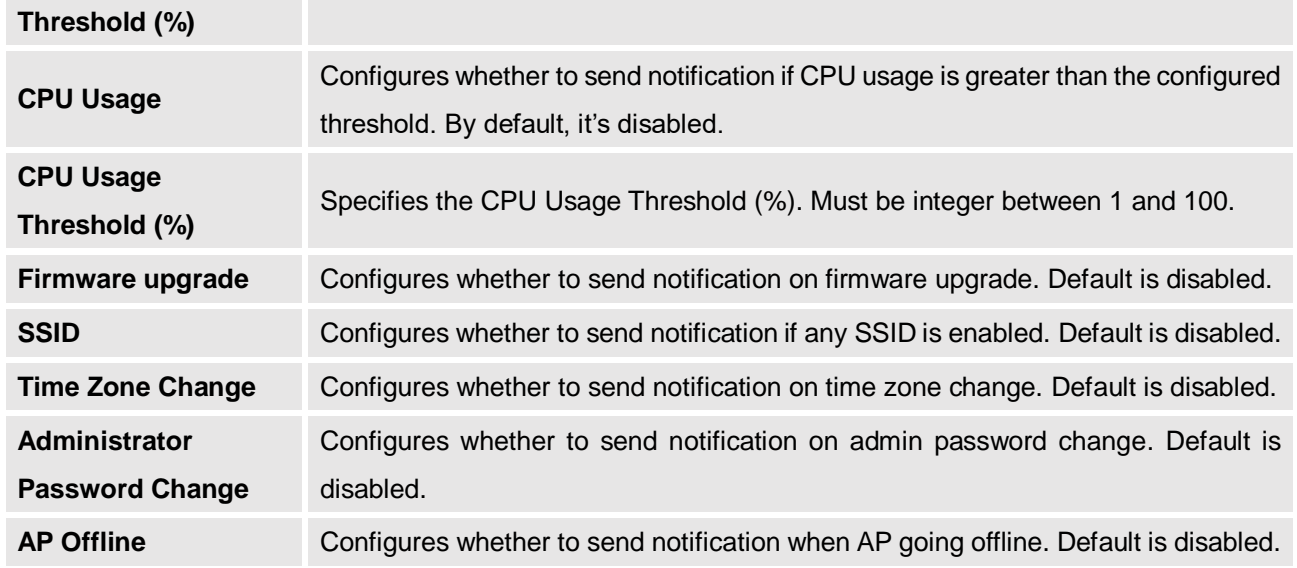

## **DHCP Server**

By default, GWN has DHCP relay, but users could create and manage multiple DHCP server pools which will be mapped to the SSID using VLAN tag, for example when creating a DHCP pool under "**System Settings DHCP Server**" users need to set a VLAN ID and same one should be set under SSID to map the configured DHCP pool with the SSID. This way users could configure multiple SSIDs mapped to multiple VLANs on the network in which case they are isolated by layer 2 switching.

The table below summarizes the configuration parameters for DHCP server.

#### **Table 26: DHCP Server Parameters**

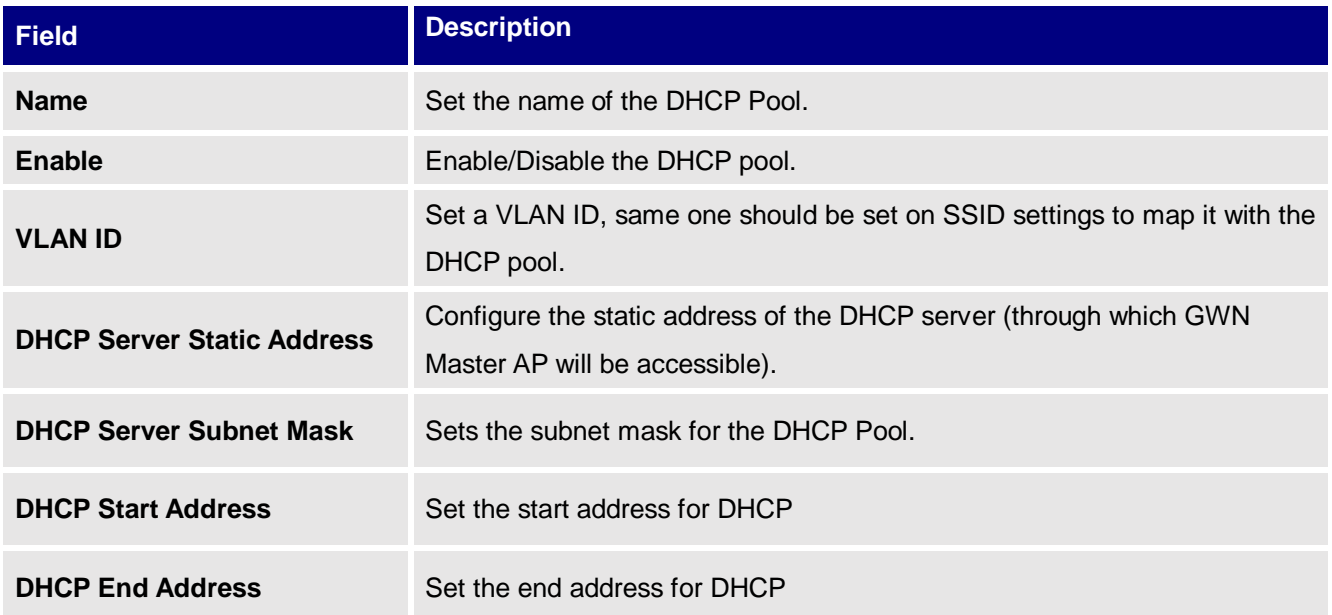

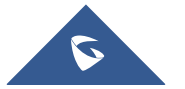

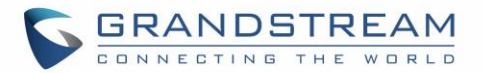

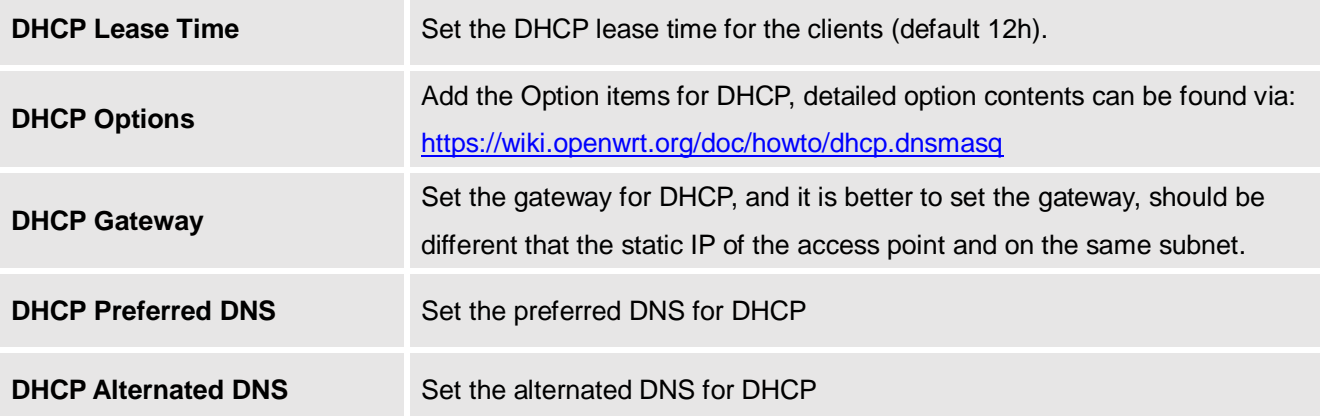

## **Static DHCP**

Users can use the feature in order to set static DHCP binding to certain clients, to whom you do not want the IP address to change.

To configure Static DHCP, please follow below steps:

Add

 $\ddot{}$ 

- 1. Go under the menu "System Settings  $\rightarrow$  DHCP Server  $\rightarrow$  Static DHCP".
- 

2. Click **button to create a new entry.** 

3. Enter the name of the device, along with its MAC address and IP address

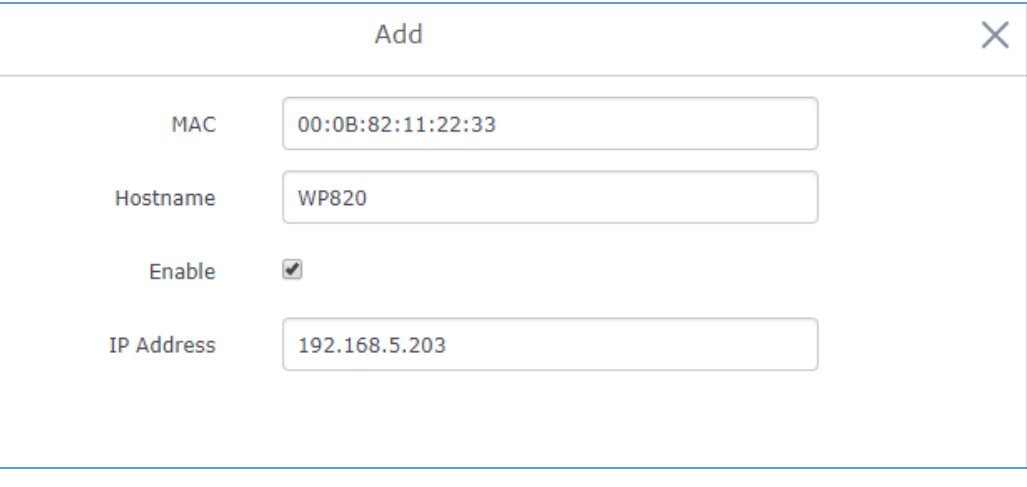

#### **Figure 74: DHCP Binding**

4. Press Save and Apply to submit the changes.

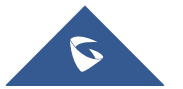

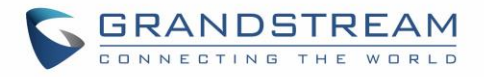

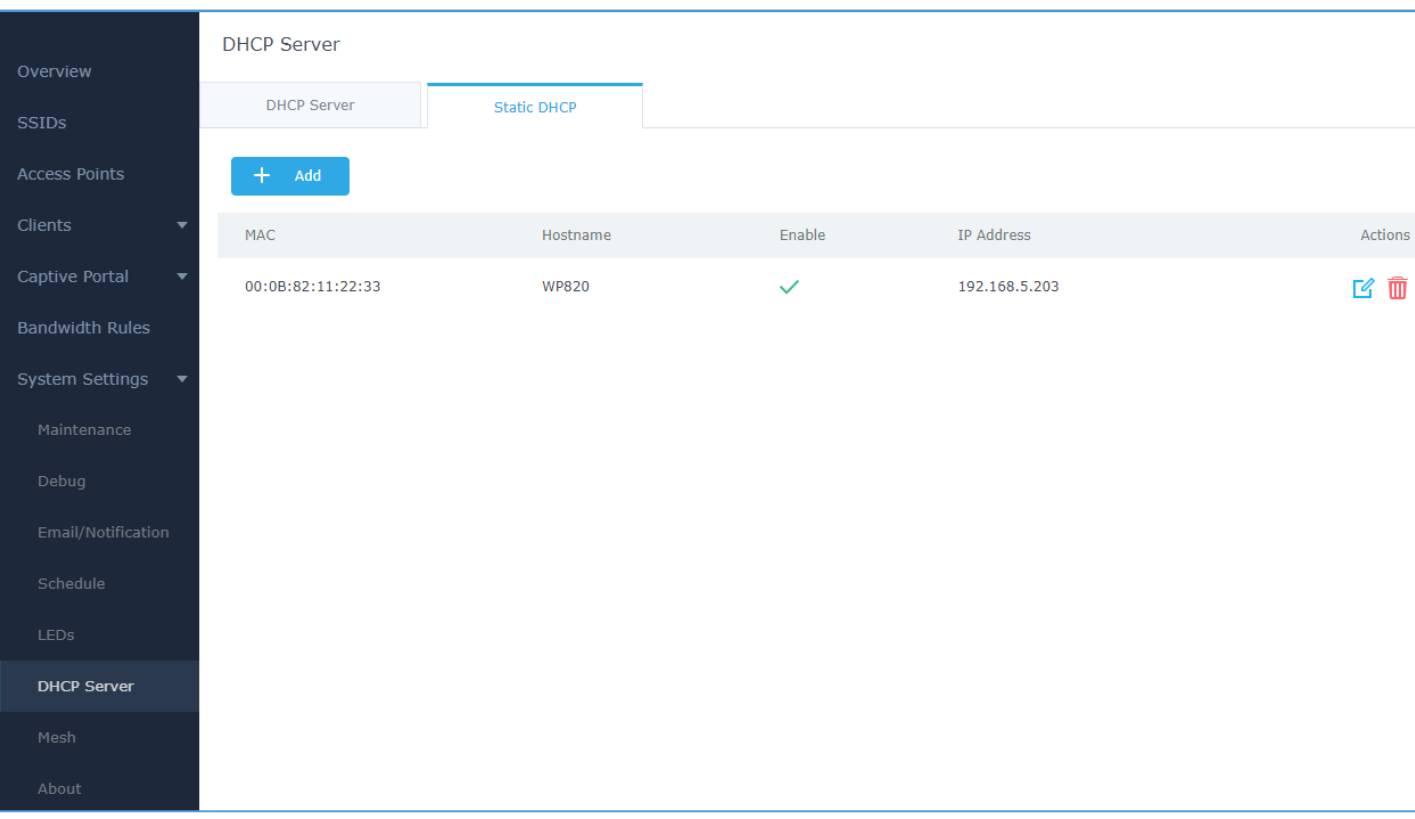

**Figure 75: Static DHCP Devices List**

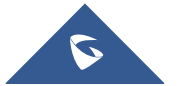

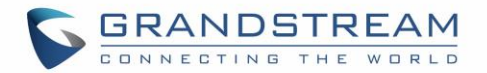

# **SCHEDULE**

<span id="page-99-0"></span>Users can use the schedule configuration menu to set specific schedule for GWN features while giving the flexibility to specify the date and time to turn ON/OFF the selected feature.

The Schedule can be used for settings up specific time for Wi-Fi where the service will be active or for LED schedule or bandwidth rules …etc.

To configure a new schedule, follow below steps:

1. Go under "**Schedule**" and click on **Create New Schedule**.

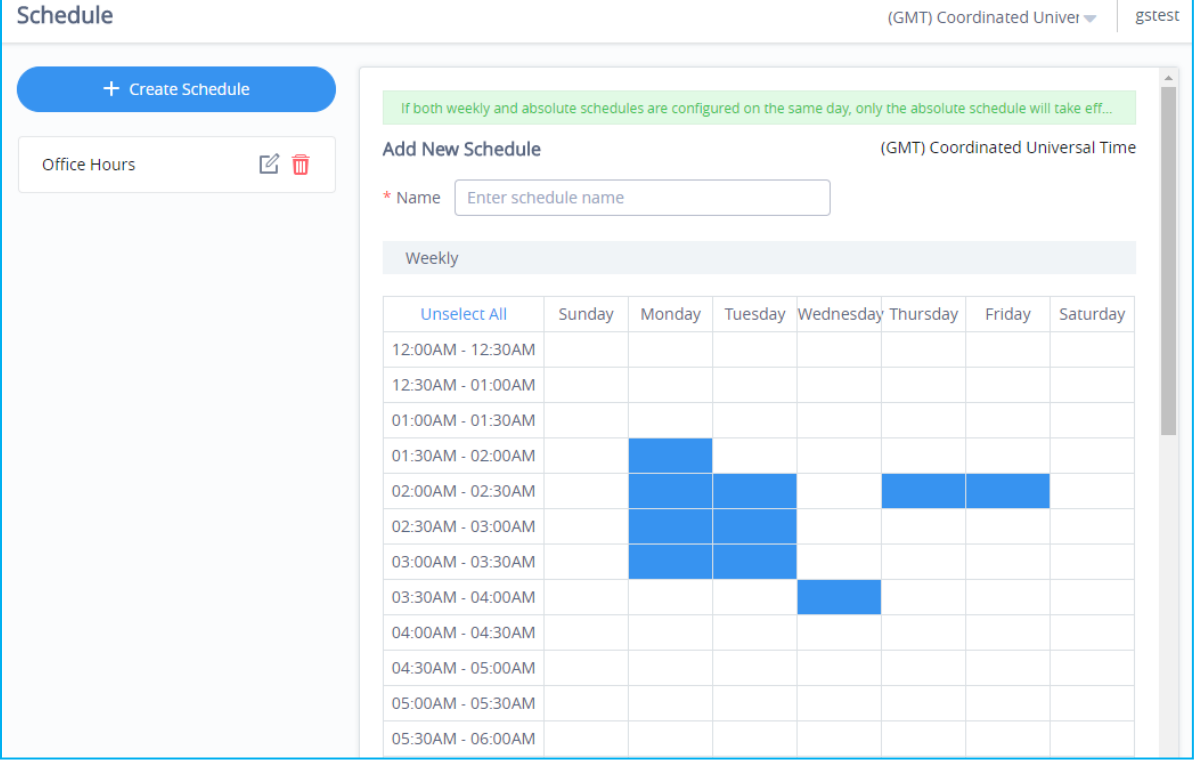

**Figure 76: Create New Schedule**

- 2. Select the periods on each day that will be included on the schedule and enter a name for the schedule (ex: office hours).
- 3. Users can choose to set weekly schedule or absolute schedule (for specific days for example), and if both weekly schedule and absolute schedules are configured on the same day then the absolute schedule will take effect and the weekly program will be cancelled for that specific date.
- 4. Once the schedule periods are selected, click on **Save** to save the schedule.

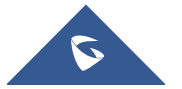

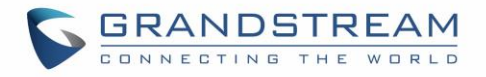

The list of created schedules will be displayed as shown on the figure below. With the possibility to edit or delete each schedule:

| Schedule                   |                                                                                        |                                                                  |        |                |                              | (GMT) Coordinated Univer | gstest                   |
|----------------------------|----------------------------------------------------------------------------------------|------------------------------------------------------------------|--------|----------------|------------------------------|--------------------------|--------------------------|
| + Create Schedule          | Office Hours<br>(GMT) Coordinated Universal Time<br>$2018$ $\rightarrow$<br>April<br>∢ |                                                                  |        |                |                              |                          |                          |
| ☑ 面<br><b>Office Hours</b> | Sun                                                                                    | Mon                                                              | Tues   | Wed            | Thu                          | Fri                      | Sat                      |
|                            | $\mathbf{1}$                                                                           | $\overline{2}$                                                   | 3      | $\overline{4}$ | 5                            | $6\phantom{1}6$          | 7                        |
|                            | Weekly                                                                                 |                                                                  | Weekly |                |                              |                          |                          |
|                            | 8                                                                                      | 9                                                                | 10     | 11             | 12                           | 13                       | 14                       |
|                            | Weekly                                                                                 |                                                                  | Weekly |                |                              |                          |                          |
|                            | 15                                                                                     | 16                                                               | 17     | 18             | 19                           | 20                       | 21                       |
|                            | Weekly                                                                                 |                                                                  | Weekly |                |                              |                          |                          |
|                            | 22                                                                                     | 23                                                               | 24     | 25             | 26                           | 27                       | 28                       |
|                            | Weekly                                                                                 |                                                                  | Weekly |                |                              |                          |                          |
|                            | 29                                                                                     | 30                                                               |        | $\overline{2}$ | 3                            | $\overline{4}$           | 5                        |
|                            | Weekly                                                                                 |                                                                  |        |                |                              |                          | $\overline{\phantom{a}}$ |
|                            |                                                                                        | Copyright © 2018 Grandstream Networks, Inc. All rights reserved. |        |                | English $\blacktriangledown$ |                          |                          |

**Figure 77: Schedules List**

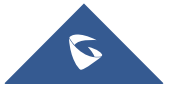

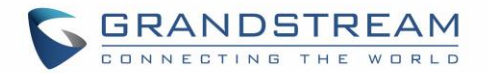

# **LED SCHEDULE**

GWN76XX Access Points series support also the LED schedule feature. This feature is used to set the timing when the LEDs are ON and when they will go OFF at customer's convenience.

This can be useful for example when the LEDs become disturbing during some periods of the day, this way with the LED scheduler, you can set the timing so that the LEDs are off at night after specific hours and maintain the Wi-Fi service for other clients without shutting down the AP.

To configure LED schedule, on the GWN76XX WebGUI navigate to "**System SettingsLEDs**".

Following options are available:

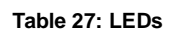

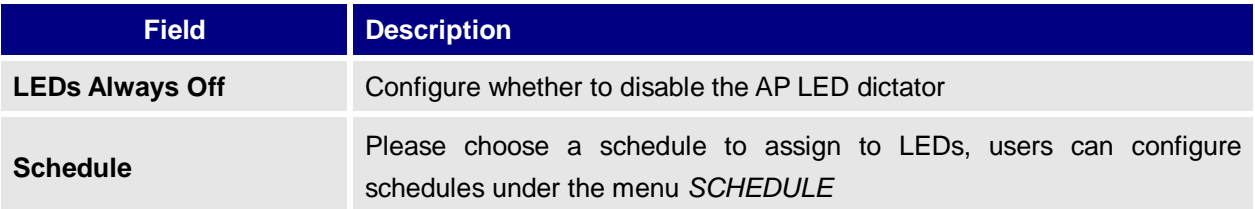

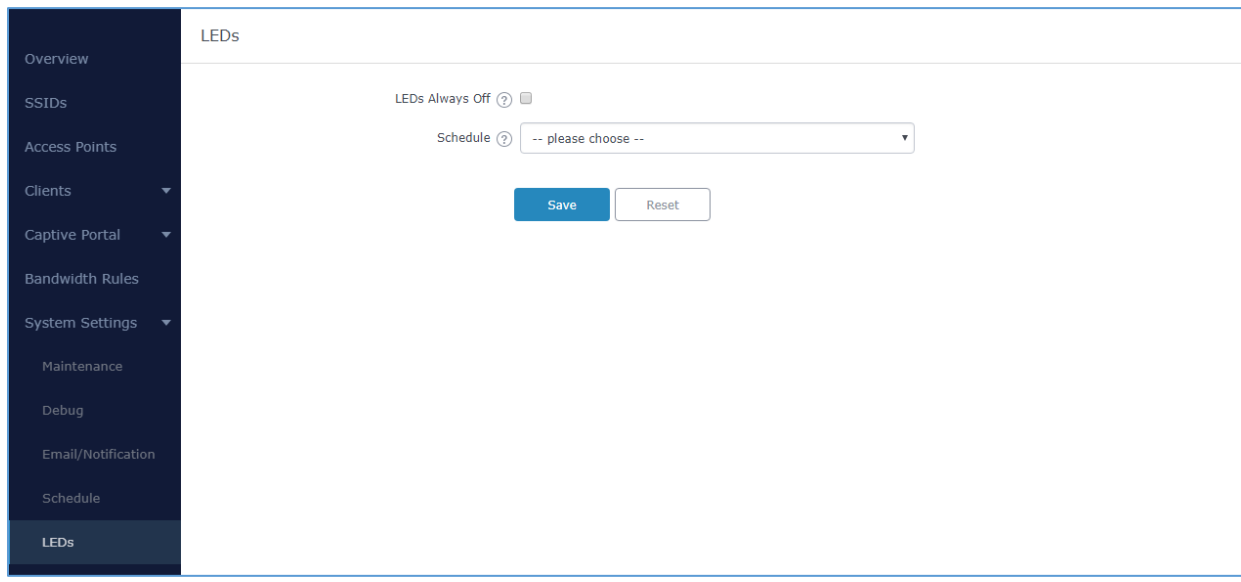

Following example on the next page sets the LEDs to be turned on from 8am till 8pm every day.

#### **Figure 78: LED Scheduling Sample**

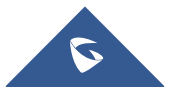

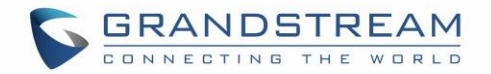

# **UPGRADING AND PROVISIONING**

# **Upgrading Firmware**

The GWN76XX can be upgraded to a new firmware version remotely or locally. This section describes how to upgrade your GWN76XX.

## **Upgrading via Web GUI**

The GWN76XX can be upgraded via TFTP/HTTP/HTTPS by configuring the URL/IP Address for the TFTP/HTTP/HTTPS server and selecting a download method. Configure a valid URL for TFTP, HTTP or HTTPS; the server name can be FQDN or IP address.

**Examples of valid URLs:** firmware.grandstream.com/BETA 192.168.5.87 The upgrading configuration can be accessed via: Web GUI→System Settings→Maintenance→Upgrade

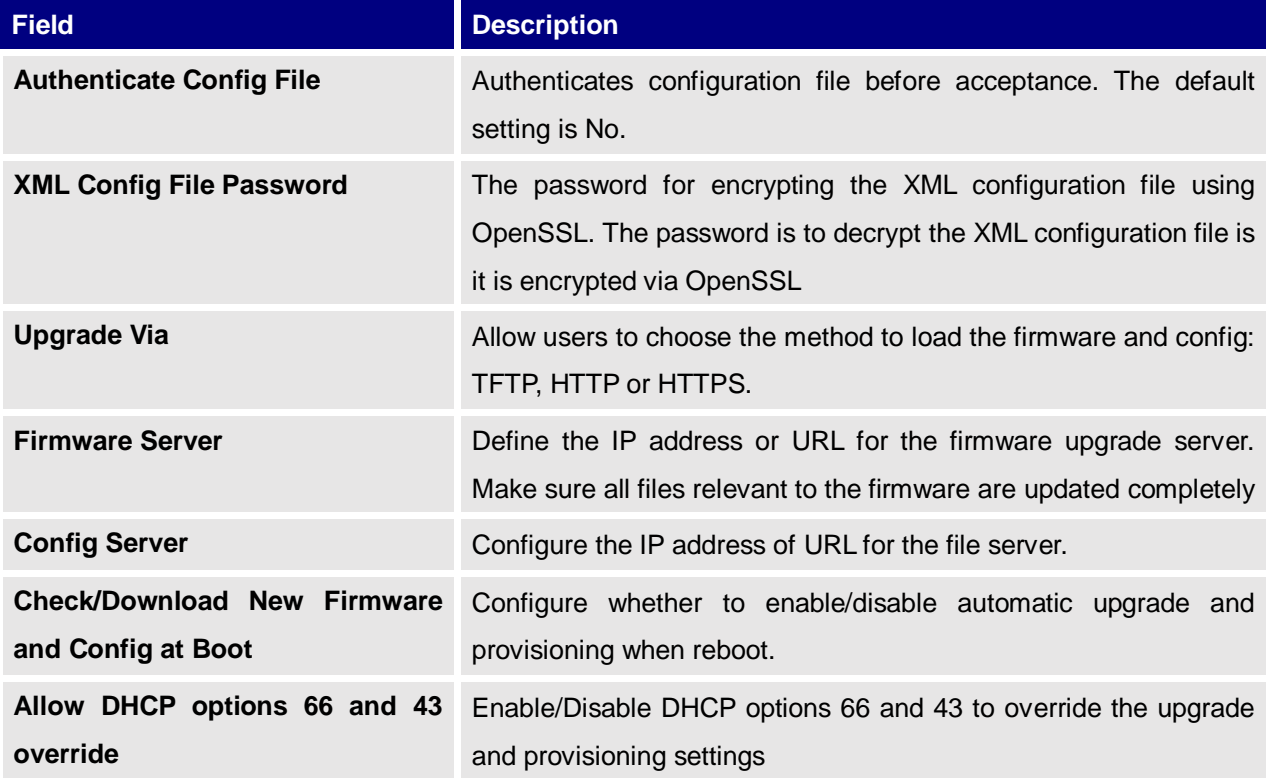

#### **Table 28: Network Upgrade Configuration**

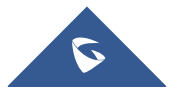

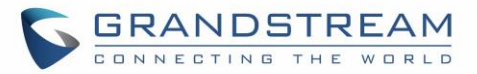

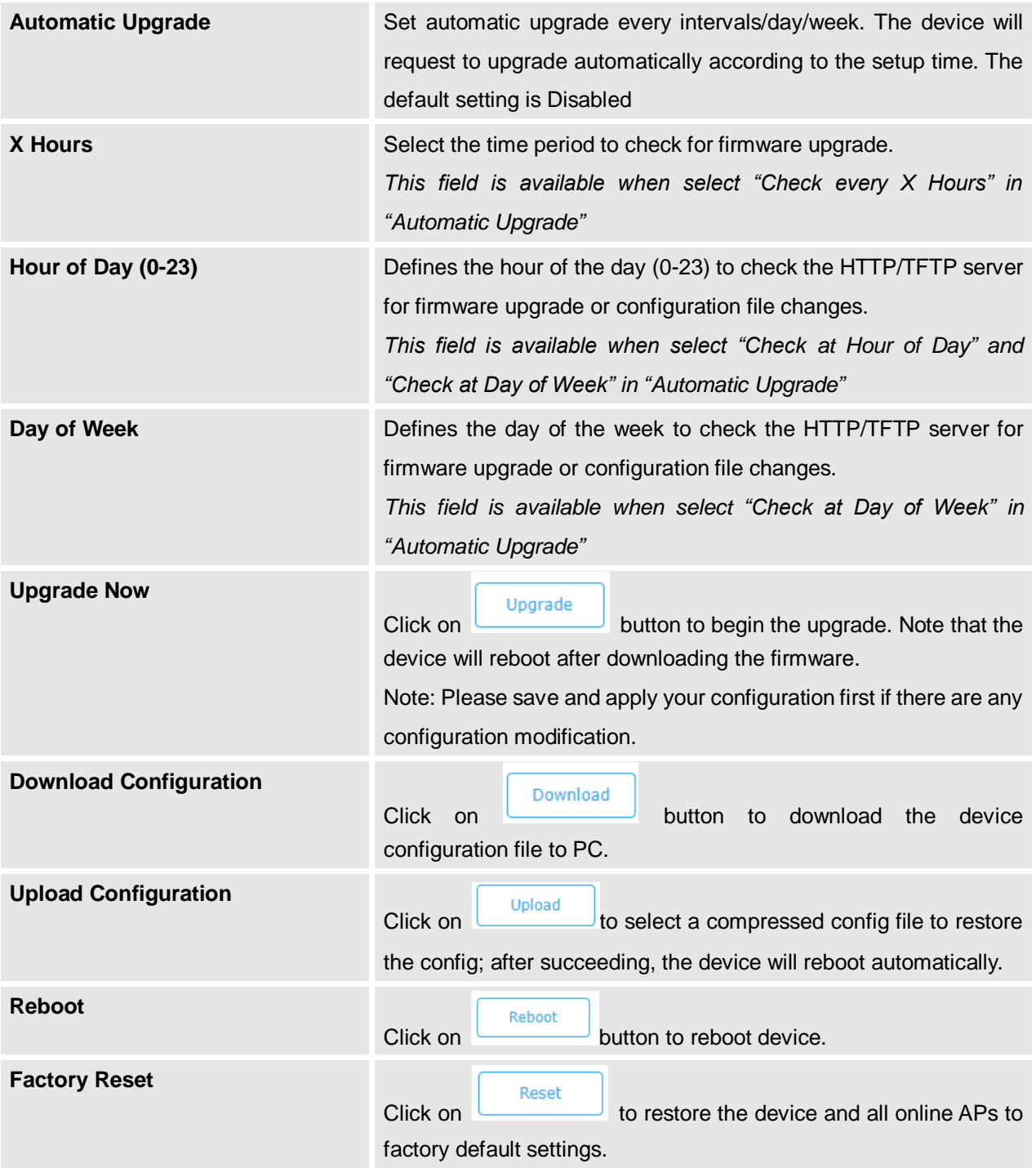

# **Upgrading Slave Access Points**

When the GWN76XX is being paired as slave using another GWN76XX Access Point acting as Controller, users can upgrade their paired access points from the GWN76XX Master Controller. To upgrade a slave access point, log in to the GWN76XX acting as Master Controller and go to **Access Points.**

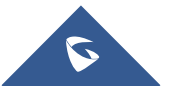

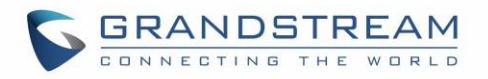

| Overview                                                | <b>Access Points</b>                                  |                                     |                        |                    |                                |
|---------------------------------------------------------|-------------------------------------------------------|-------------------------------------|------------------------|--------------------|--------------------------------|
| <b>Access Points</b>                                    | Device Type<br>$\boldsymbol{\mathrm{v}}$              | Search                              | Transfer network group | <b>Transfer AP</b> | <b>Discover AP</b><br>Failover |
| <b>SSIDs</b>                                            | <b>C</b> Reboot<br><b>D</b> Upgrade<br>+ Add to SSIDs | X Configure                         |                        |                    | ۰                              |
| Clients<br>$\overline{\phantom{a}}$                     | $\Box$<br>Device Type<br>Name/MAC                     | IP Address<br><b>Status</b>         | Uptime                 | Firmware           | Actions                        |
| Captive Portal<br>$\overline{\phantom{a}}$              | $\Box$<br><b>GWN7600</b><br>00:0B:82:A6:44:C8         | $\Omega$<br>192.168.5.162<br>Master | 19m 27s                | 1.0.6.33           | 8 2 陆8 品局                      |
| <b>Bandwidth Rules</b>                                  | Showing 1-1 of 1 record(s).                           |                                     |                        |                    | Per Page:<br>10                |
| Schedule<br>System Settings<br>$\overline{\phantom{a}}$ |                                                       |                                     |                        |                    |                                |

**Figure 79: Access Points**

Make sure that firmware server path is set correctly under Maintenance, check the desired APs to upgrade,

and click on  $\bigoplus$  upgrade to upgrade the selected paired access points.

## **Sequential Upgrade**

If you choose multiple slave devices to upgrade their firmware, two options are available: "All-at-Once" and "Sequential". "All-at-Once" will use the default method, all checked slaves will upgrade their firmware at the same time, while using "Sequential" upgrade method, the slaves will upgrade their firmware one by one in order to:

- Avoid entire Wi-Fi service interruption by full system firmware upgrade.
- Reduce network bandwidth consumption caused by firmware downloading.

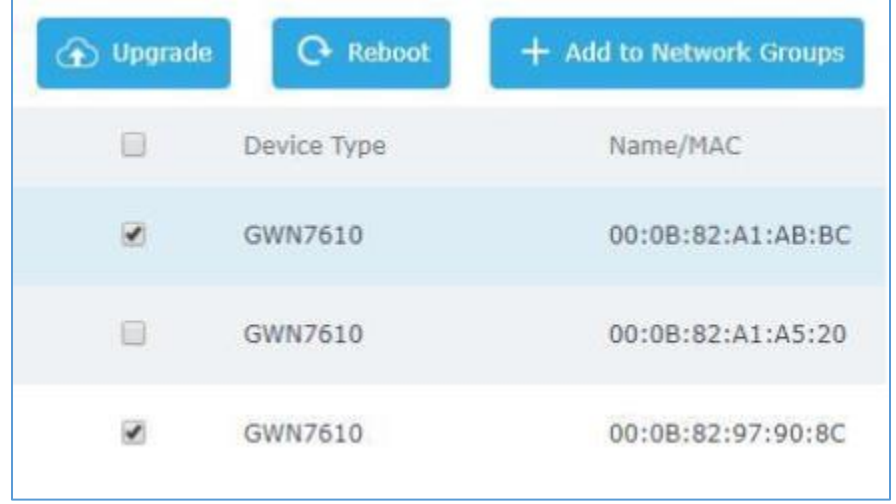

#### **Figure 80: Choosing multiple devices**

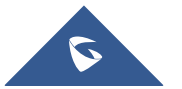

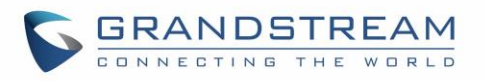

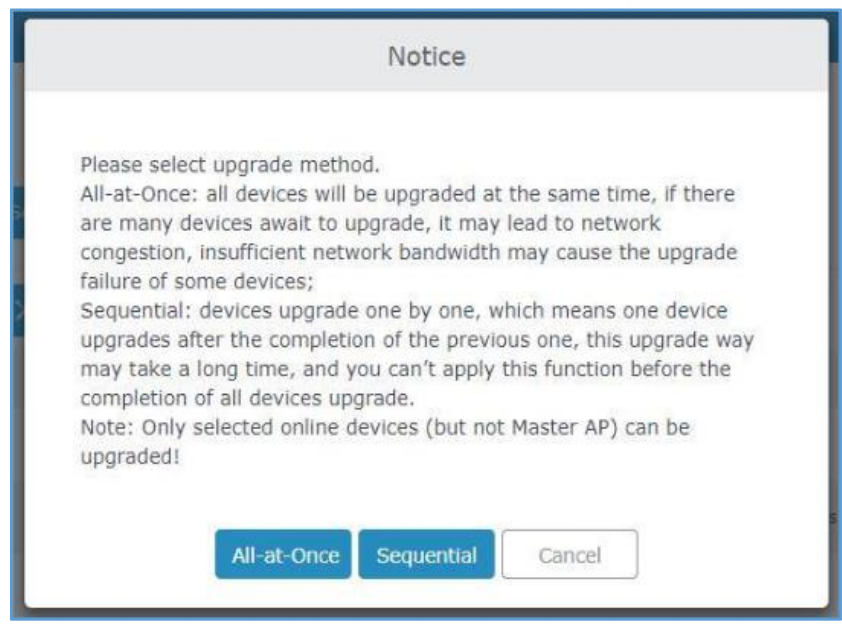

**Figure 81: All-at-Once and Sequential Upgrade**

**Access Points**  $\bigcirc$  1/2 Once you choose sequential upgrade, the following icon will update you about the number of upgraded slaves out of the selected slaves.

# **Provisioning and Backup**

The GWN76XX configuration can be backed up locally or via network. The backup file will be used to restore the configuration on GWN76XX when necessary.

## **Download Configuration**

Users can download the GWN76XX configuration for restore purpose under **Web GUISystem SettingsMaintenanceUpgrade**.

Click on  $\boxed{\text{Download}}$  to download locally the configuration file.

## **Upload Configuration**

Users can upload configuration file to the GWN76XX under **Web GUISystem SettingsMaintenanceUpgrade**.

Click on  $\Box$  browse for the configuration to upload.

Please note that the GWN76XX will reboot after the configuration file is restored successfully.

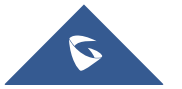

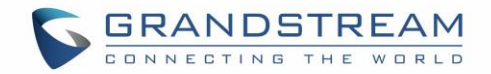

### **Configuration Server**

Users can download and provision the GWN76XX by putting the config file on a TFTP/HTTP or HTTPS server and set Config Server to the TFTP/HTTP or HTTPS server used in order for the GWN76XX to be provisioned with that config server file.

## **Reset and reboot**

Users could perform a reboot and reset the device to factory functions under **Web GUISystem** 

**Settings**>Maintenance>Upgrade by clicking on **Reboot** button.

Reset Will restore all the GWN76XX itself to factory settings.

# **Syslog**

On the GWN76XX, users could dump the syslog information to a remote server under Web GUI $\rightarrow$ System **SettingsMaintenance**. Enter the syslog server hostname or IP address and select the level for the syslog information. Five levels of syslog are available: None, Debug, Info, Warning, and Error.

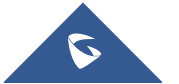

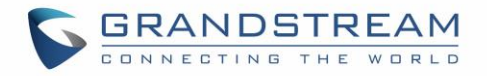

# **EXPERIENCING THE GWN76XX WIRELESS ACCESS POINTS**

Please visit our website: [http://www.grandstream.com](http://www.grandstream.com/) to receive the most up- to-date updates on firmware releases, additional features, FAQs, documentation and news on new products.

We encourage you to browse our [product related documentation,](http://www.grandstream.com/our-products) [FAQs](http://www.grandstream.com/support/faq) and [User and Developer Forum](http://forums.grandstream.com/) for answers to your general questions. If you have purchased our products through a Grandstream Certified Partner or Reseller, please contact them directly for immediate support.

Our technical support staff is trained and ready to answer all your questions. Contact a technical support member or [submit a trouble ticket online](https://partnerconnect.grandstream.com/) to receive in-depth support.

Thank you again for purchasing Grandstream GWN76XX Wireless Access Point, it will be sure to bring convenience and color to both your business and personal life

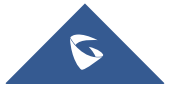